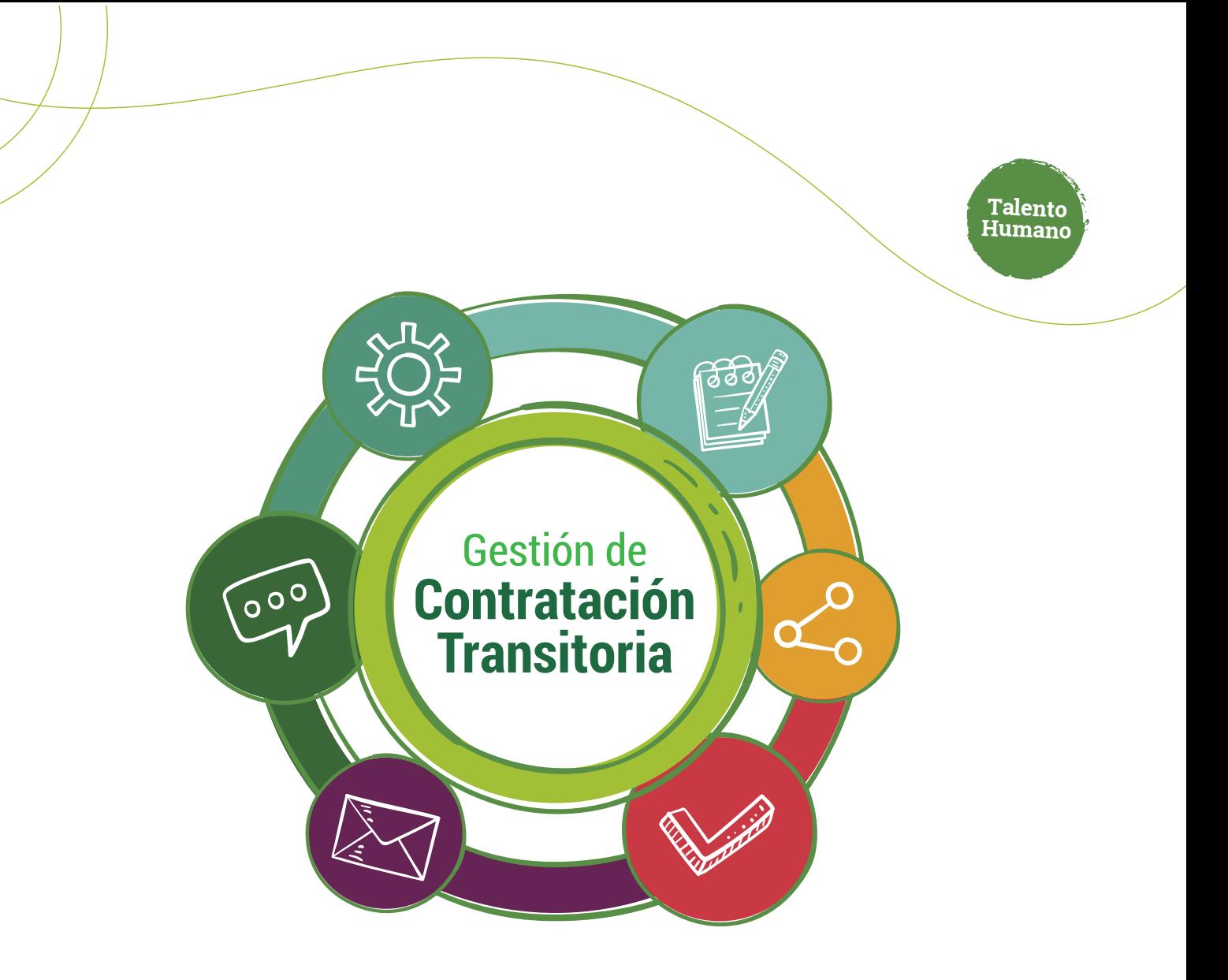

## Nueva **solicitud de contratación**

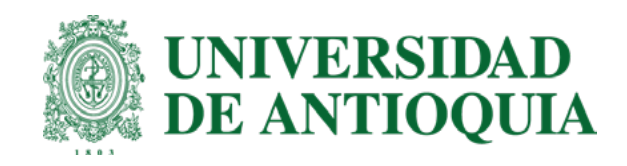

## Ruta del proceso **Nueva solicitud de contratación**

- **0. Contratista:** registro en portal y actualización de datos
	- **1. Solicitante:** ingreso de la solicitud
- **2. Interventor:** verificación y aprobación de la solicitud
- **3. Tramitador:** verificación de datos e ingreso de CDP
- **4. Ordenador:** revisión y aprobación de la solicitud
- **5. Comité de Transitorios:** análisis de solicitud de aval
- **6. Tramitador:** actualización y asignación de nivel de riesgo
- **7. Riesgos Ocupacionales:** Revisión para asignación de niveles de riesgo 4 o 5
- **8. Contratista:** ingreso de soportes
	- **9. Tramitador:** verificación de soportes
		- **10. Tramitador:** validación de antecedentes
		- **11. Firma a través de Adobe en el orden:** 1. Contratista 2. Interventor 3 Ordenador **12. Legalización**

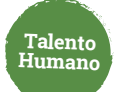

## **Registro por parte del aspirante a contratación transitoria en el portal Universitario**

## **Tenga presente**

**Si usted ya tiene usuario y contraseña del Portal Universitario:**

### Ingresa a **[www.udea.edu.co](http://www.udea.edu.co) 1.**

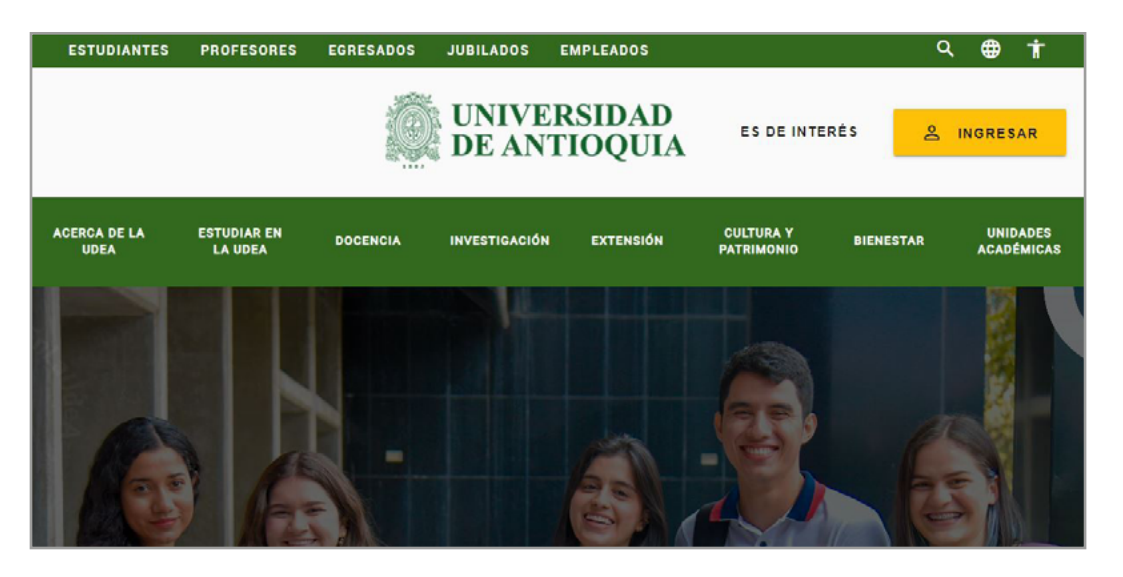

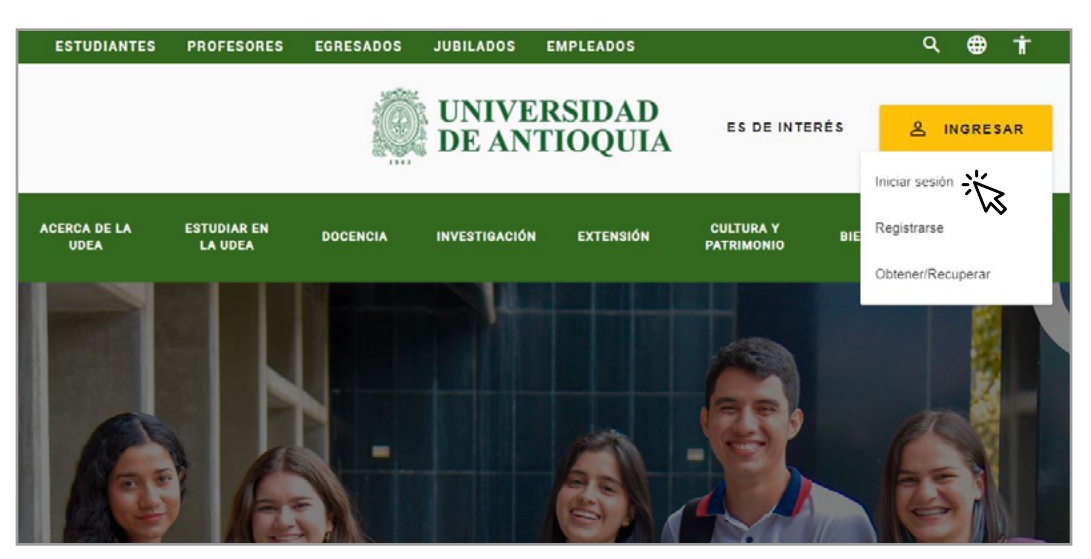

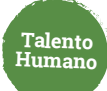

### Autentícate con tu usuario y contraseña **2.**

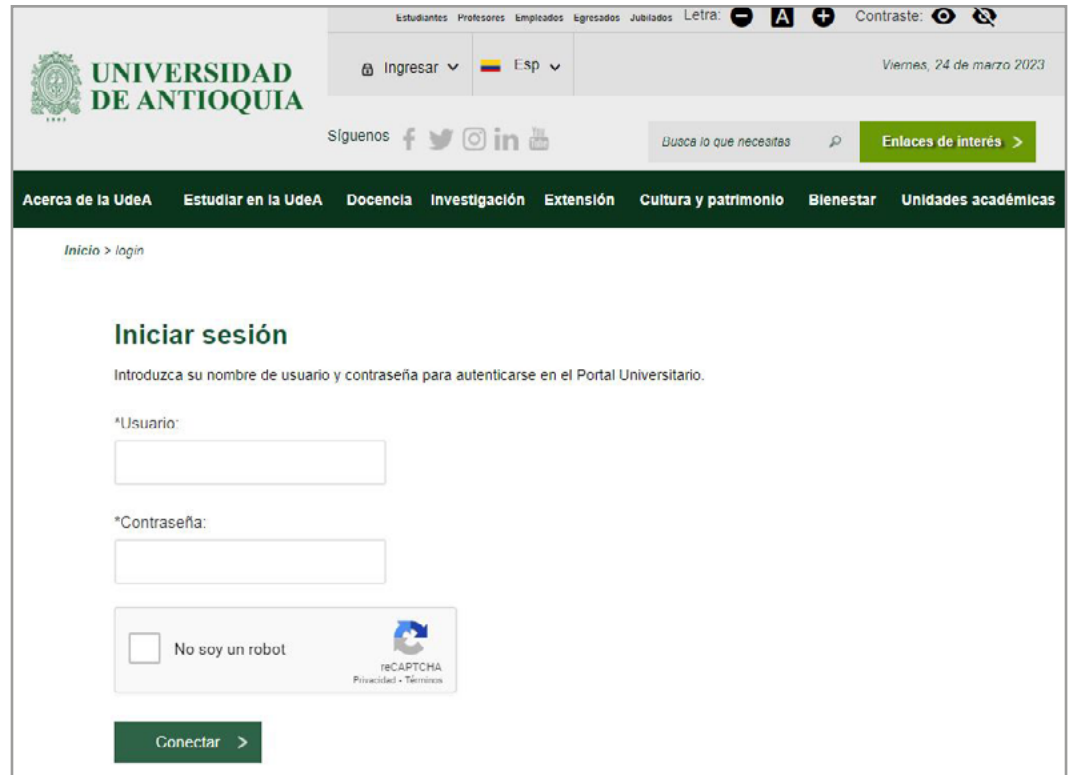

Haga clic en este enlace **<http://www2.udea.edu.co/cv/hv/moin>** para ingresar como **Aspirante a contratación transitoria 3.**

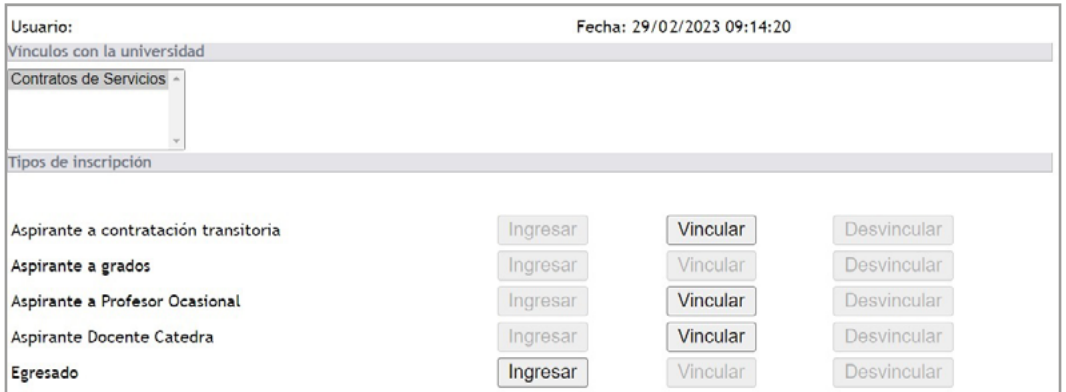

### Elige Vincular **Aspirante a contratación transitoria** y haz clic en **ingresar 4.**

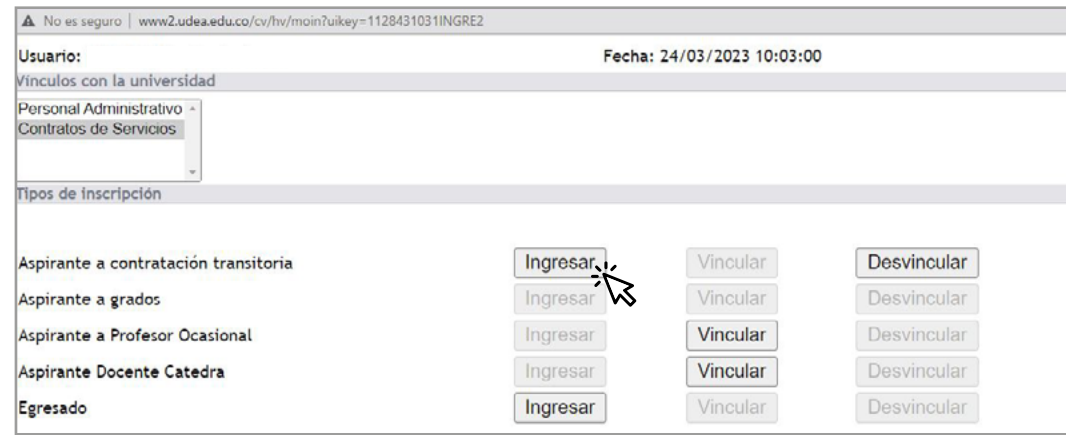

### Selecciona **Información Personal 5.**

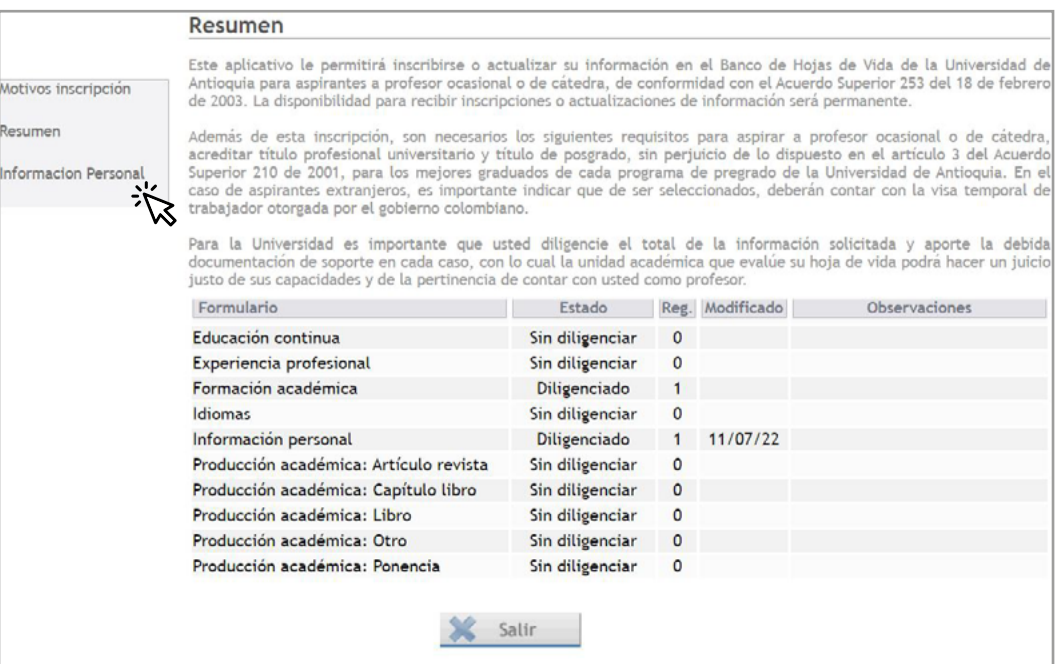

### Haz clic para abrir **datos personales 6.**

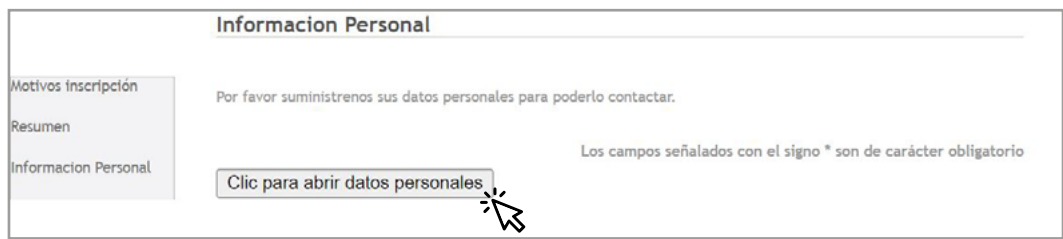

## Actualiza los datos y recuerda que los marcados con el asterisco **(\*)** son obligatorios. **7.**

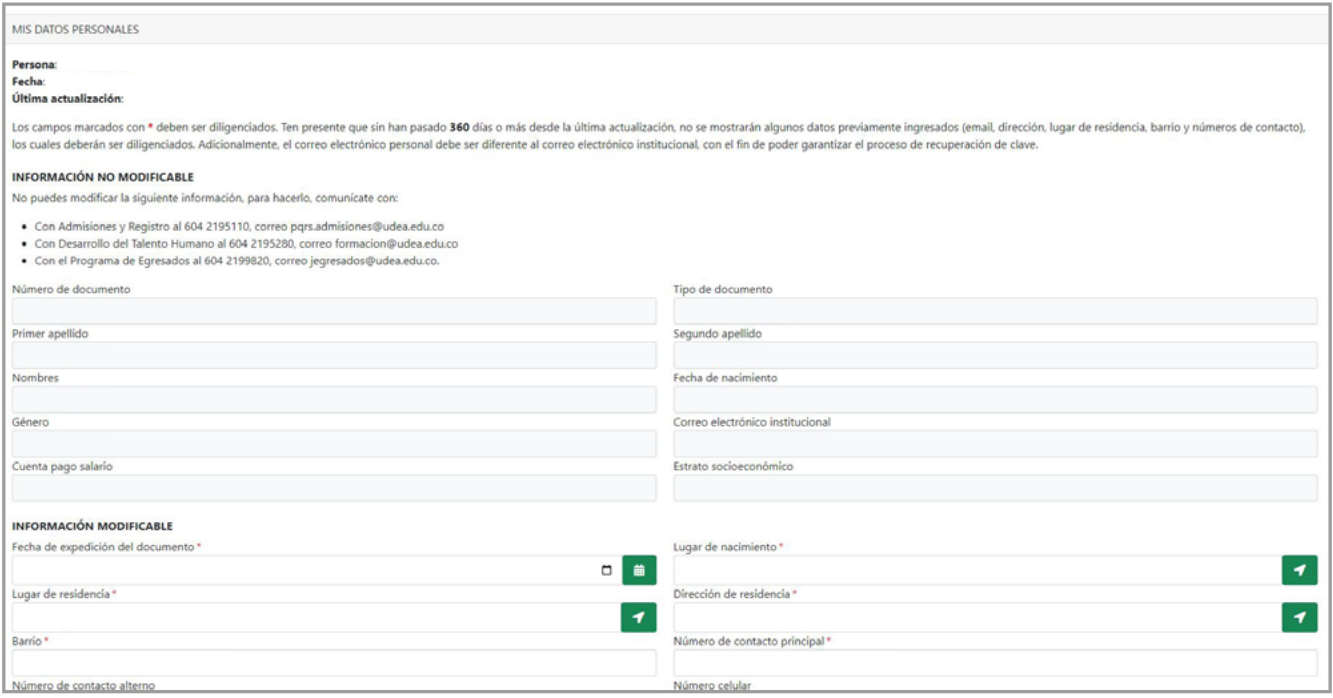

### Haz clic en la opción **Guardar datos** y ¡Listo! **8.**

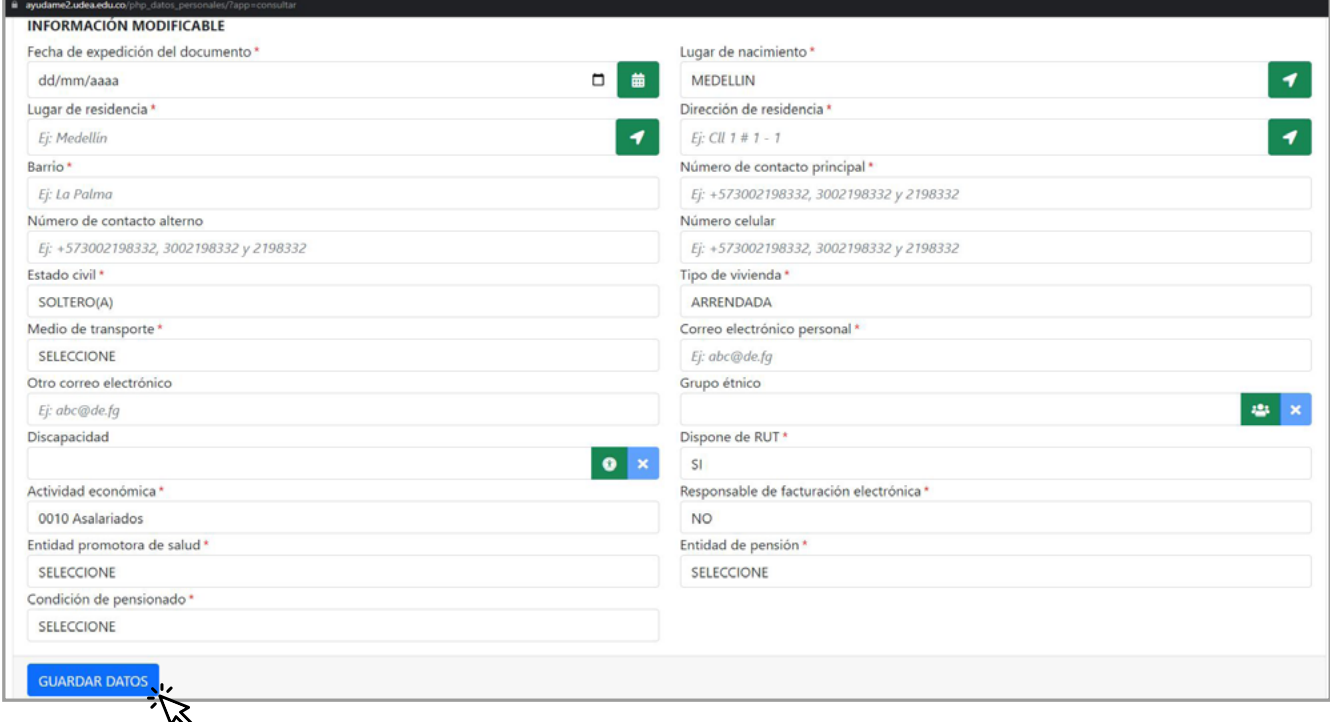

**Talento Humano**

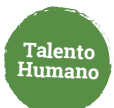

Nota: Si usted no recuerda su usuario y/o contraseña del Portal Universitario haga clic en este enlace: **[https://udea.edu.co/wps/portal/udea/web/inicio/obtener-recuperar-usuario](https://udea.edu.co/wps/portal/udea/web/inicio/obtener-recuperar-usuario-contrasena/)[contrasena/](https://udea.edu.co/wps/portal/udea/web/inicio/obtener-recuperar-usuario-contrasena/)**

#### **Si usted no tiene usuario y contraseña del Portal Universitario:**

Ingresa a **[www.udea.edu.co](http://www.udea.edu.co) 1.**

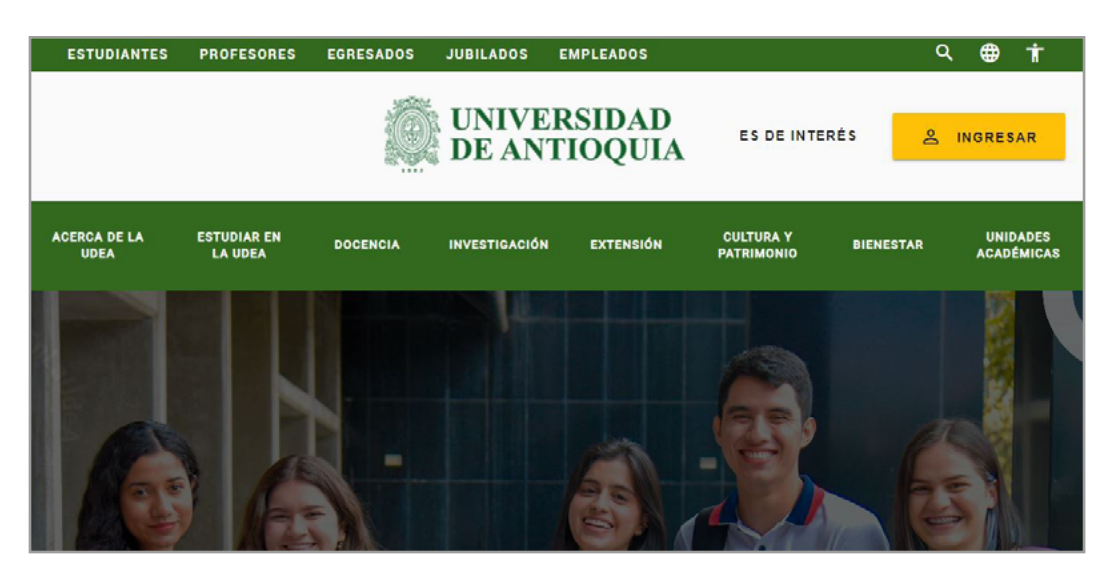

### Ve a **Ingresar** y luego a **Registrarse 2.**

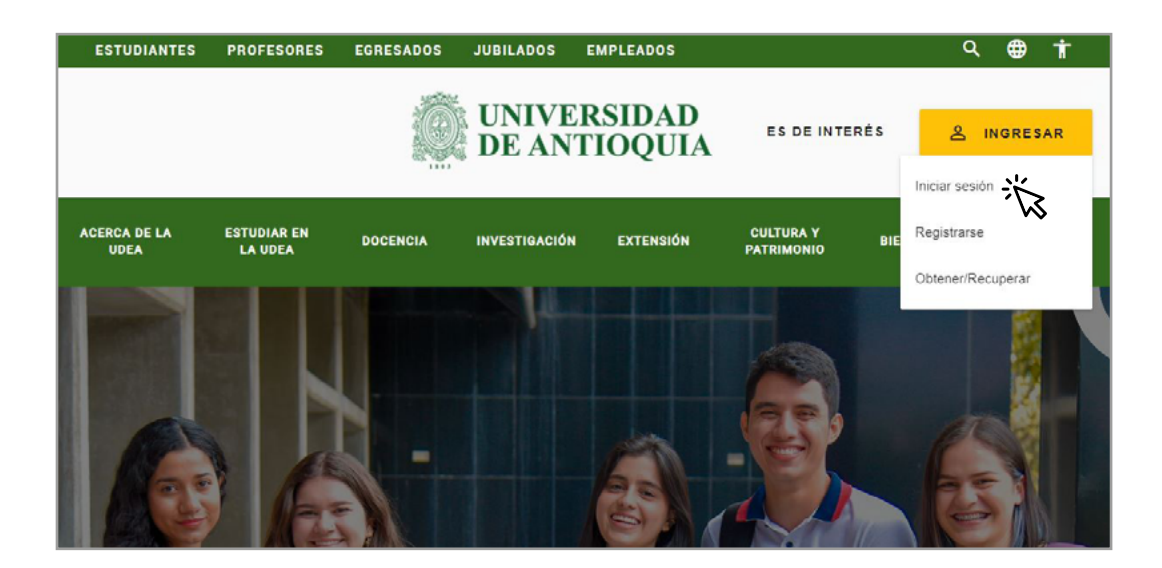

### En **Registro de Usuario** completa la información solicitada **3.**

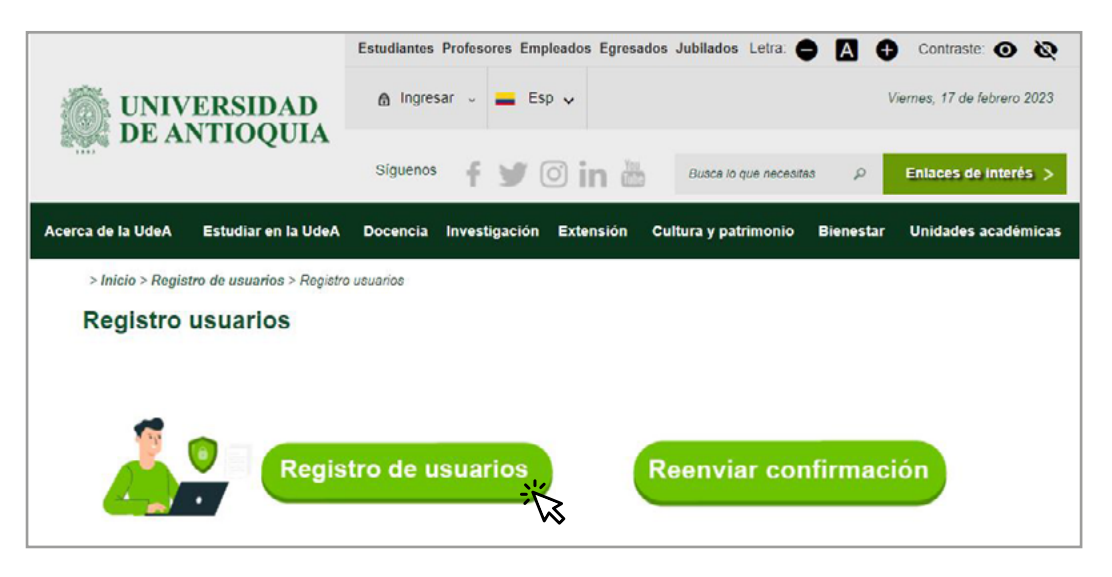

### Haz clic en la opción **registrar 4.**

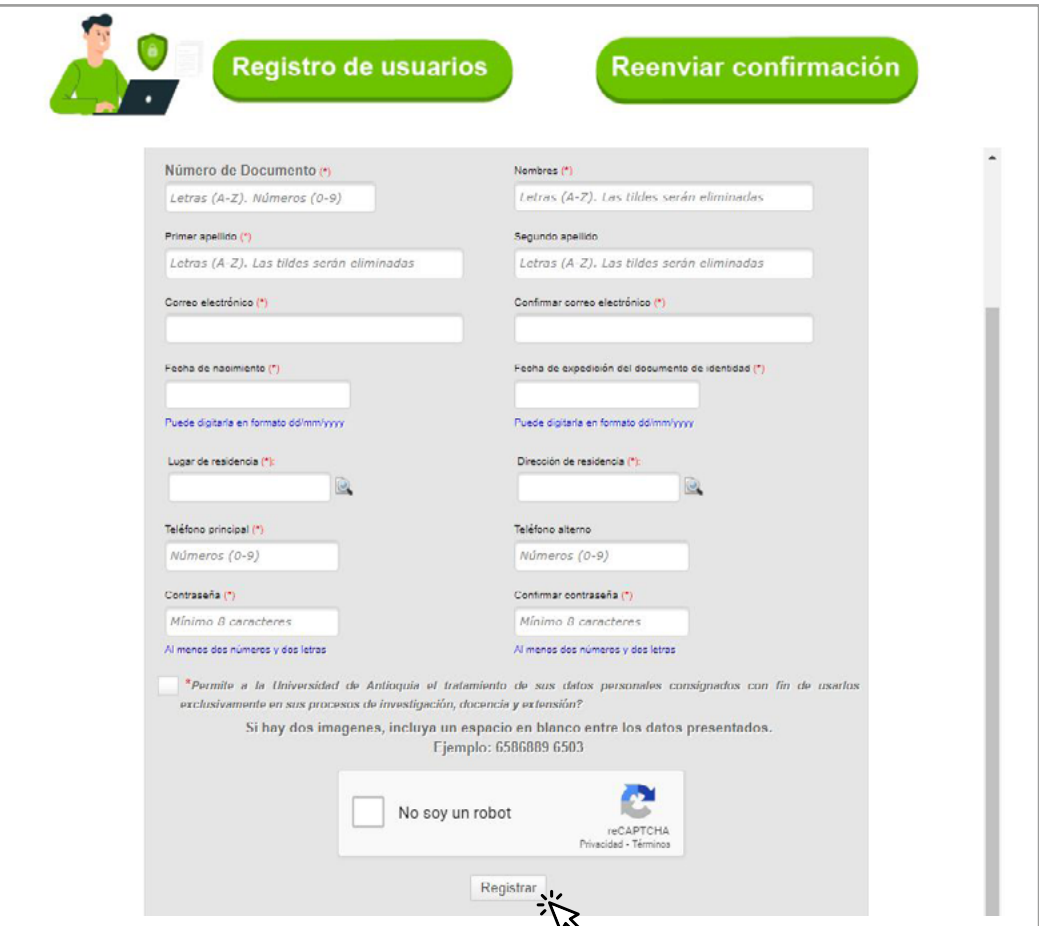

#### **5.** Recibirás un correo electrónico para finalizar la inscripción

 $\blacktriangledown$  Proceso de inscripción de terceros

Clic aquí para redireccionar al portal http://www.udea.edu.co y validarse

servicios.

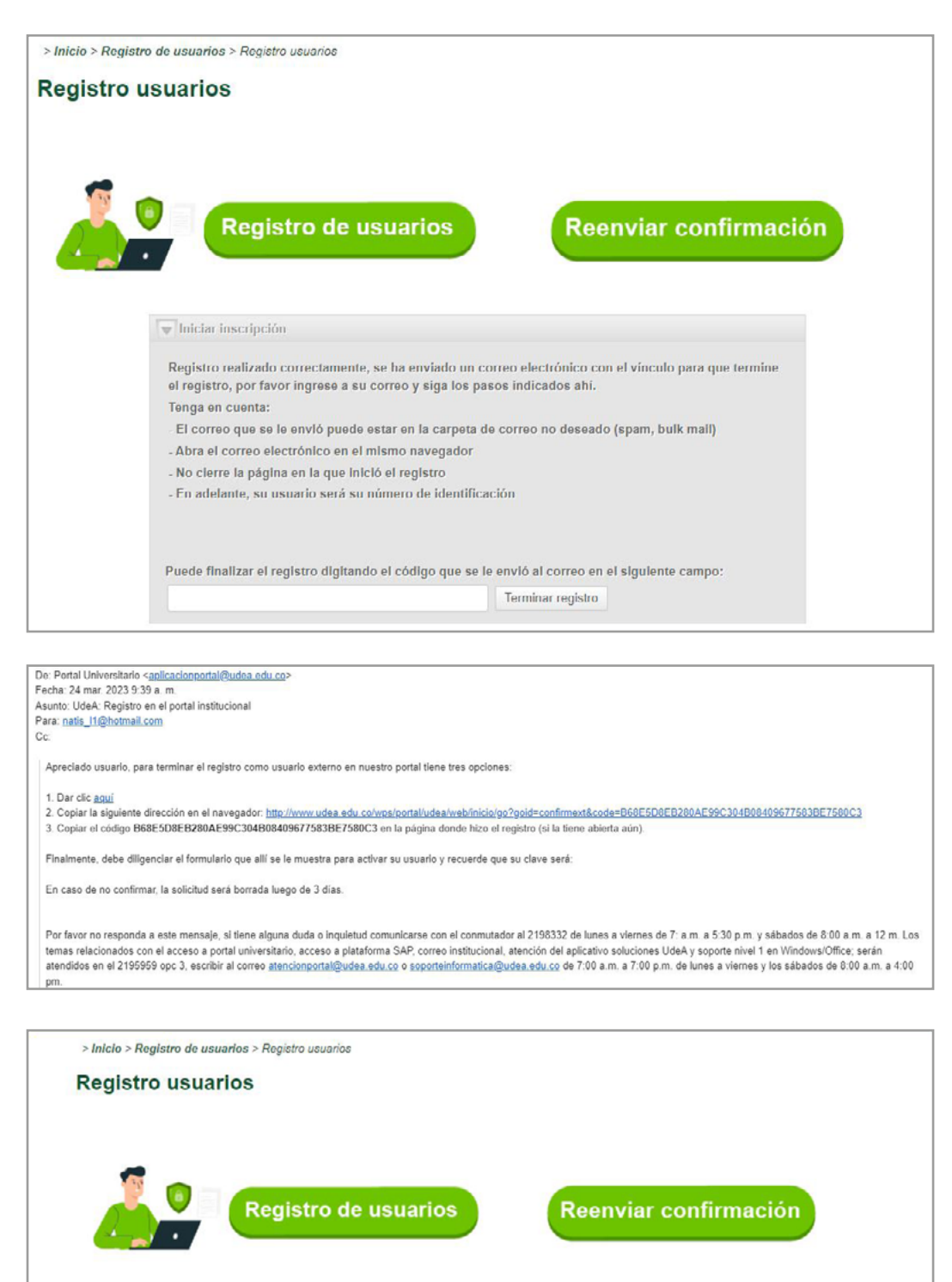

Registro terminado correctamente, por favor dirijase al portal universitario para iniciar sesión y acceder a los

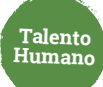

### Ingresa a **[www.udea.edu.co](http://www.udea.edu.co) 6.**

### Autentícate con tu usuario y contraseña **7.**

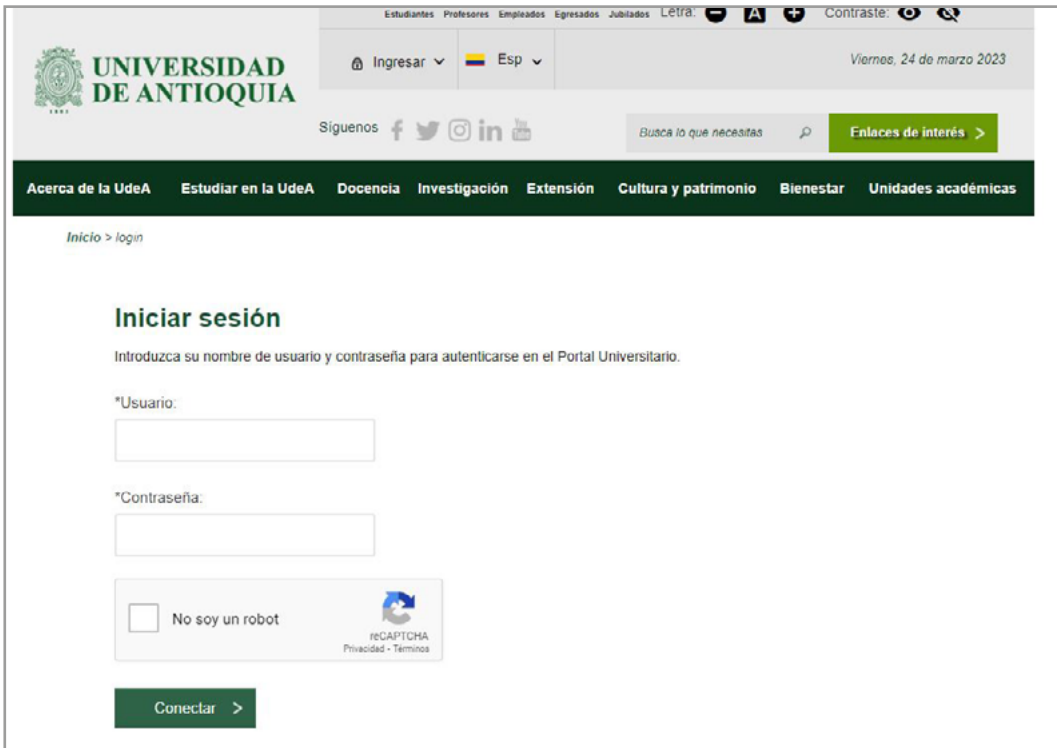

Selecciona **"Cambiar datos",** complete la información y luego ingresar a **[http://www2.](http://www2.udea.edu.co/cv/hv/moin) 8.[udea.edu.co/cv/hv/moin](http://www2.udea.edu.co/cv/hv/moin)** para ingresar como aspirante a contratación transitoria

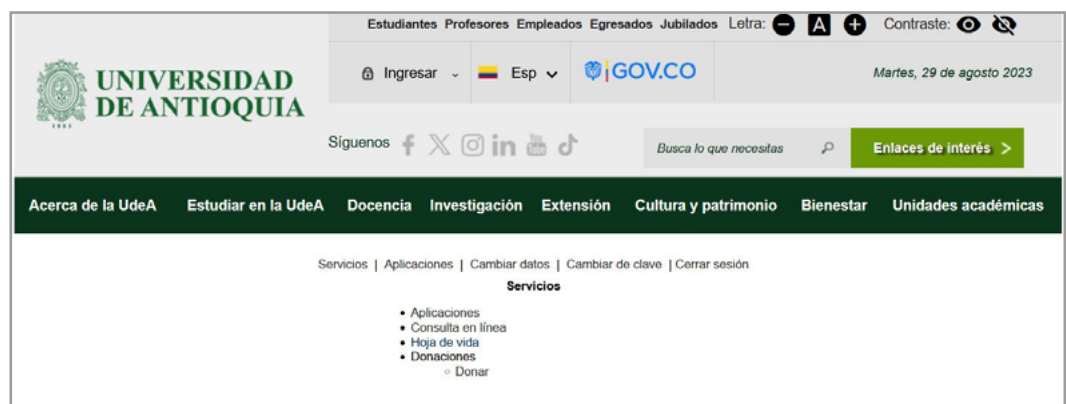

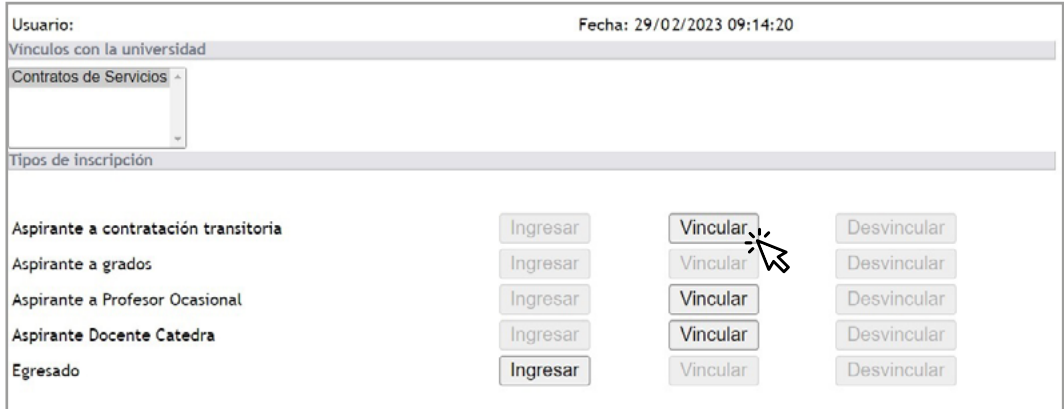

**Talento Humano**

### Elige **Vincular Aspirante** a contratación transitoria y haz clic en **ingresar 9.**

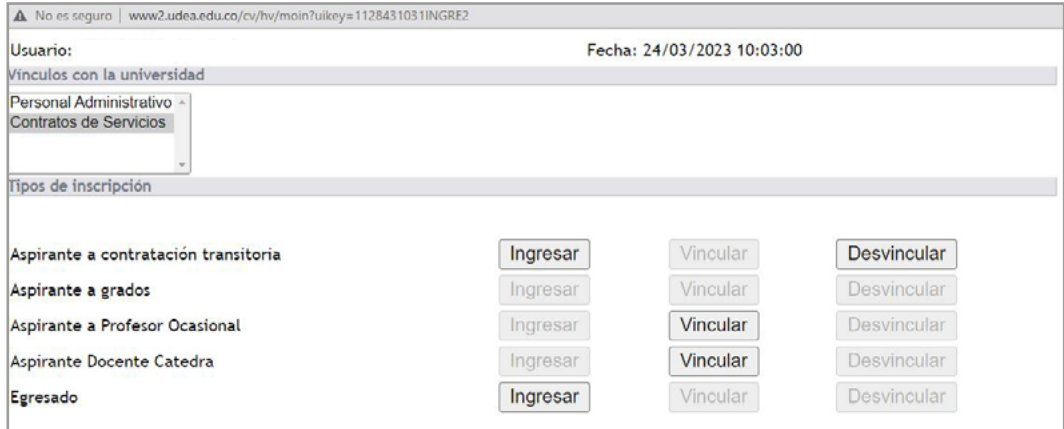

### **10.** Selecciona Información Personal

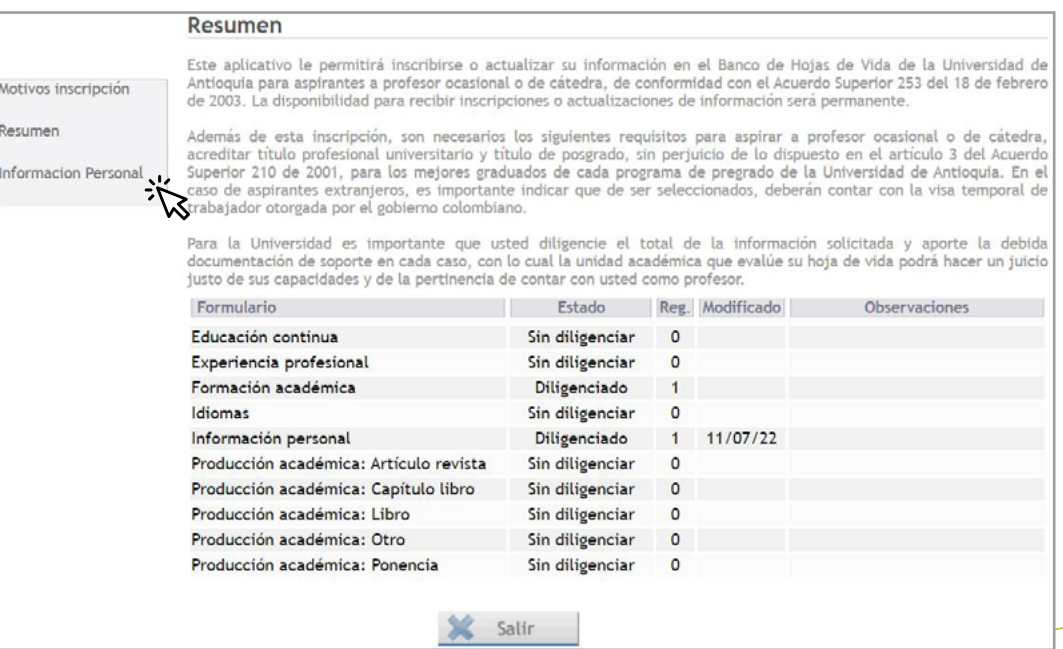

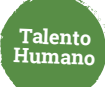

### **11.** Haz clic para abrir **datos personales**

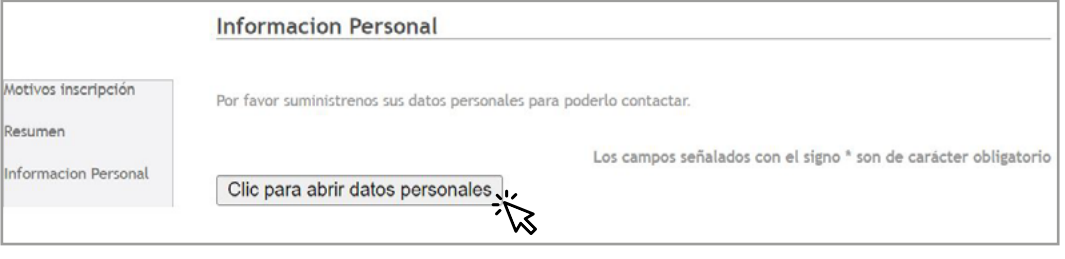

### **12.** Actualiza los datos y recuerda que los marcados con el asterisco **(\*)** son obligatorios.

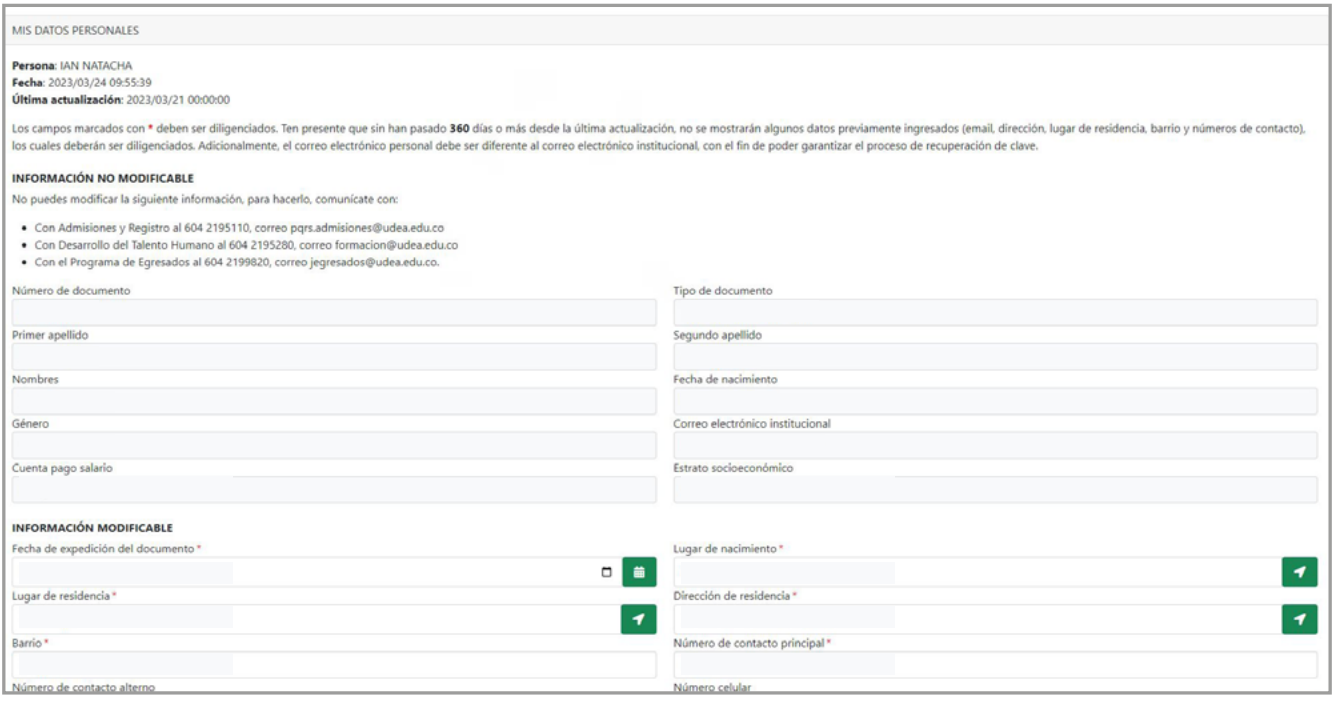

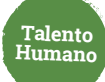

### **13.** Haz clic en la opción **Guardar datos** y ¡Listo!

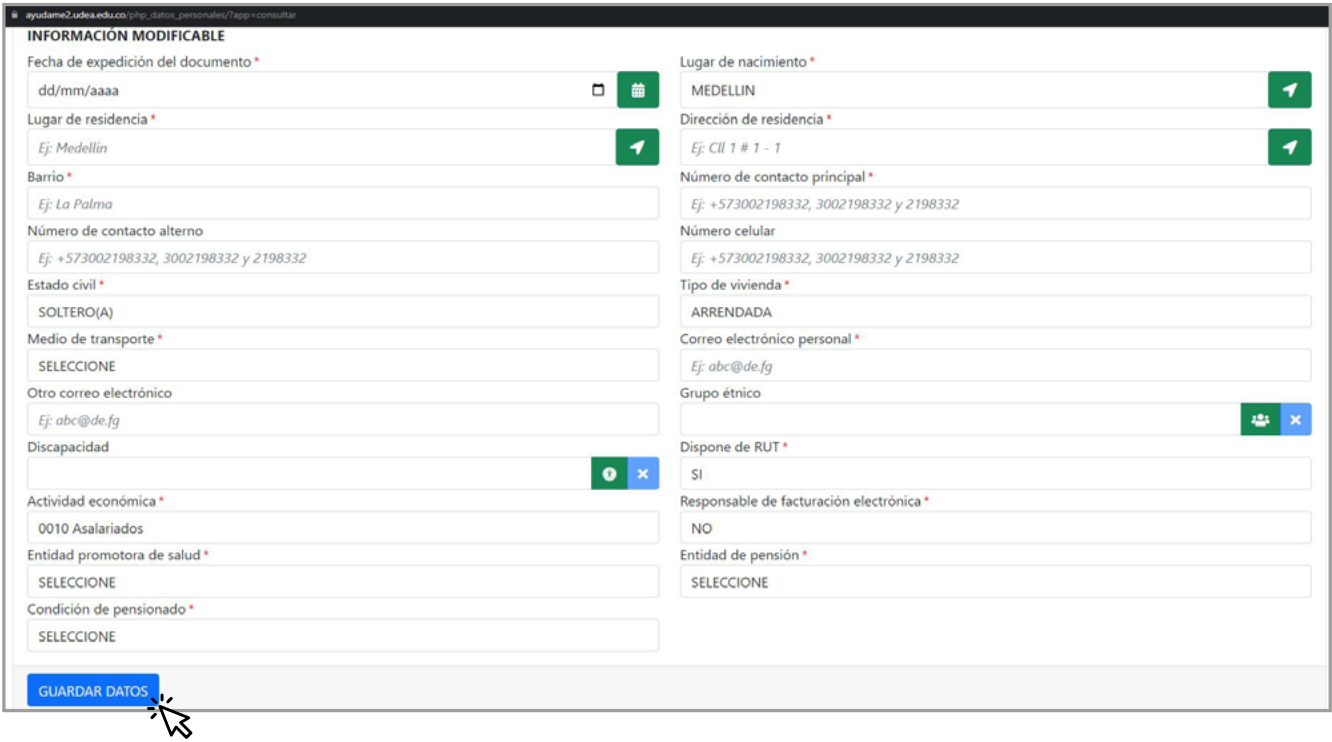

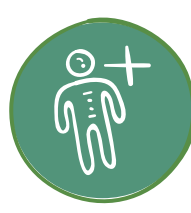

## **Solicitante**

**Para crear una solicitud sigue estos pasos:**

Ingresa a **[www.udea.edu.co](http://www.udea.edu.co)**, ve a enlaces de interés, Mis aplicaciones y luego haz clic en SIPE WEB. **1.**

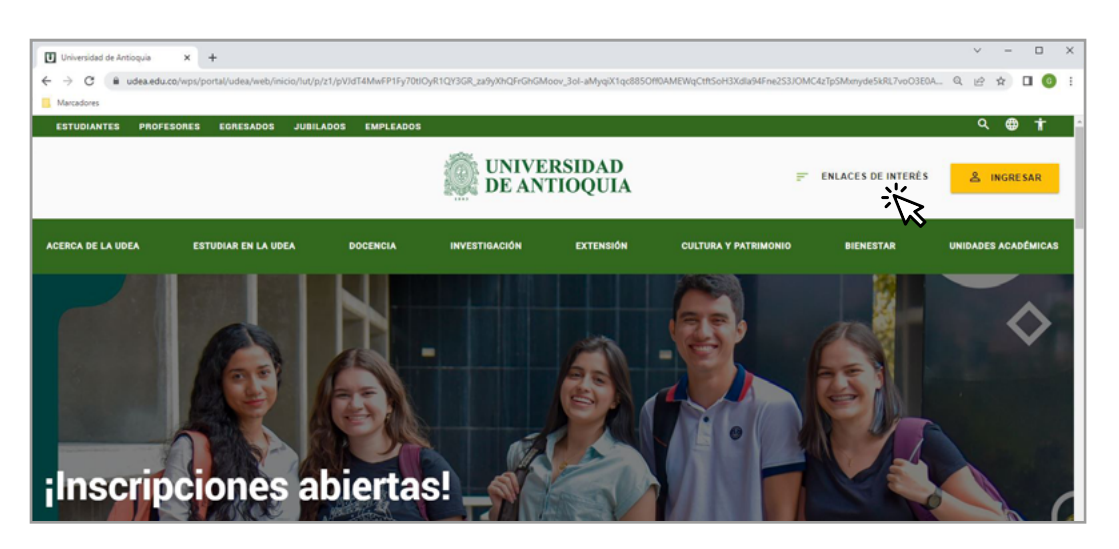

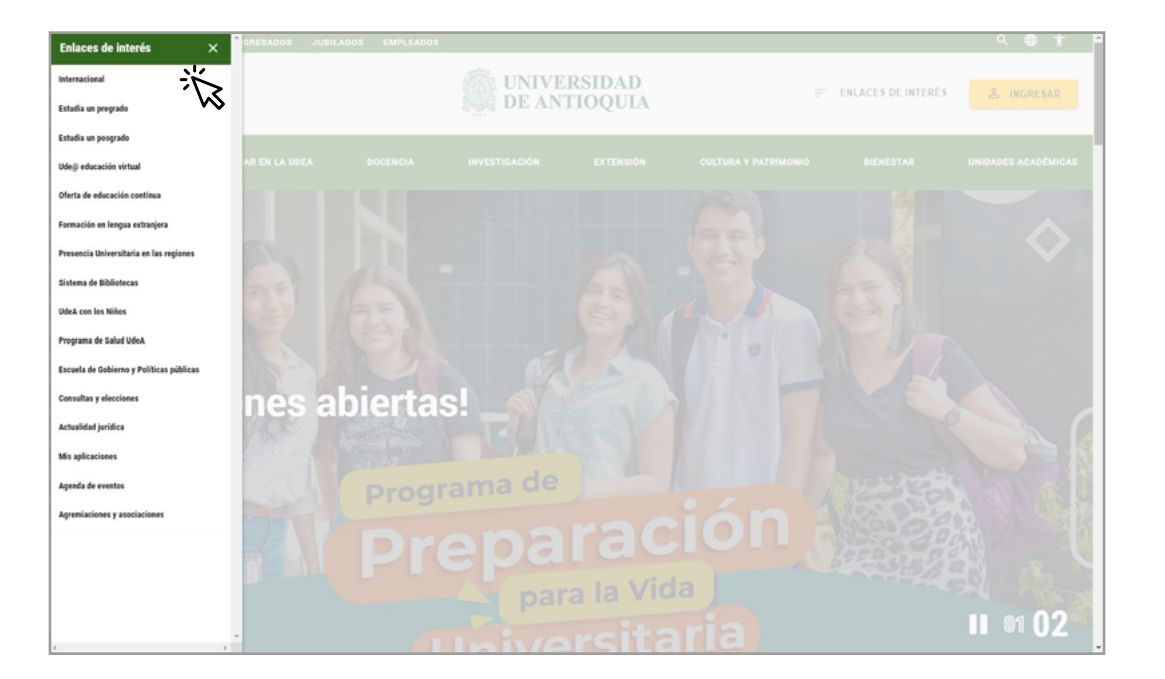

Talento<br>Humano

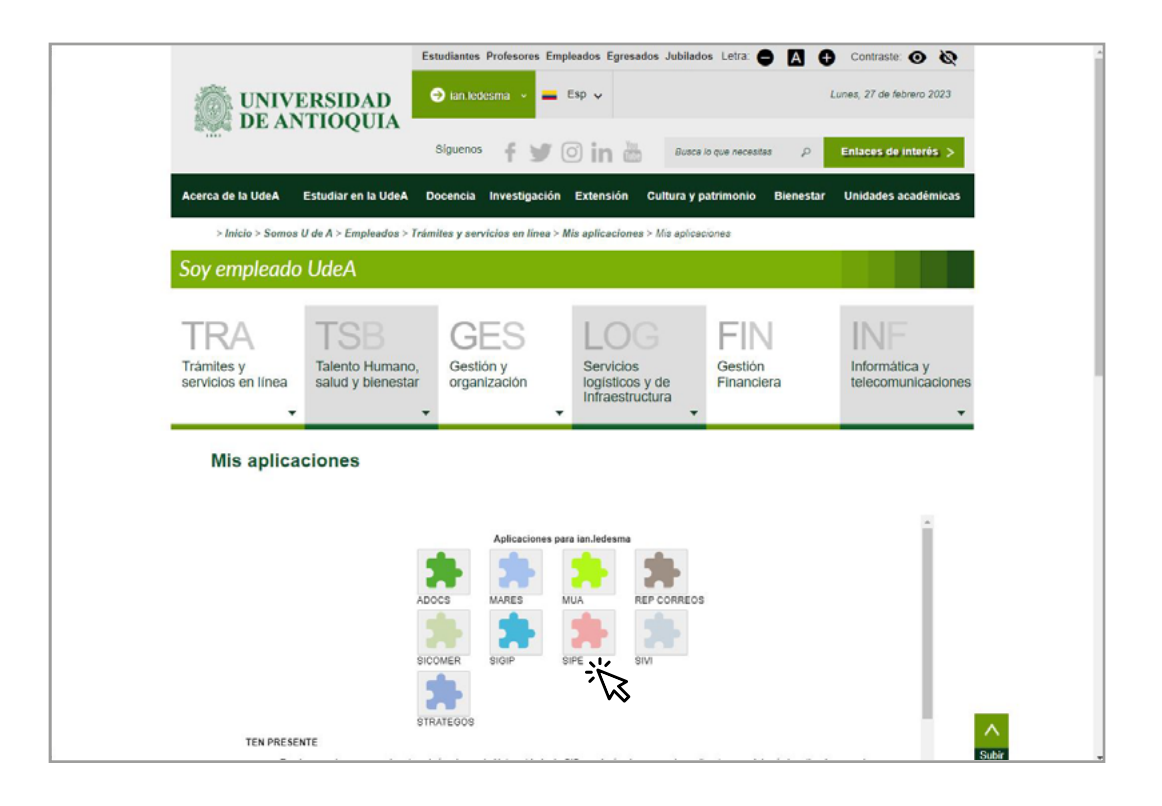

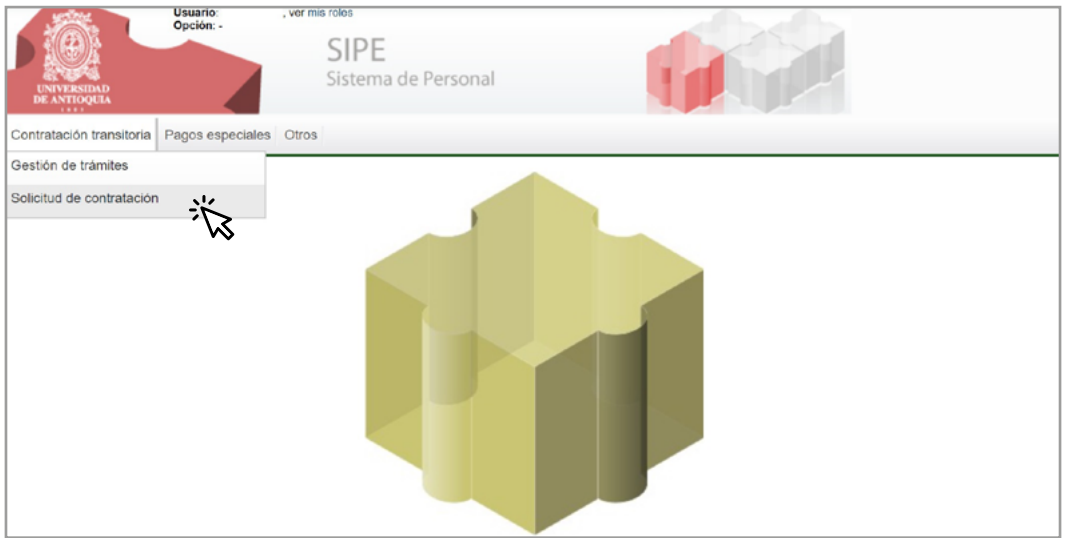

**Talento Humano**

Si es la primera vez que ingresas con el rol **solicitante** debes diligenciar los datos de 2. Si es la p<br>contacto

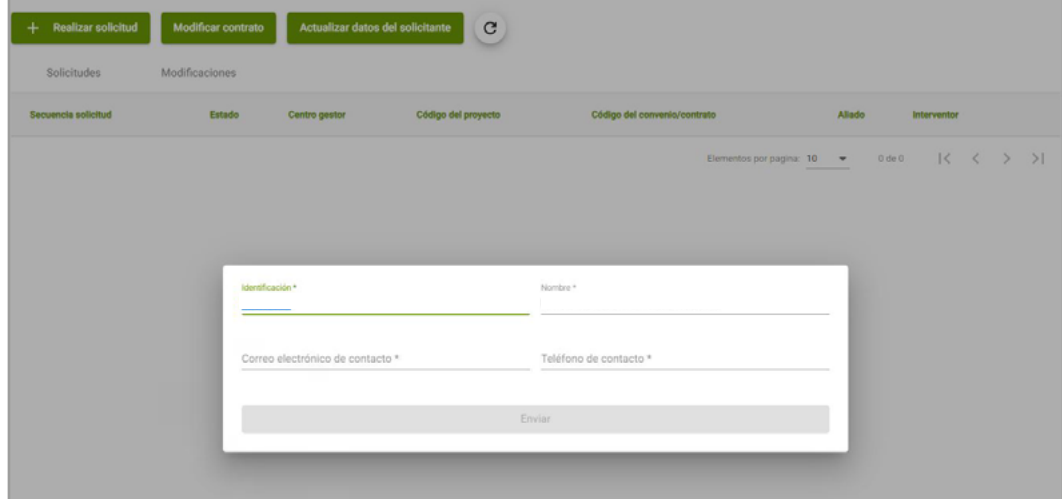

Para iniciar la solicitud haz clic en **"+ Realizar solicitud" 3.**

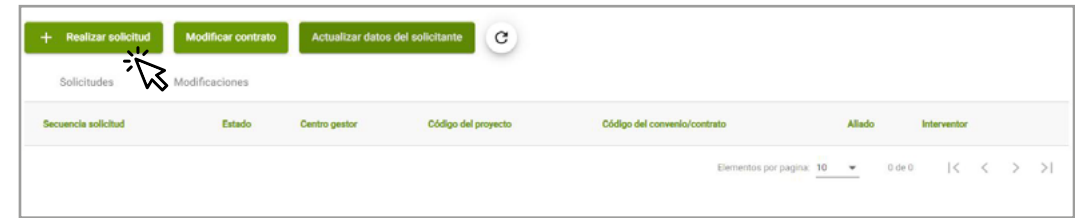

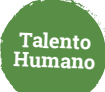

### 4. Selecciona el tipo de contratación.

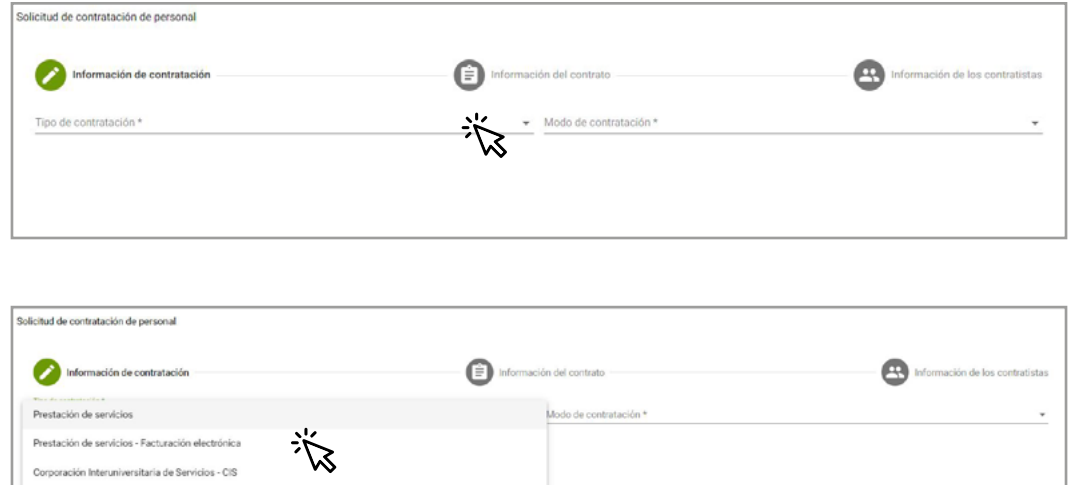

Y luego el modo de contratación.

Fundación Universidad de Antioquia - FUA

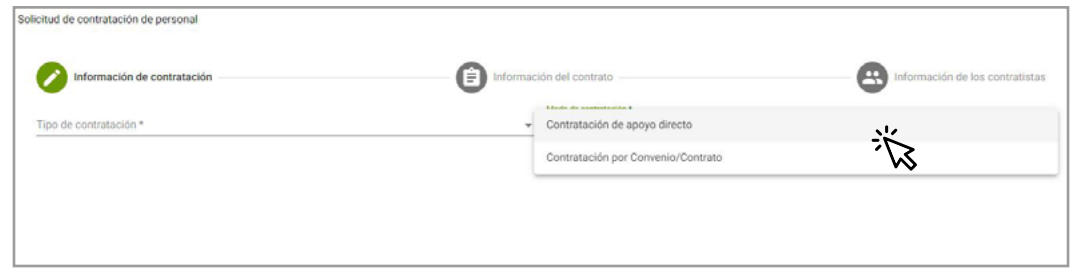

Si se trata de una solicitud de contratación derivada de convenio o contrato, es **5.** necesario digitar 00 y el número de pedido de SAP, así el sistema cargará de forma automática la información del convenio o contrato.

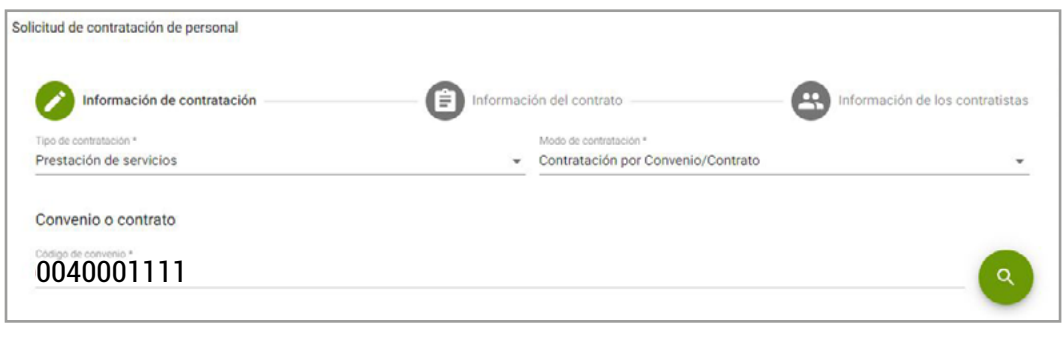

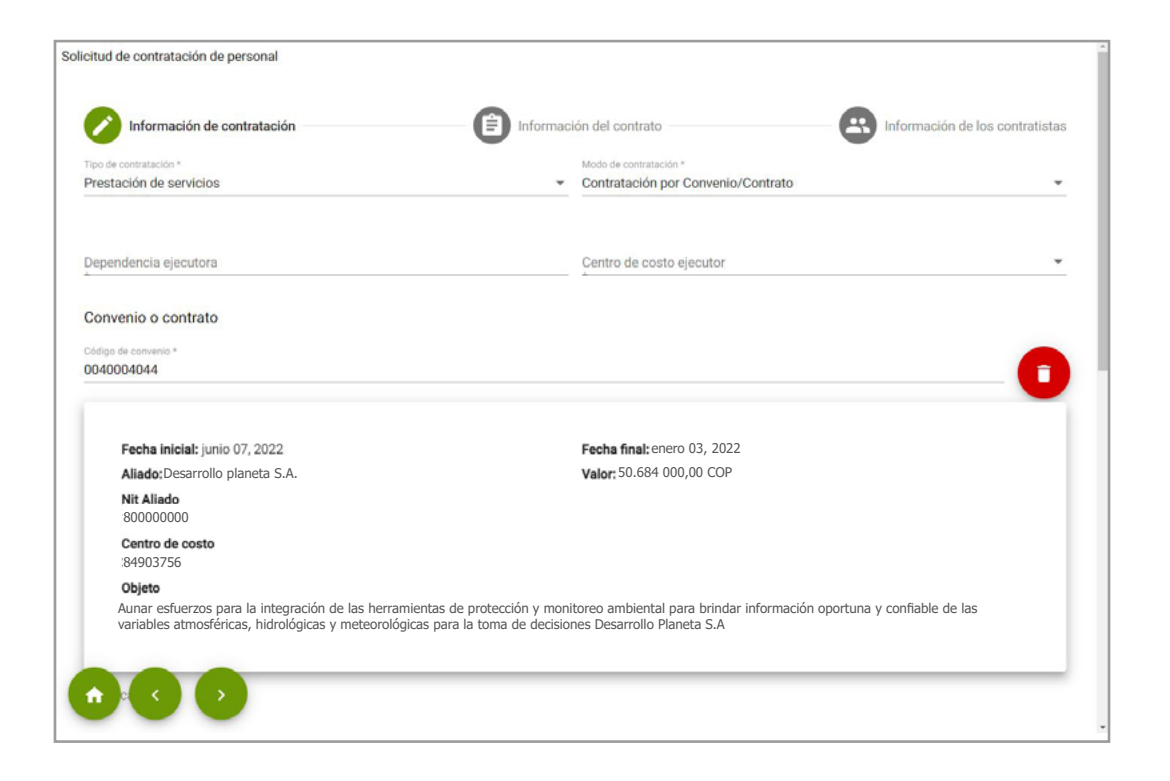

**Talento Humano**

**6.** Selecciona el centro ejecutor mediante el cual se realizará el reporte de la nómina

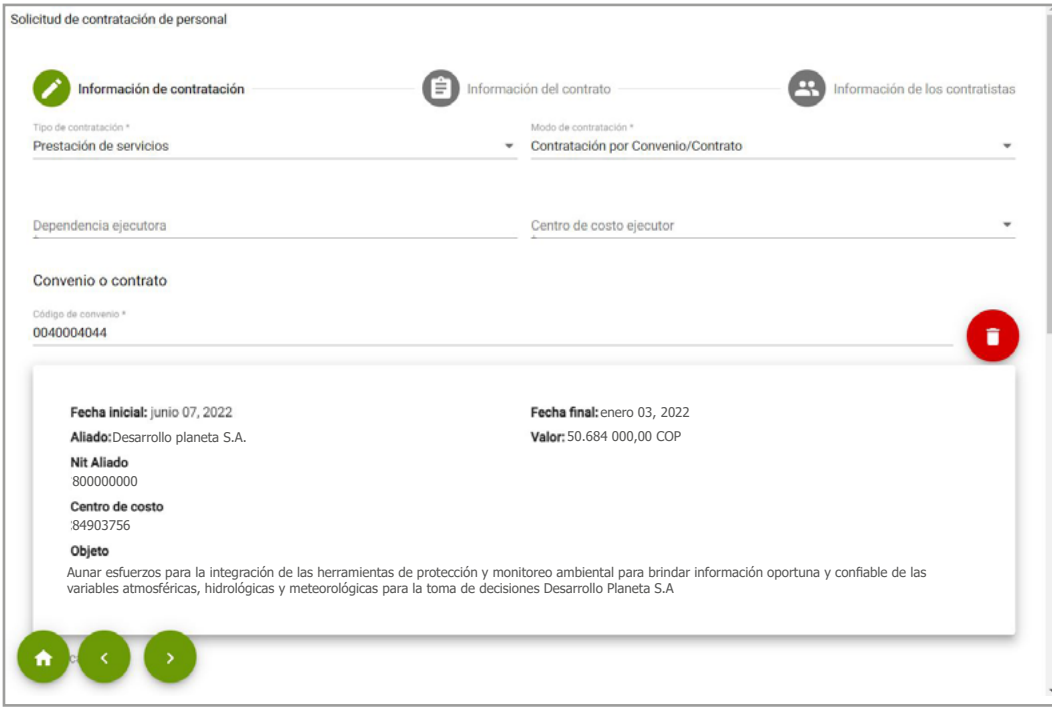

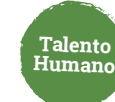

Ingresa el ordenador del gasto y el interventor, dar clic en el botón cargar y digita el número de la cédula **7.**

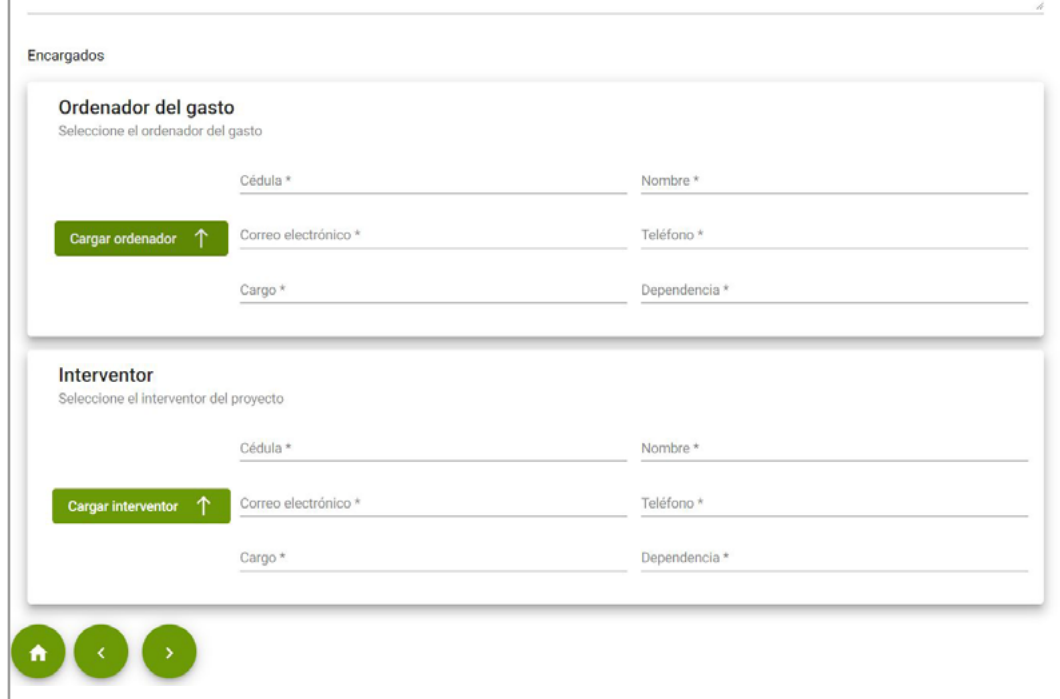

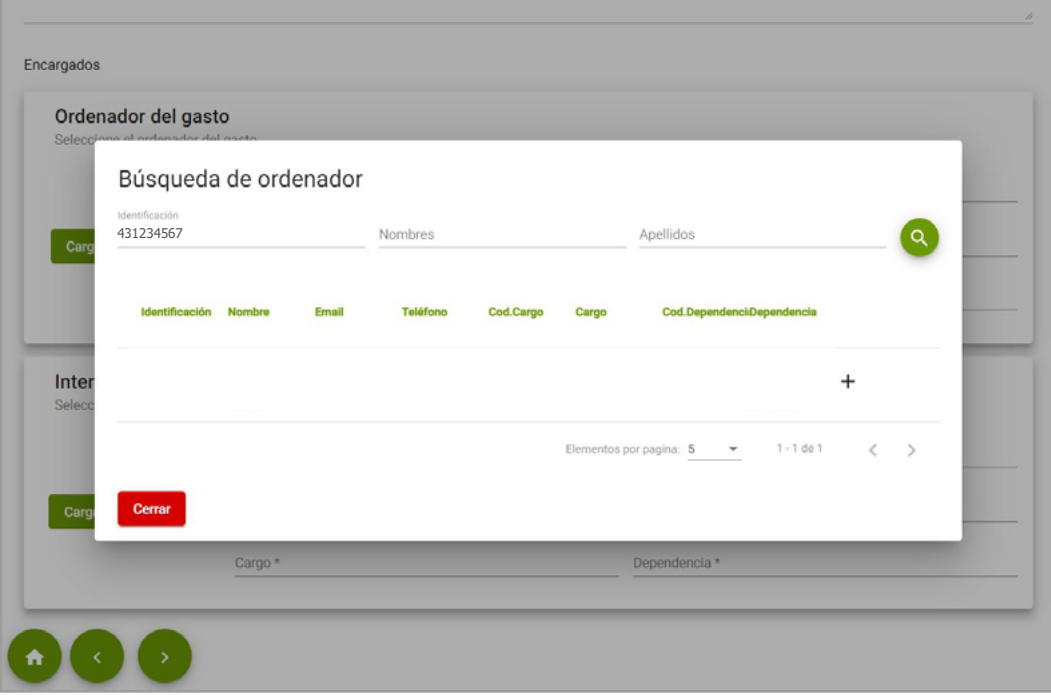

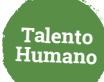

#### Y luego haz clic en **Siguiente**

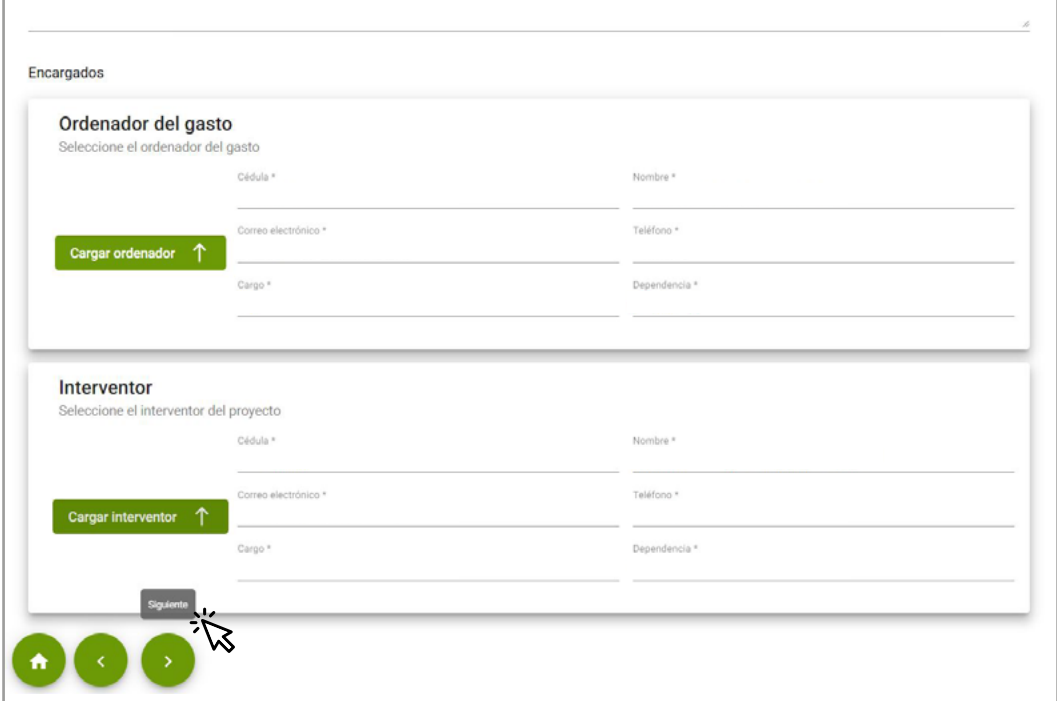

**8.** A continuación, completa la información del contrato

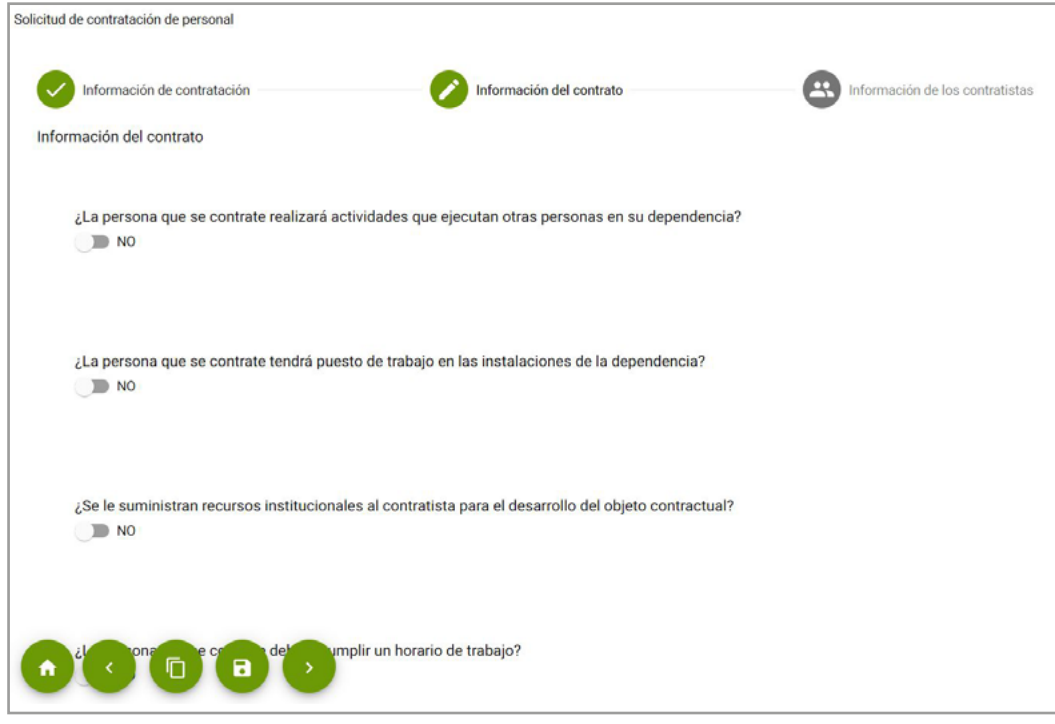

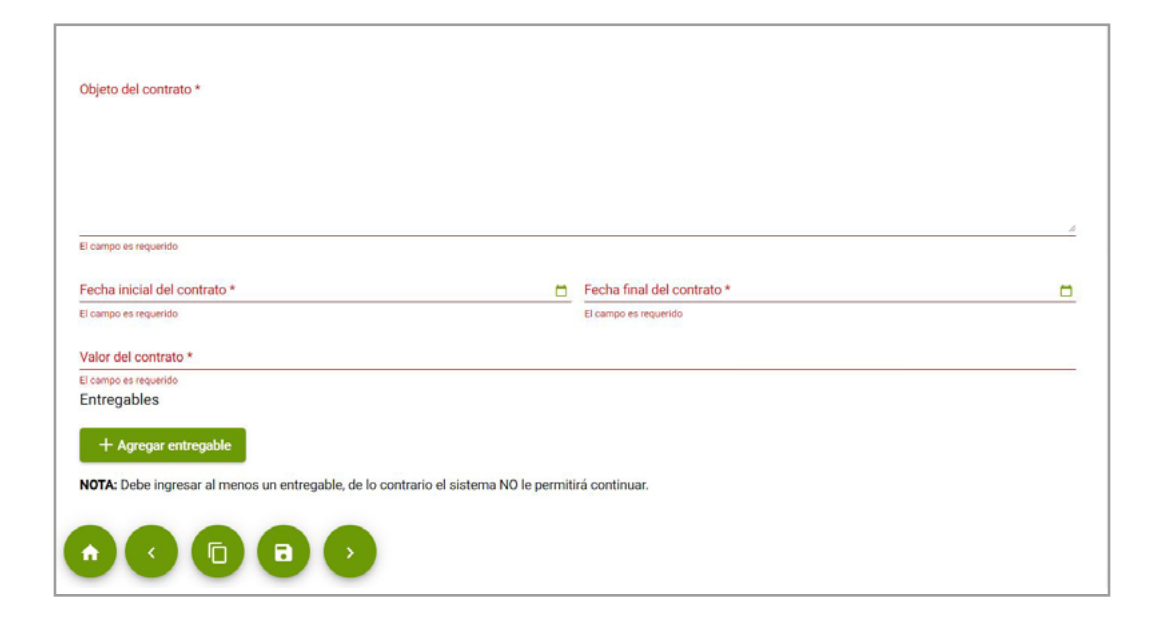

**Talento Humano**

- Responde las preguntas del comité de transitorios y justifica lo que sea necesario.
- Ingresa el objeto y así quedará registrado en la minuta.  $\bullet$
- Selecciona las fechas en las que se va a ejecutar el contrato.  $\bullet$
- **Ingresa el valor total.**
- Escribe los entregables. Puedes adicionar la cantidad que necesites y no se deben enumerar.
- **9.** Completa los datos de oficio y agrega la persona o personas a contratar.**\***

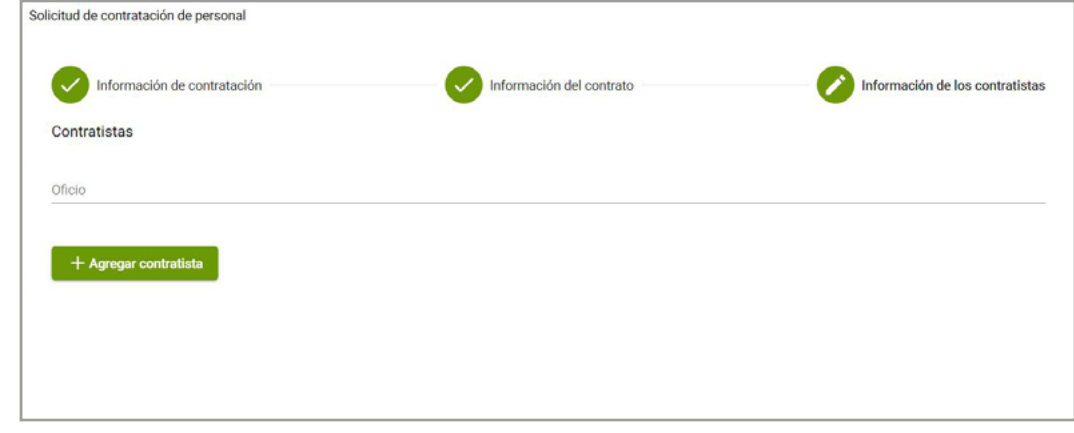

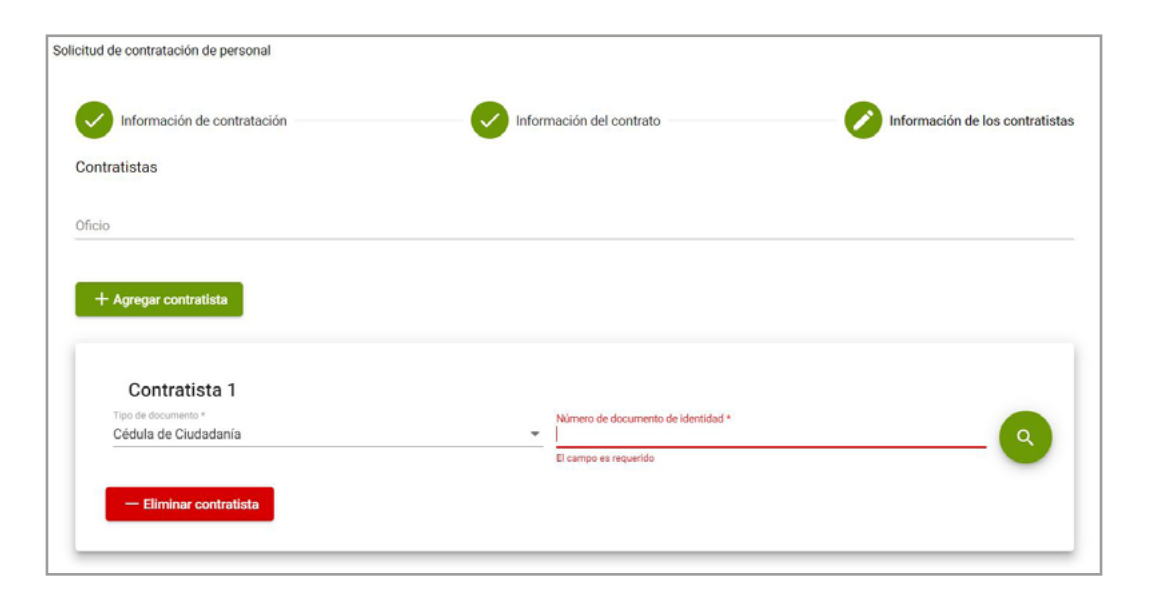

**Talento Humano**

Selecciona el oficio y haz clic en **"+ Agregar contratista".** Puedes ingresar varias personas siempre y cuando el objeto, duración, valor y entregables sean iguales.

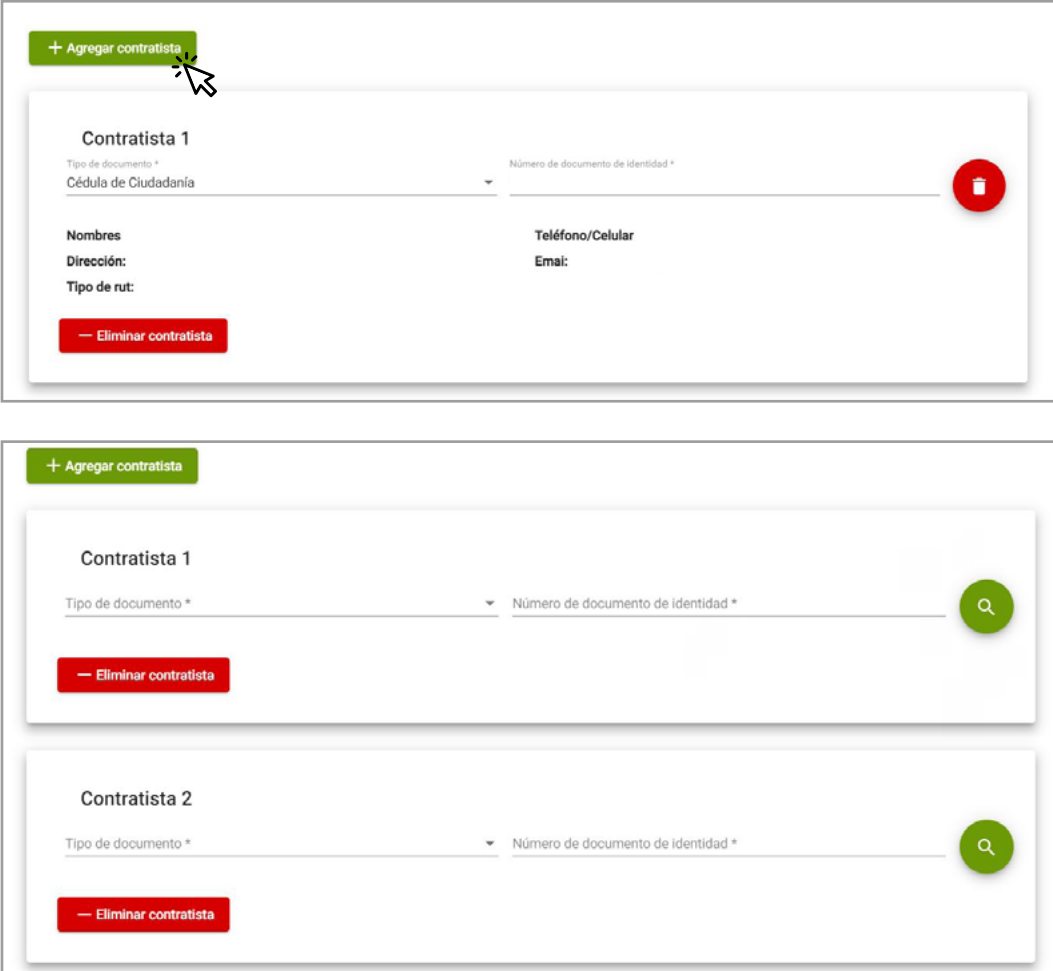

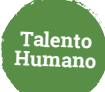

### Finalmente haz clic en **Enviar. 10.**

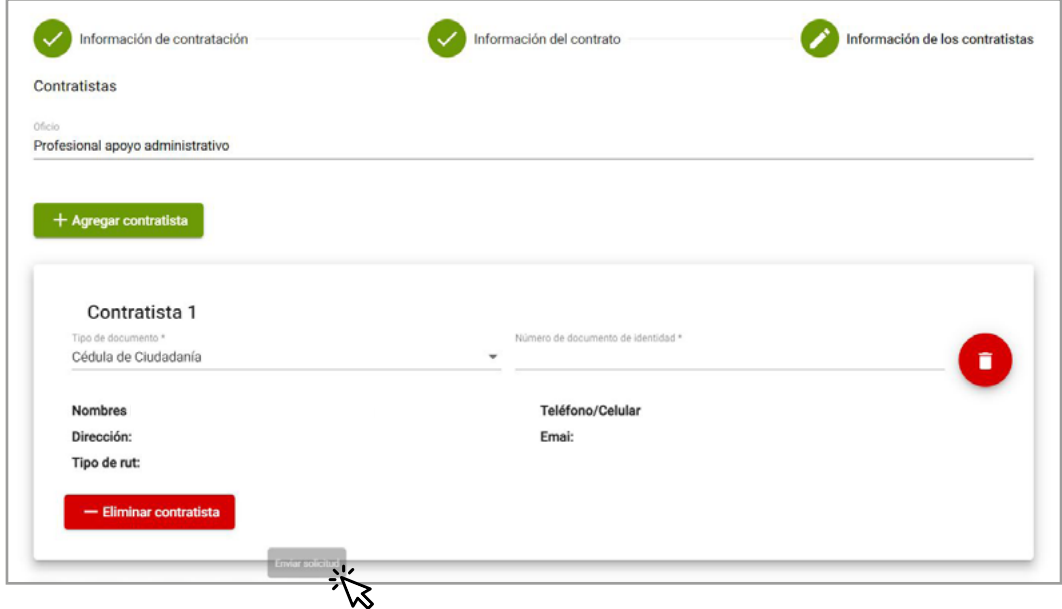

En la pantalla de inicio podrás consultar la información y los trámites asociados

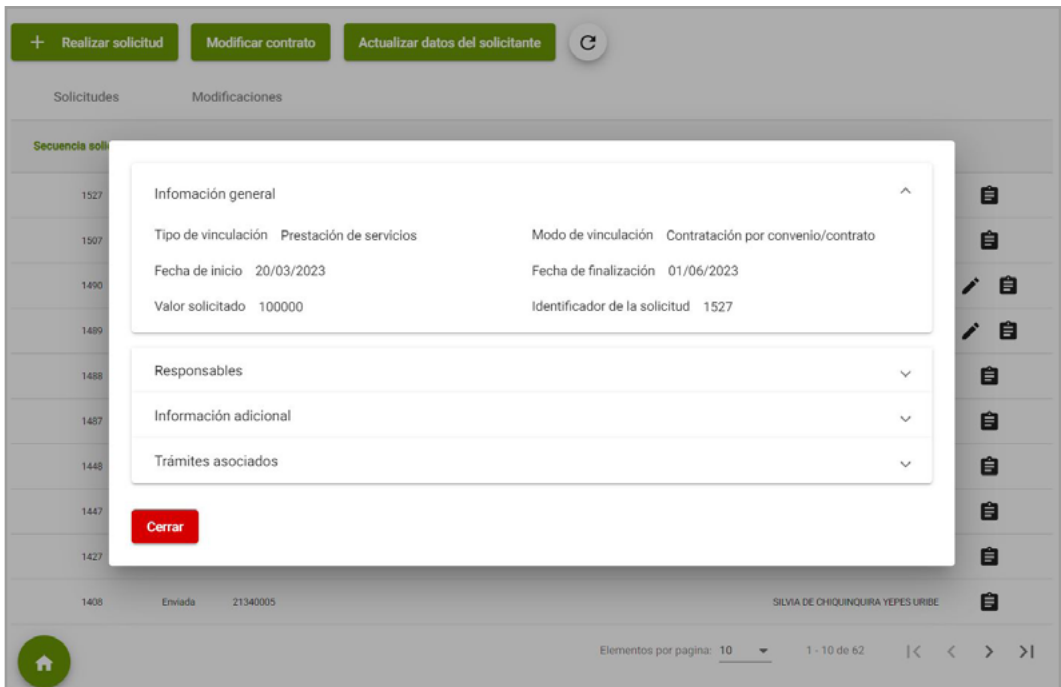

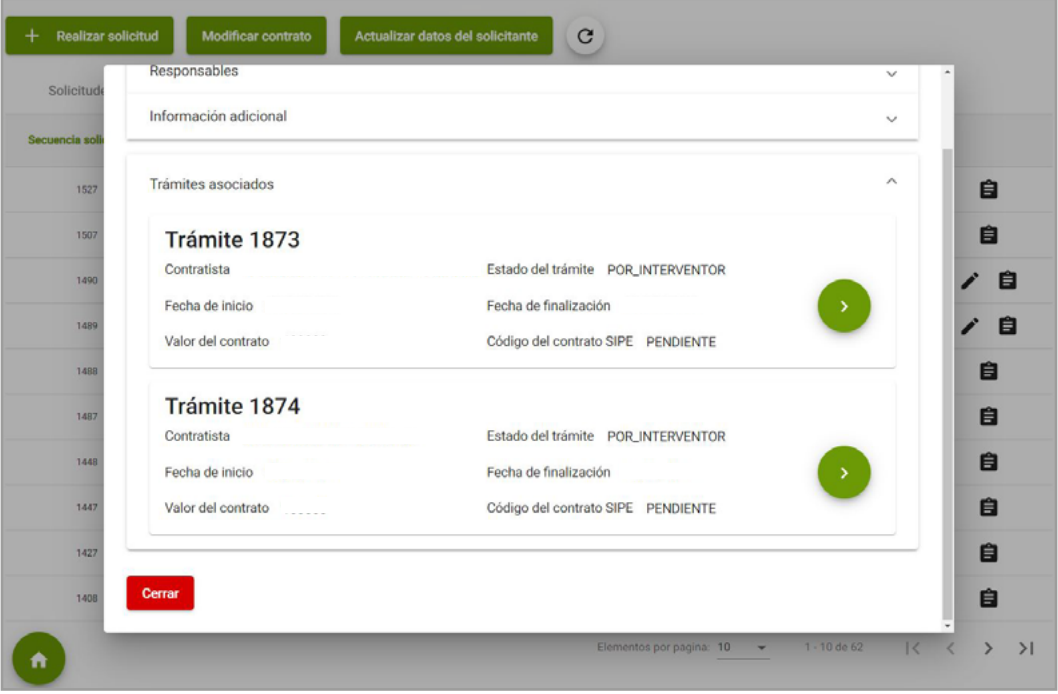

**Talento Humano**

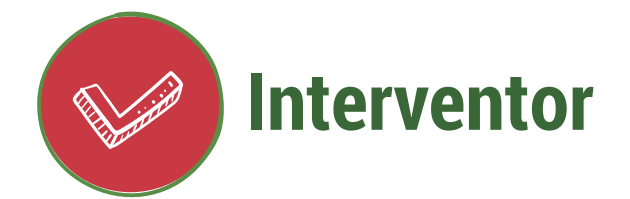

Ingresa a **[www.udea.edu.co](http://www.udea.edu.co)**, ve a enlaces de interés, Mis aplicaciones y luego haz clic en SIPE WEB. **1.**

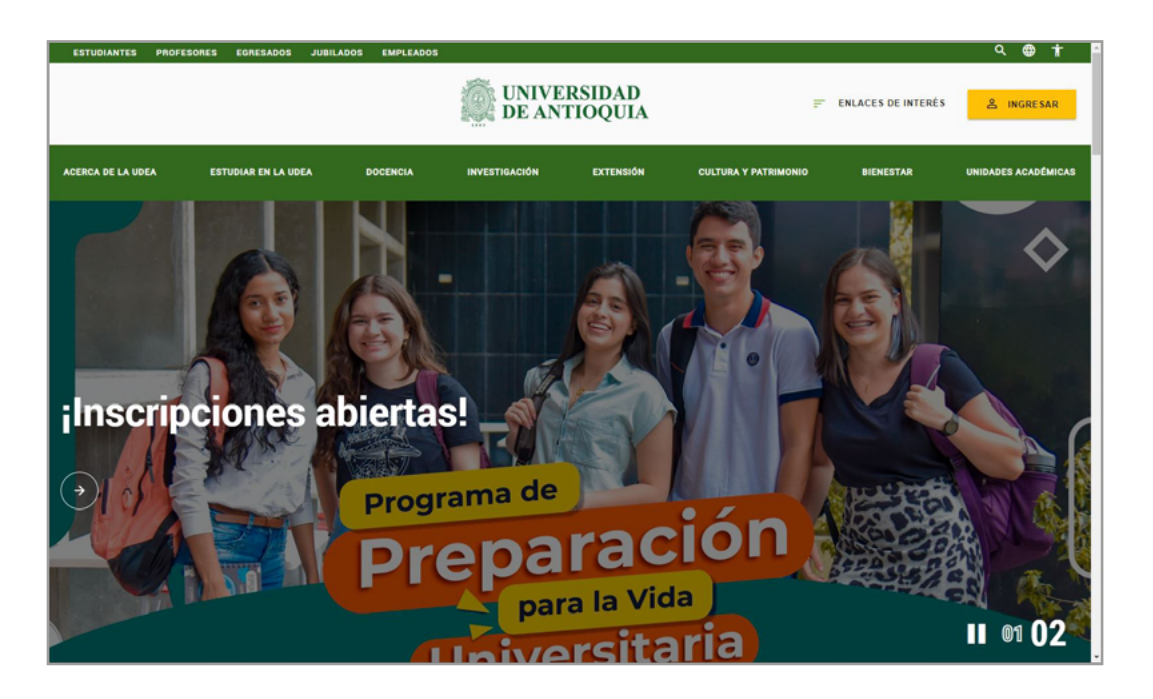

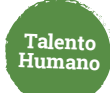

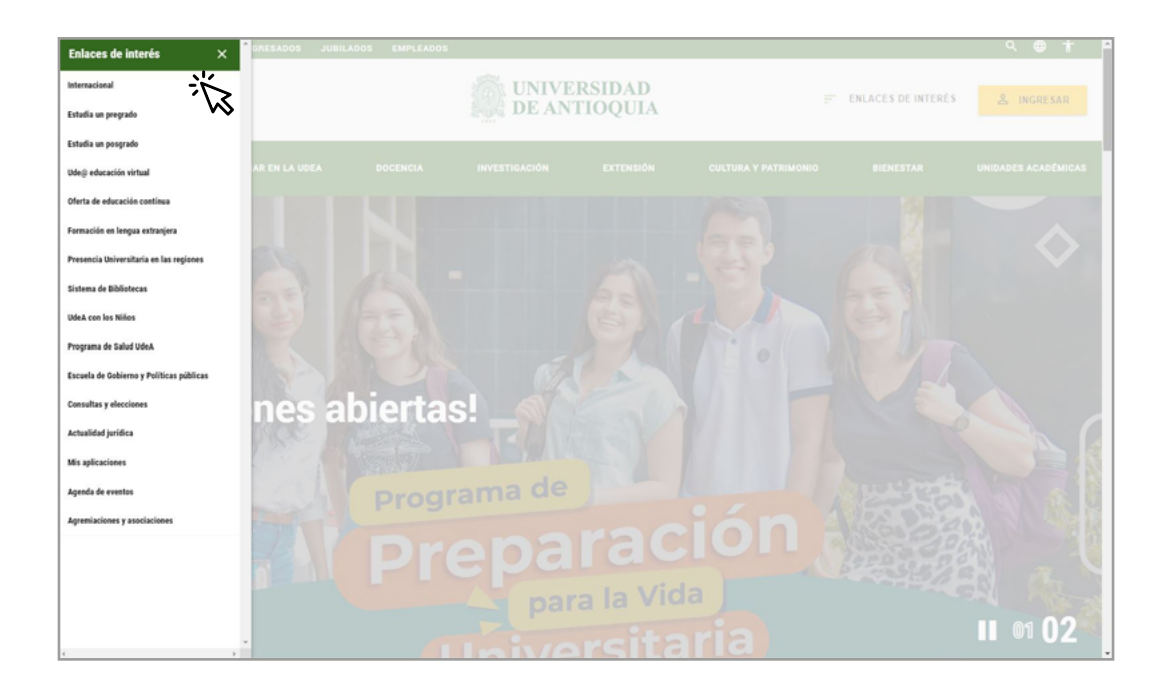

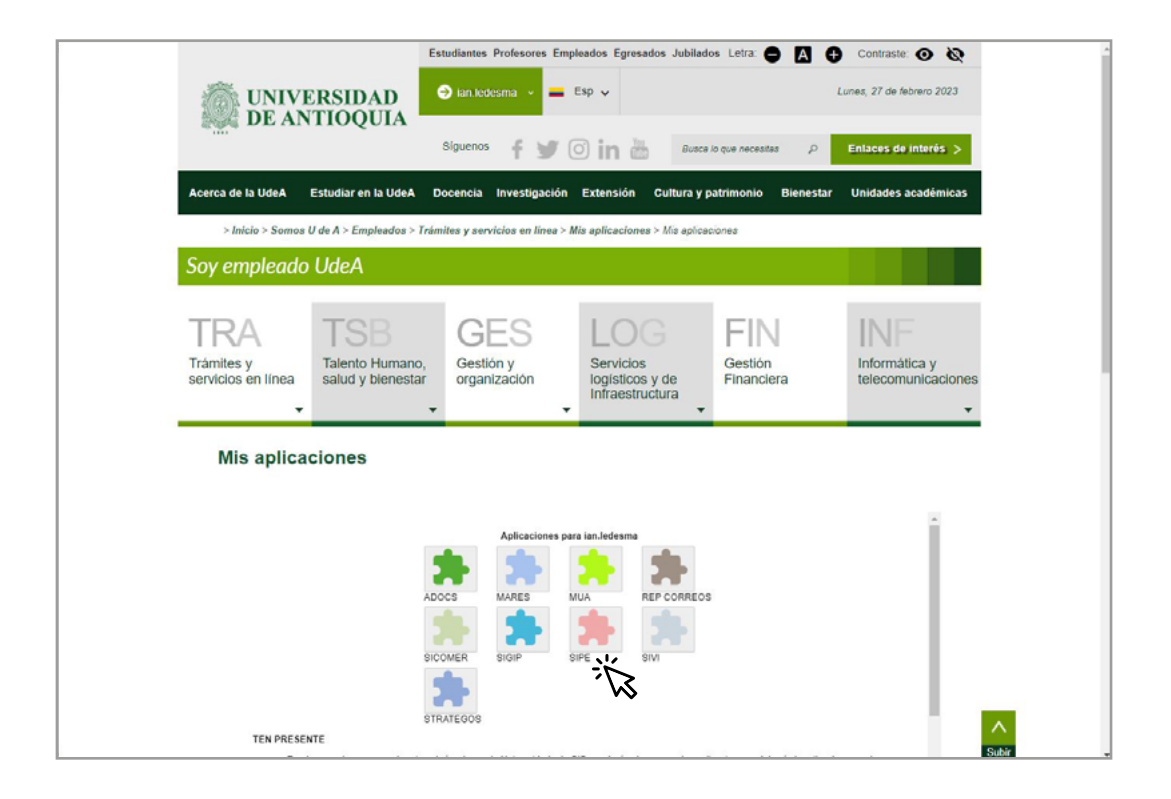

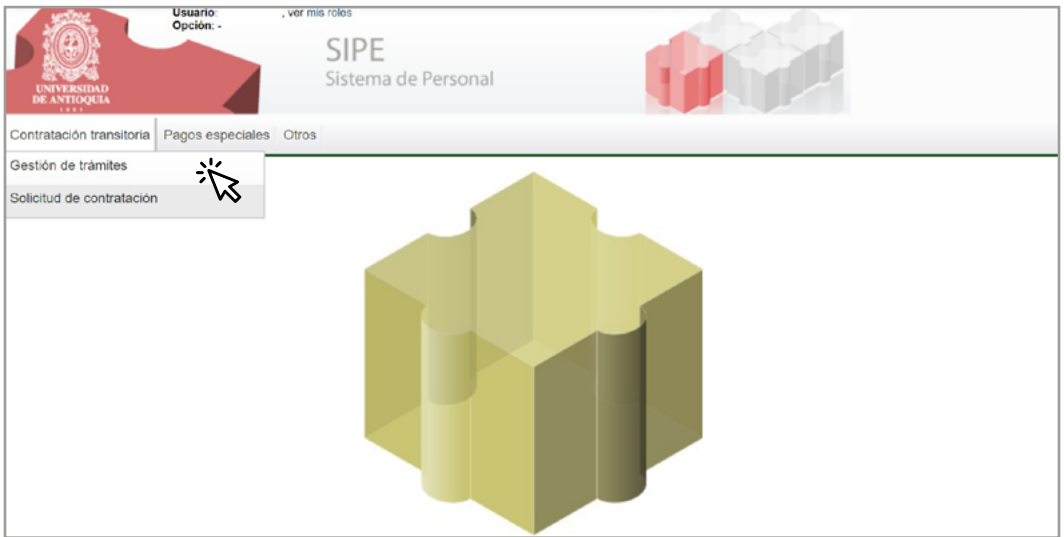

**Talento Humano**

Consulta el trámite pendiente por aprobar. Puede aplicar filtros por número de tramite, número de documento de la persona a contratar, centro de costos o proyecto. **2.**

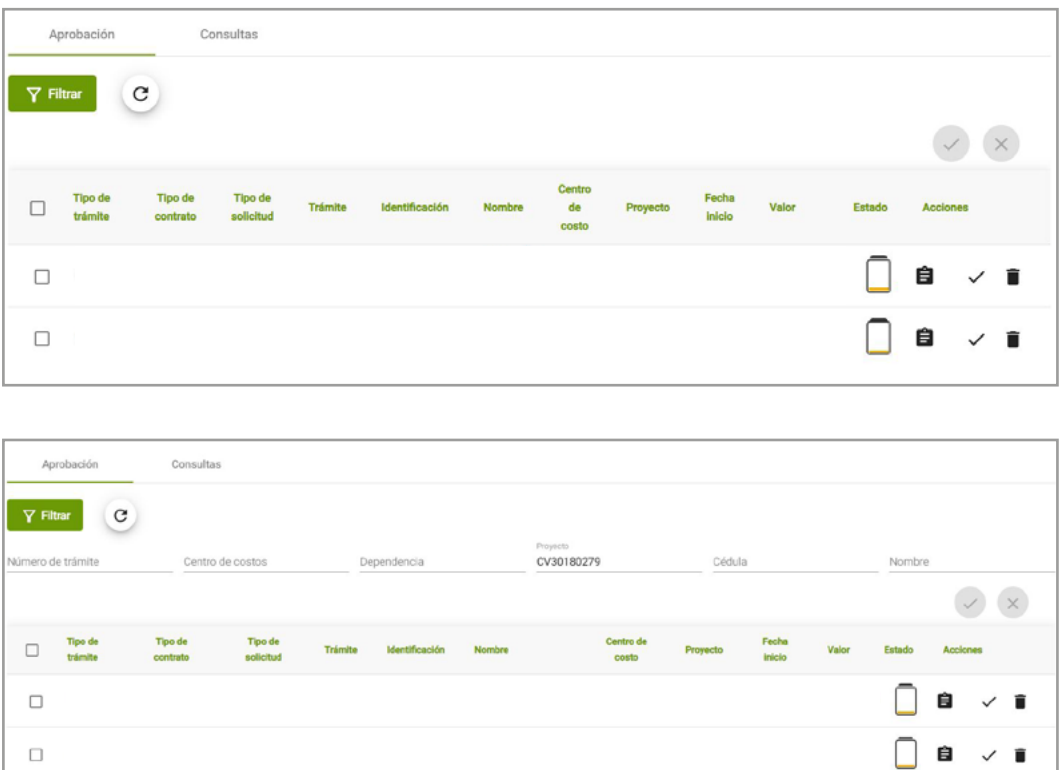

Elementos por pagina: 100 -

 $1 - 2$  de  $2$ 

**3.** Verifica la información del contrato a aprobar o cancelar.

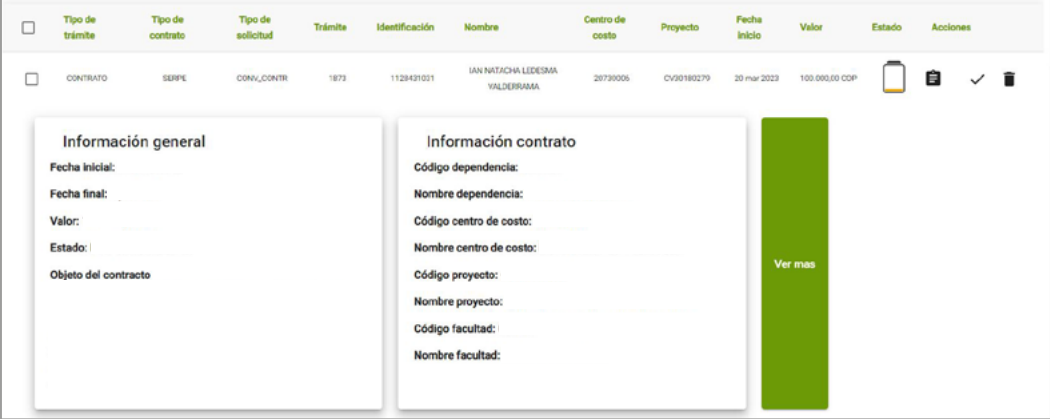

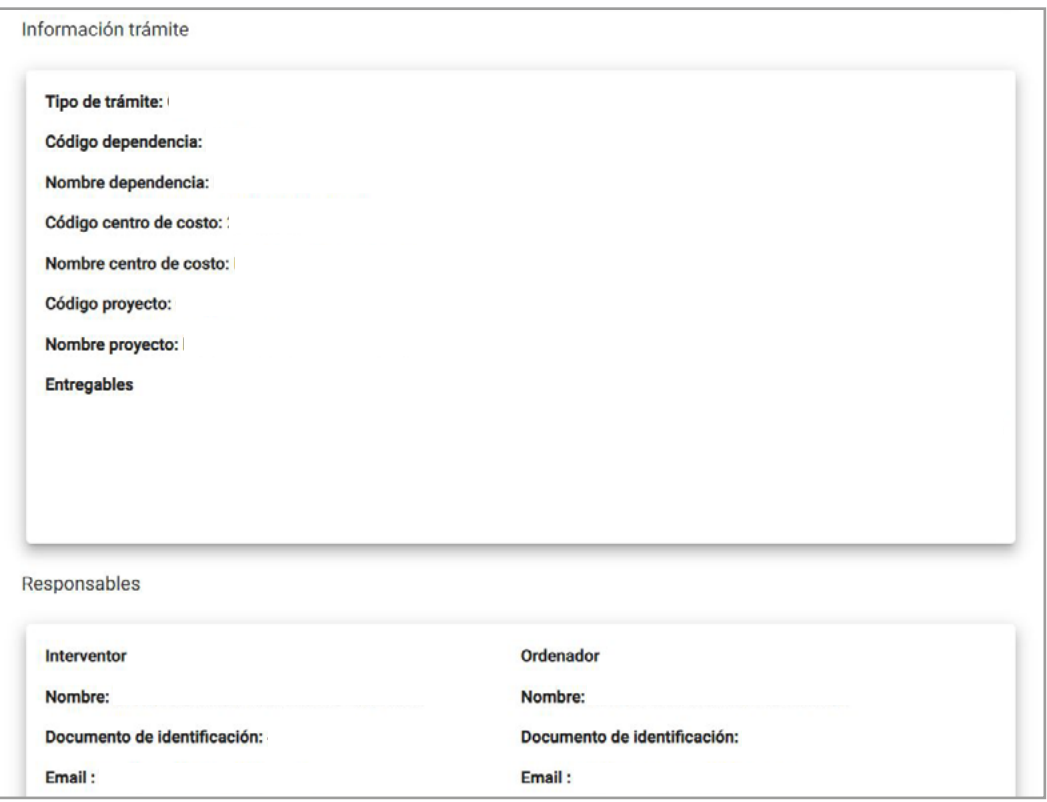

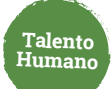

#### **4.** Puedes aprobar o cancelar varios trámites.

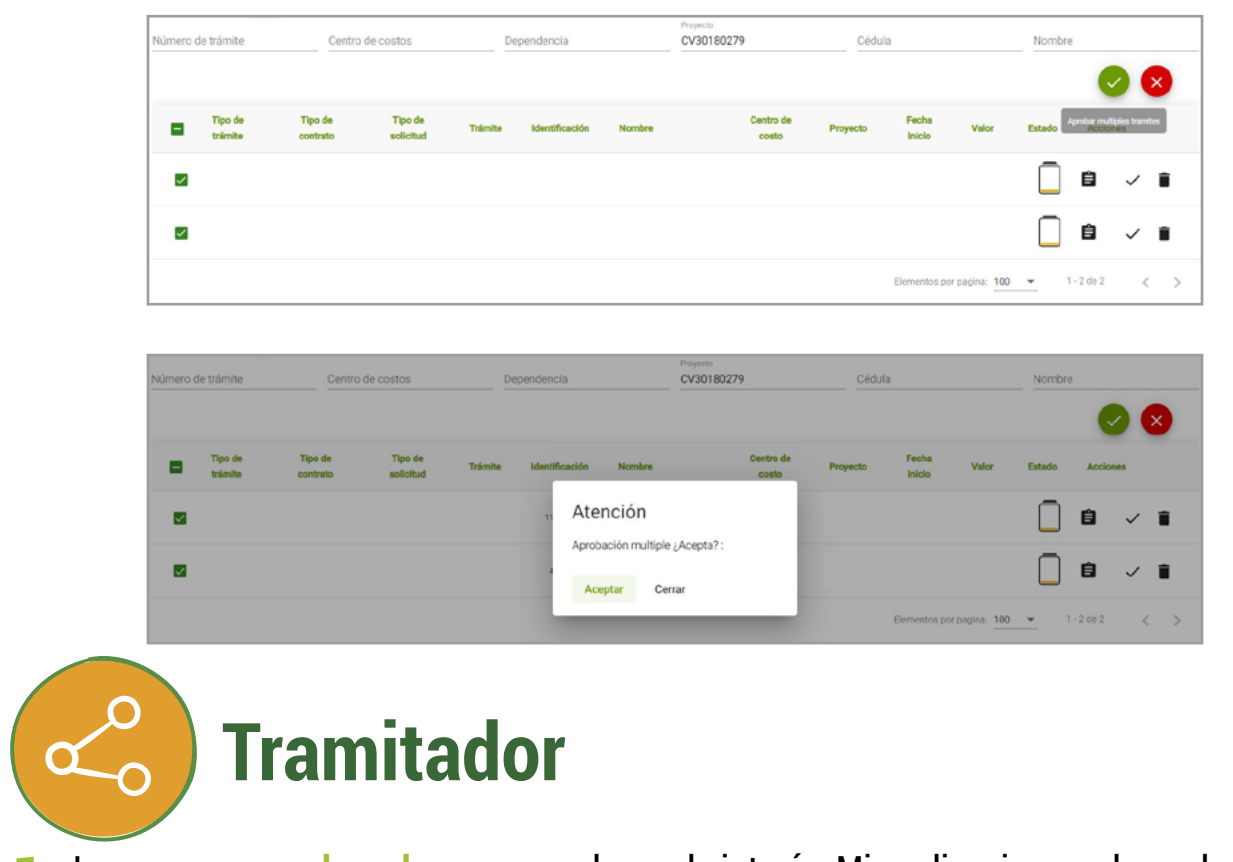

Ingresa a **[www.udea.edu.co](http://www.udea.edu.co)**, ve a enlaces de interés, Mis aplicaciones y luego haz clic en SIPE WEB. **1.**

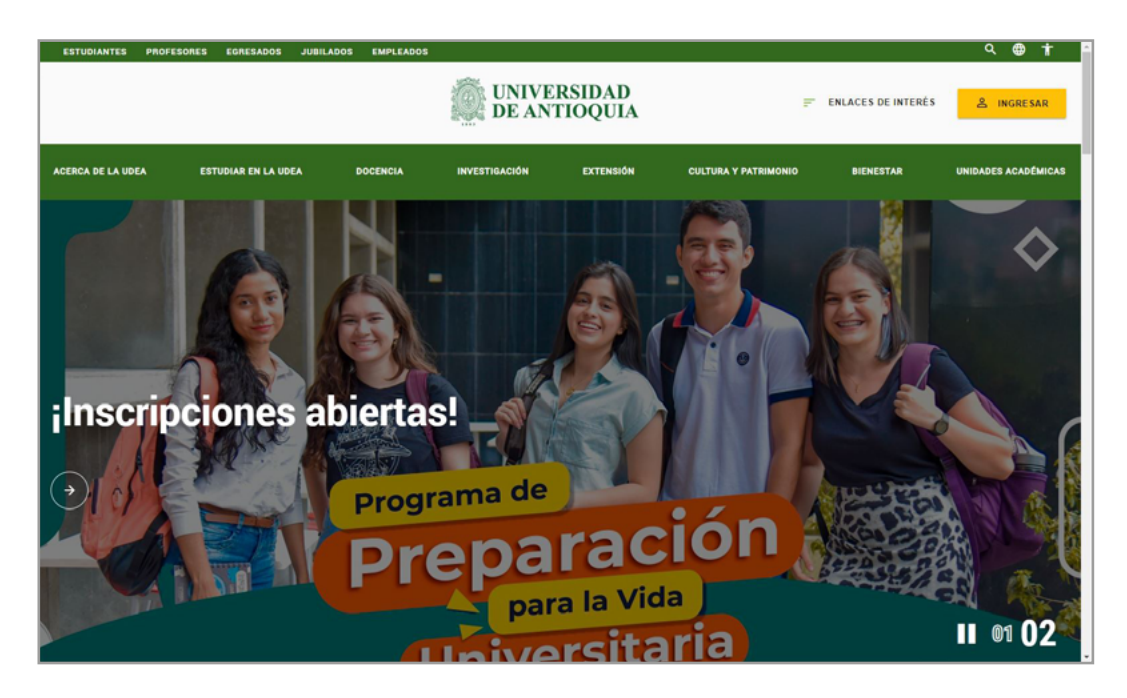

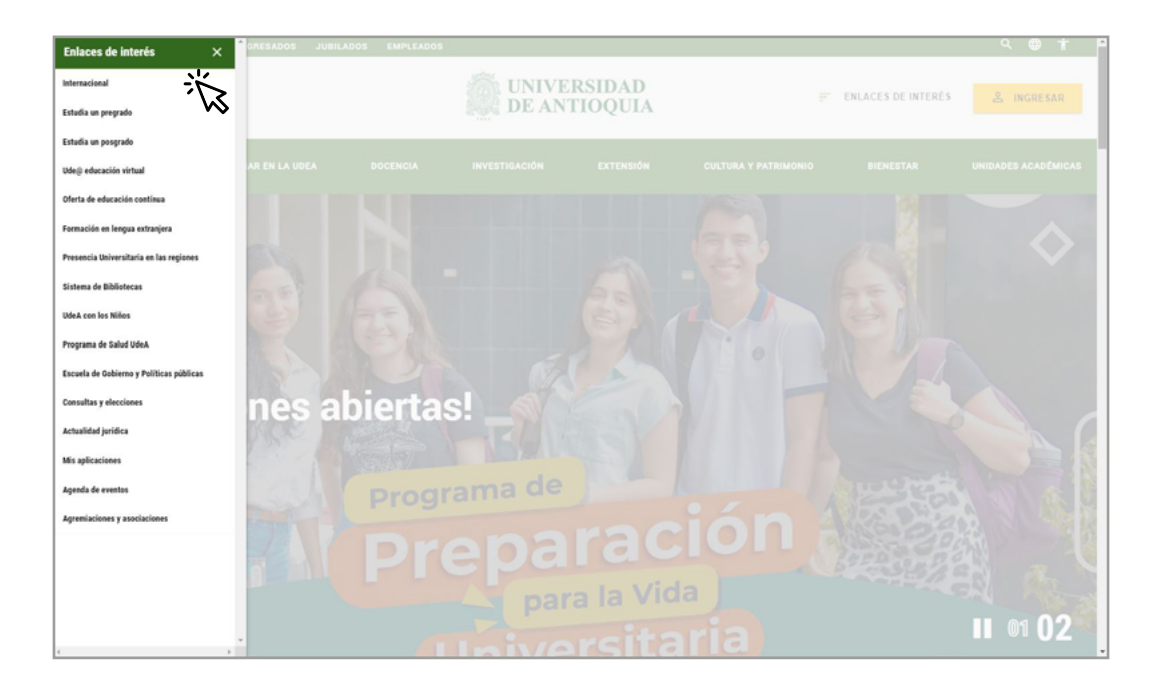

Talento<br>Humano

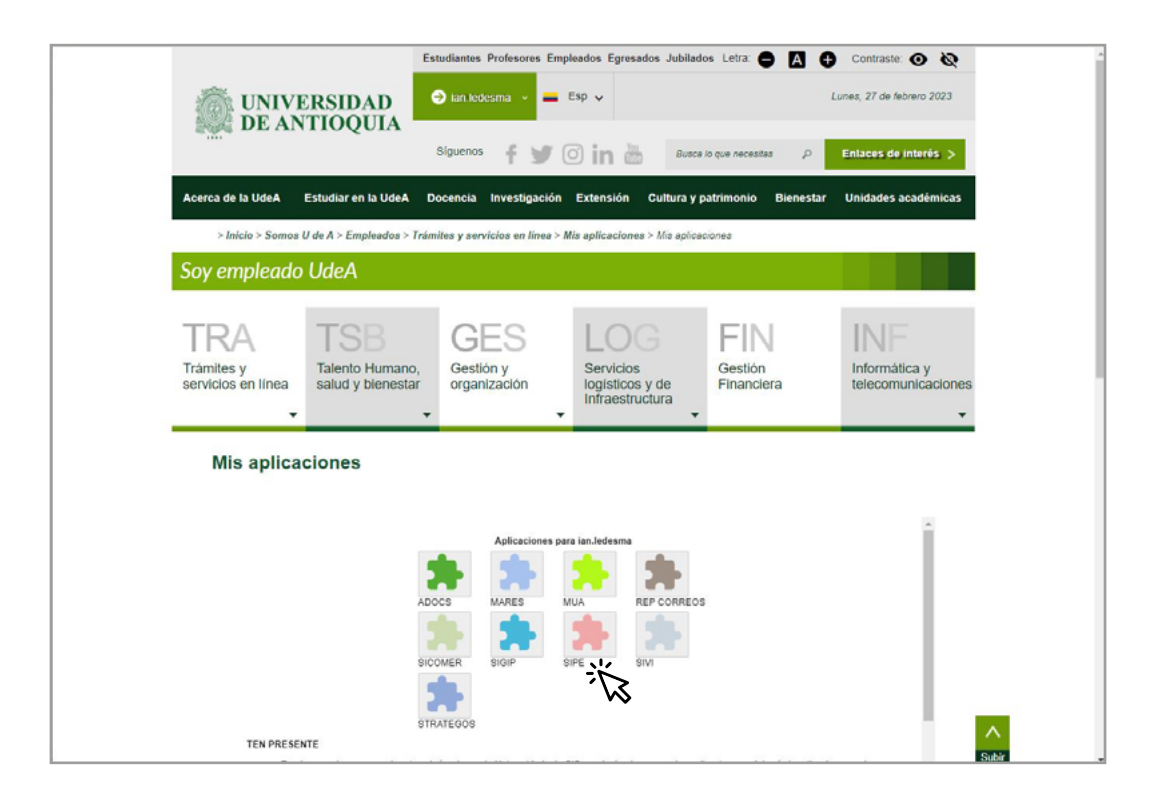

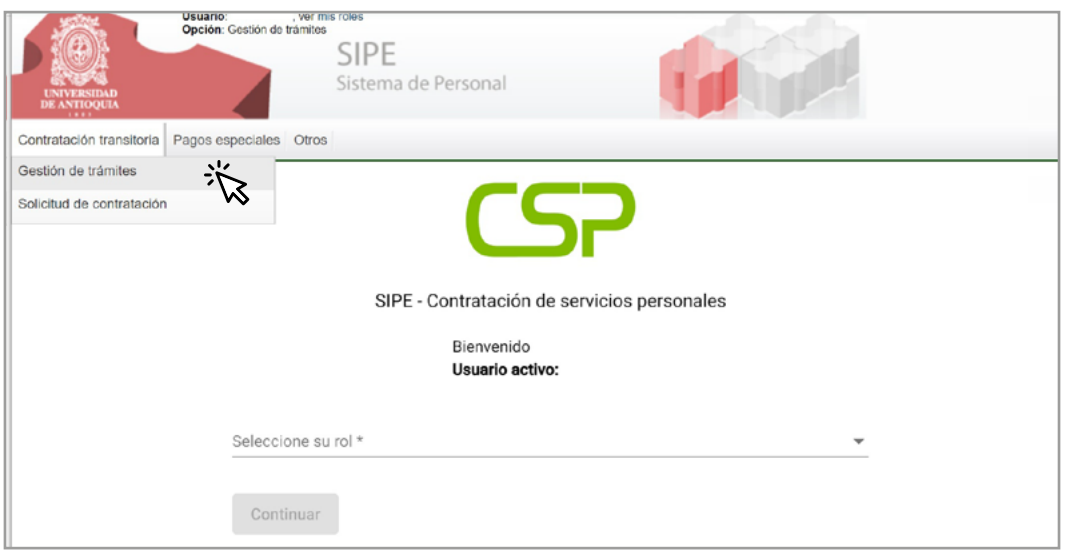

**Talento Humano**

**2.** Verifica la información de los trámites pendientes **"En proceso de Aval"**

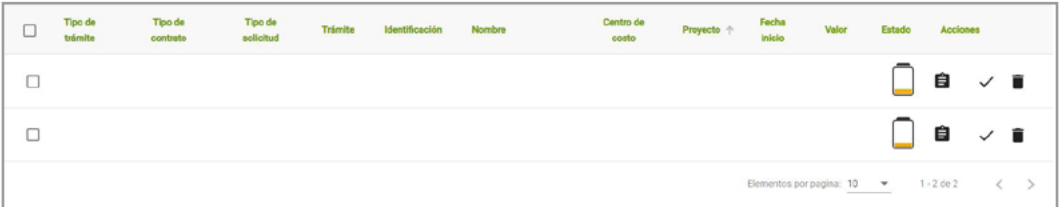

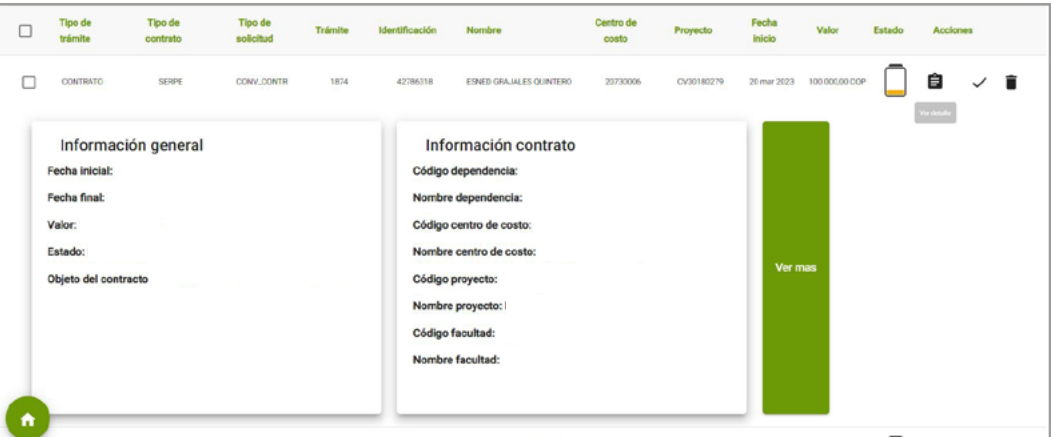

Completa la información del Certificado de Disponibilidad Presupuestal – CDP. Si **3.**el contrato a realizar supera la vigencia actual debes ingresar un segundo CDP de vigencia futura.

Digita el número de CDP, el valor a usar del CDP y haz clic en "Validar en SAP". El valor a usar del CDP o la suma de los CDP debe ser igual al valor total del contrato. **4.**

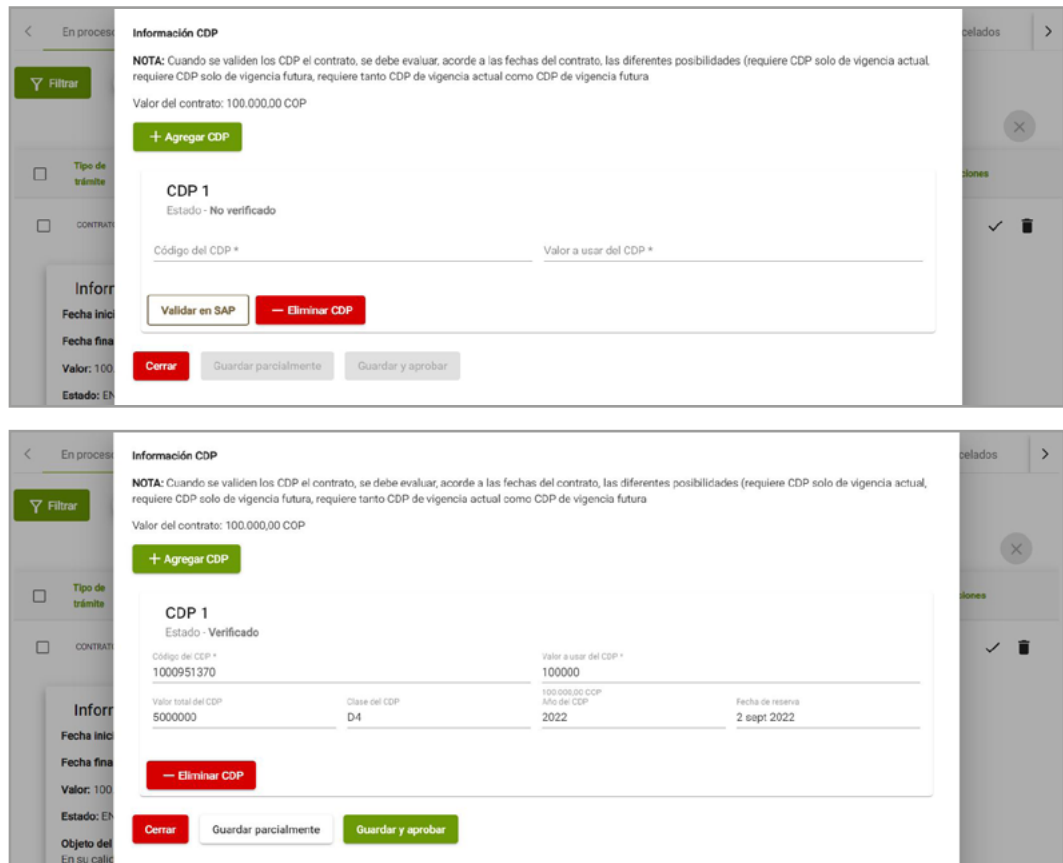

Haz clic en **"Guardar y aprobar"** para que el tramite pase a aprobación por parte del ordenador. **5.**

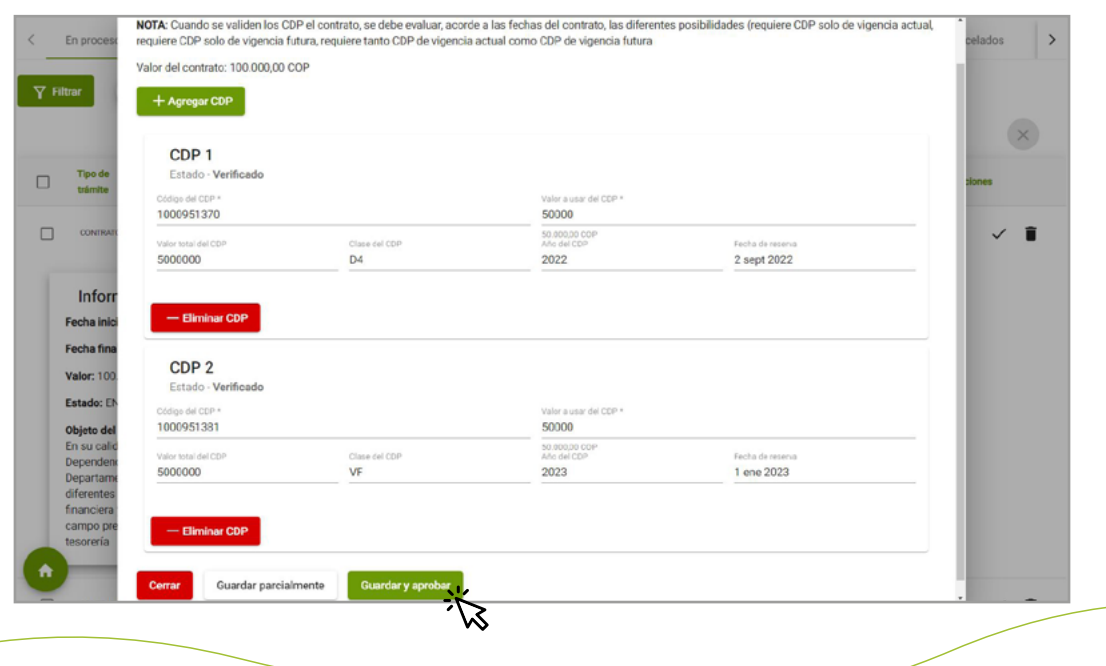

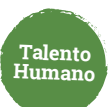

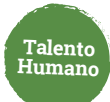

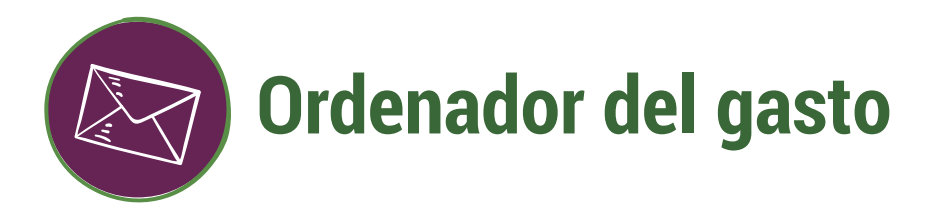

Ingresa a **[www.udea.edu.co](http://www.udea.edu.co)**, ve a enlaces de interés, Mis aplicaciones y luego haz clic en SIPE WEB. **1.**

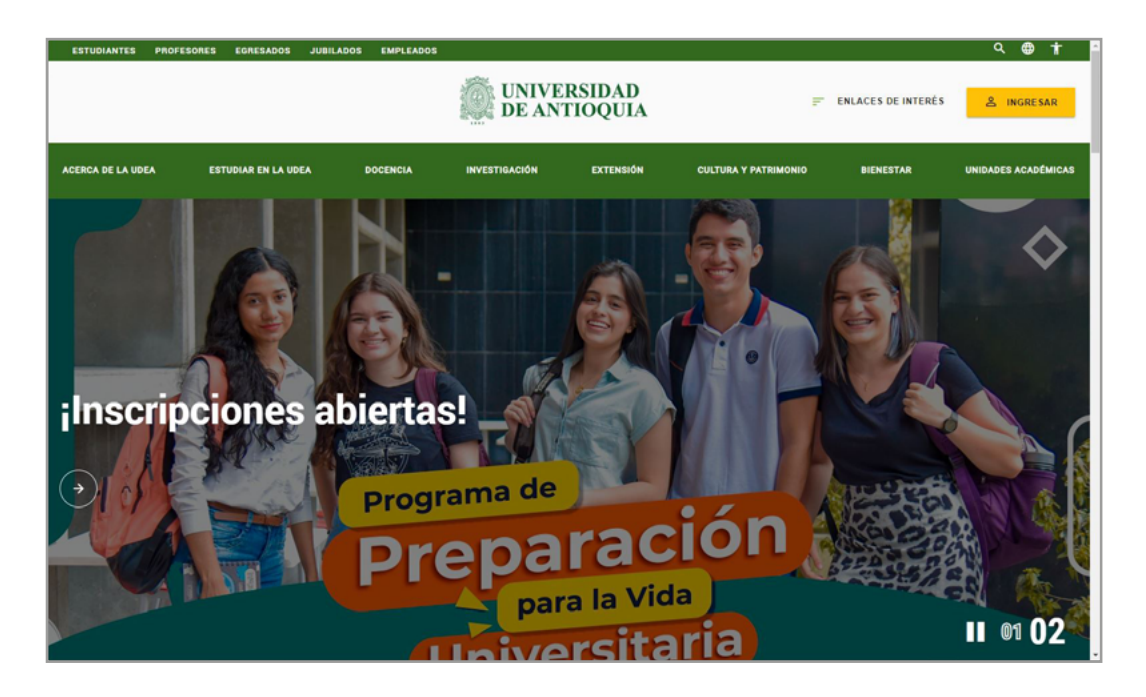

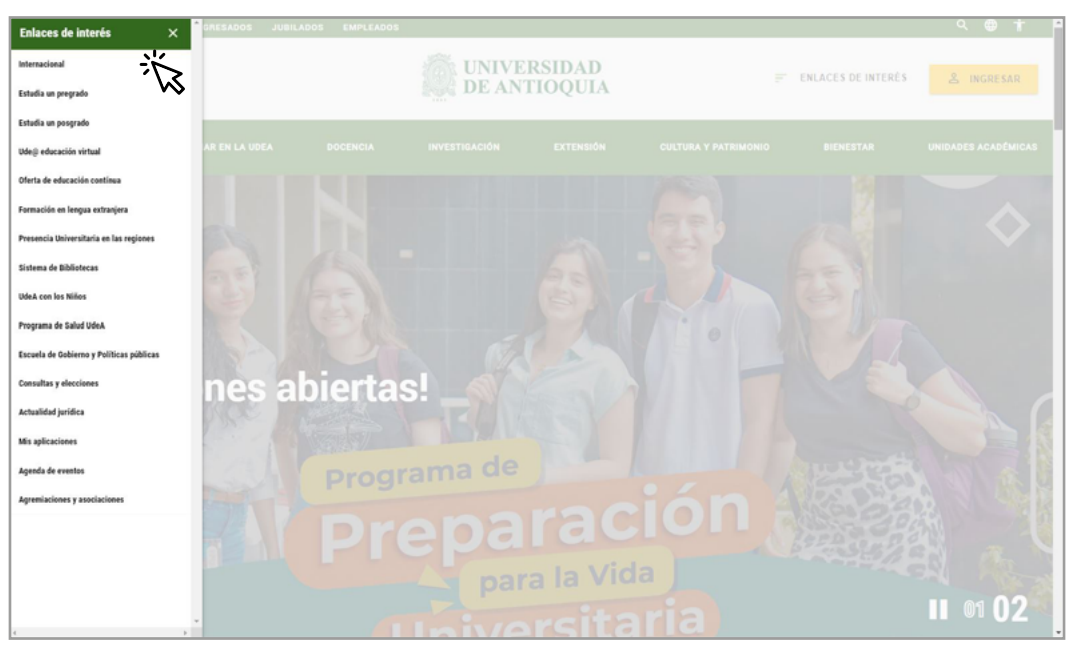

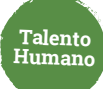

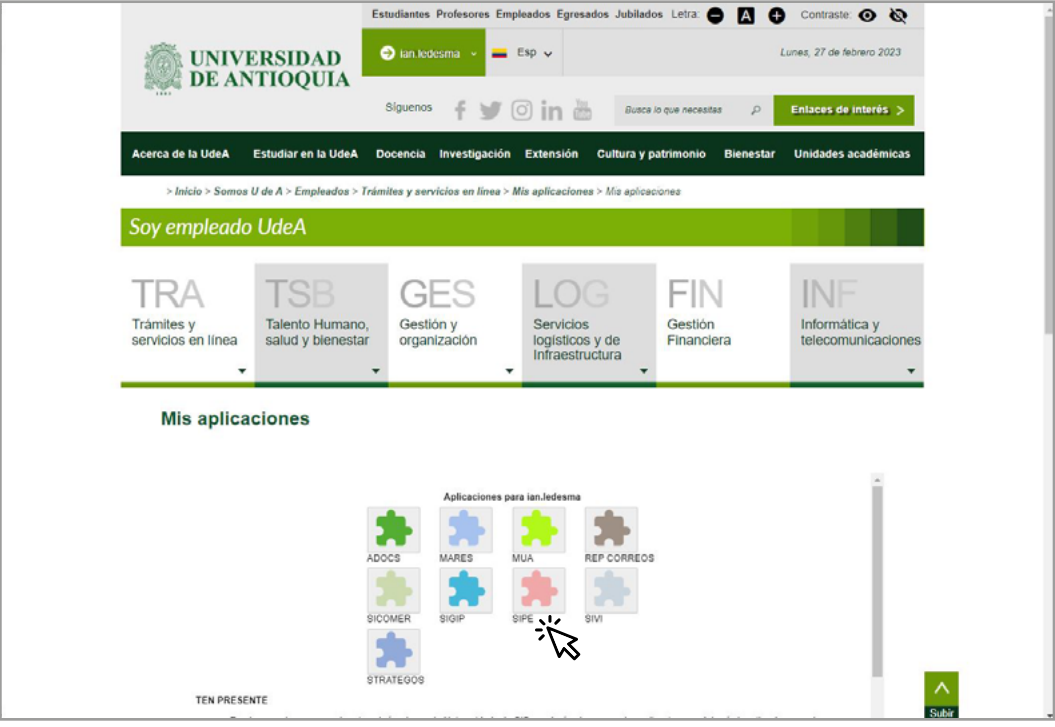

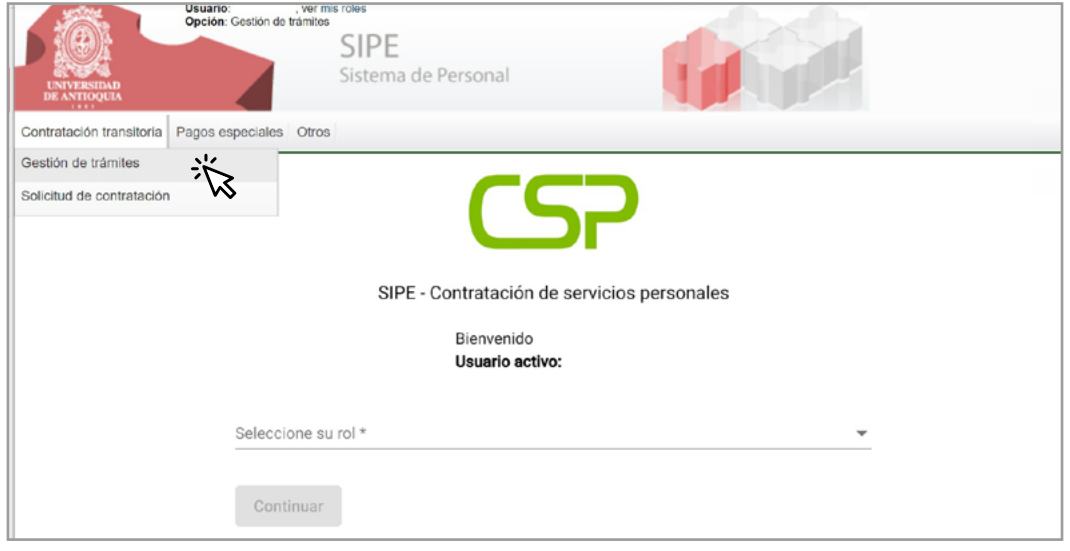

Consulta el trámite pendiente por aprobar, puedes aplicar filtros por número de tramite, 2. Consulta el trámite pendiente por aprobar, puedes aplicar filtros por<br>1. número de documento del contratista, centro de costos o proyecto.

**Talento Humano**

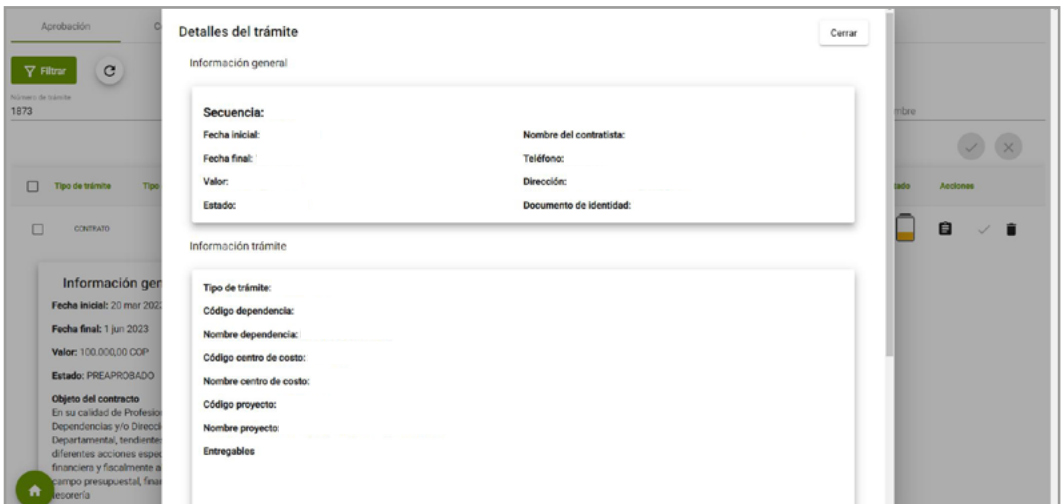

Verifica la información del contrato a aprobar o cancelar. **3.**

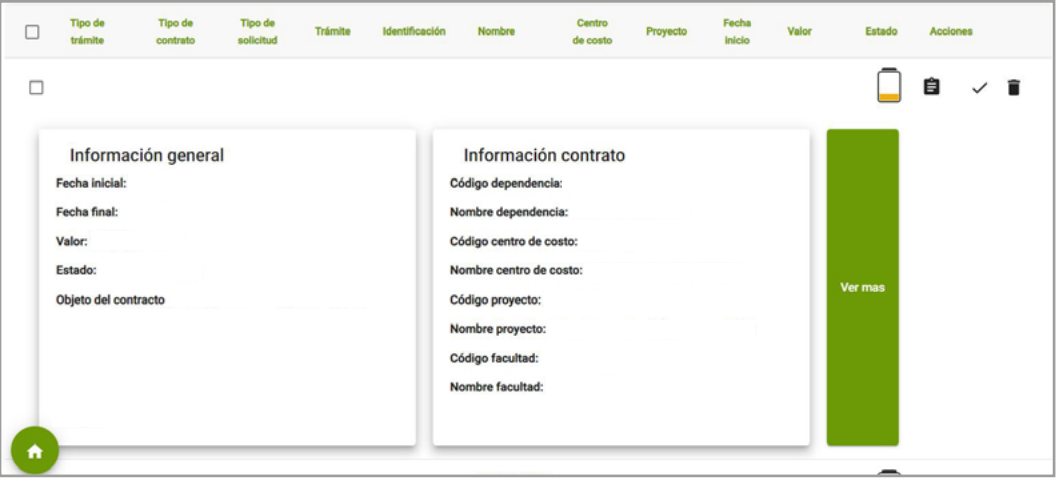

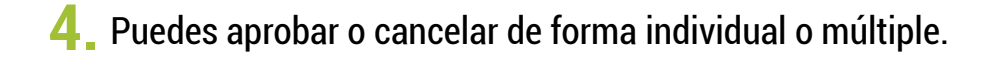

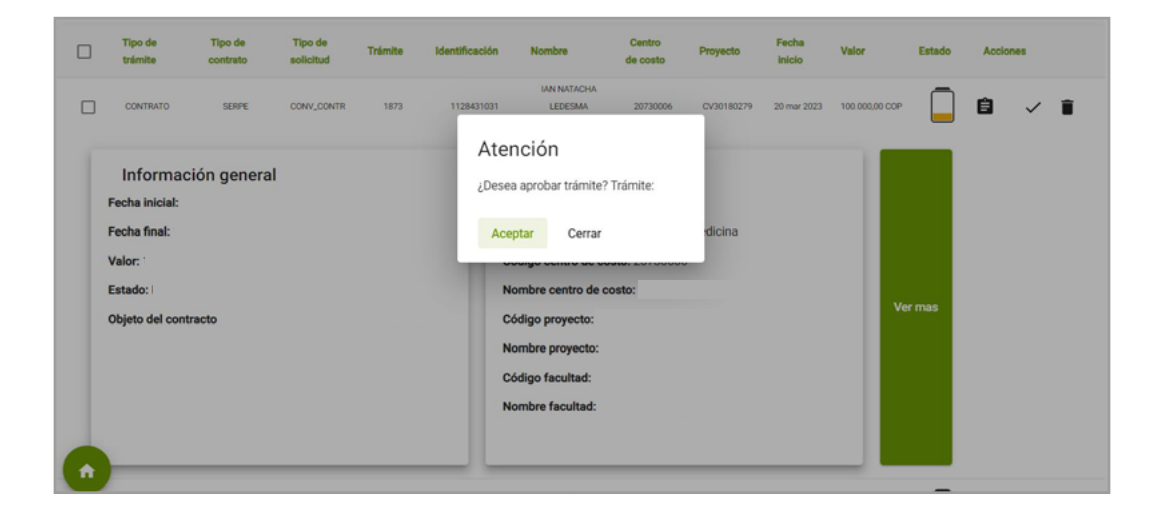

Talento<br>Humano

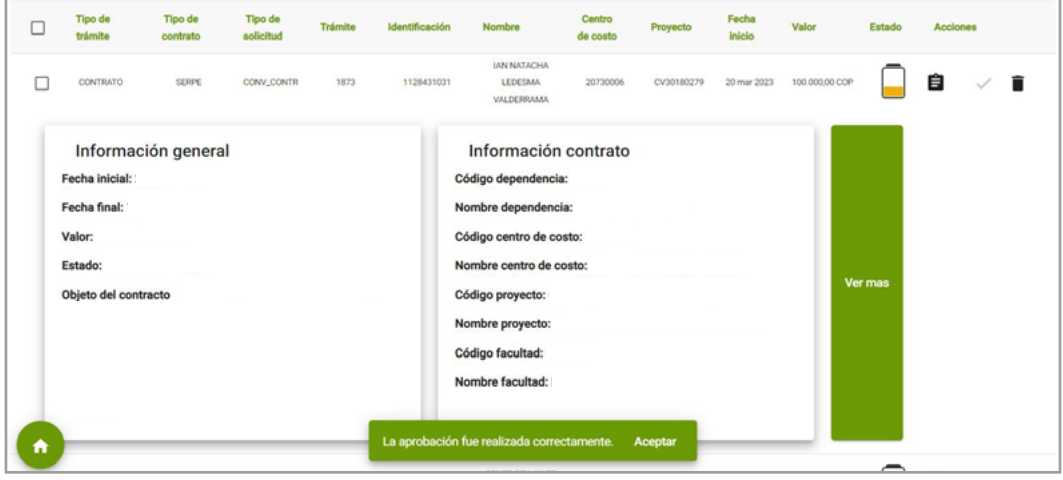

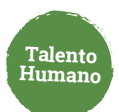

### **Comité de Transitorios**  ಕಿಕಿತ

La solicitud es recibida por el comité para su análisis. Si se otorga el aval pasa al estado "Ingreso de contrato" y debe ser gestionado por el rol **tramitador.**

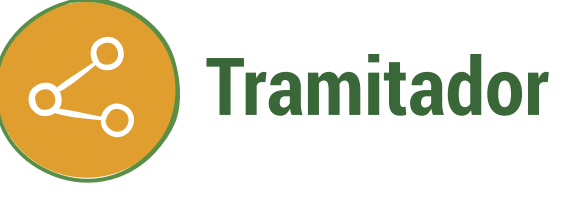

Ingresa a SIPE WEB y luego haz clic en "Ingreso de contrato" para completar la información del trámite. **1.**

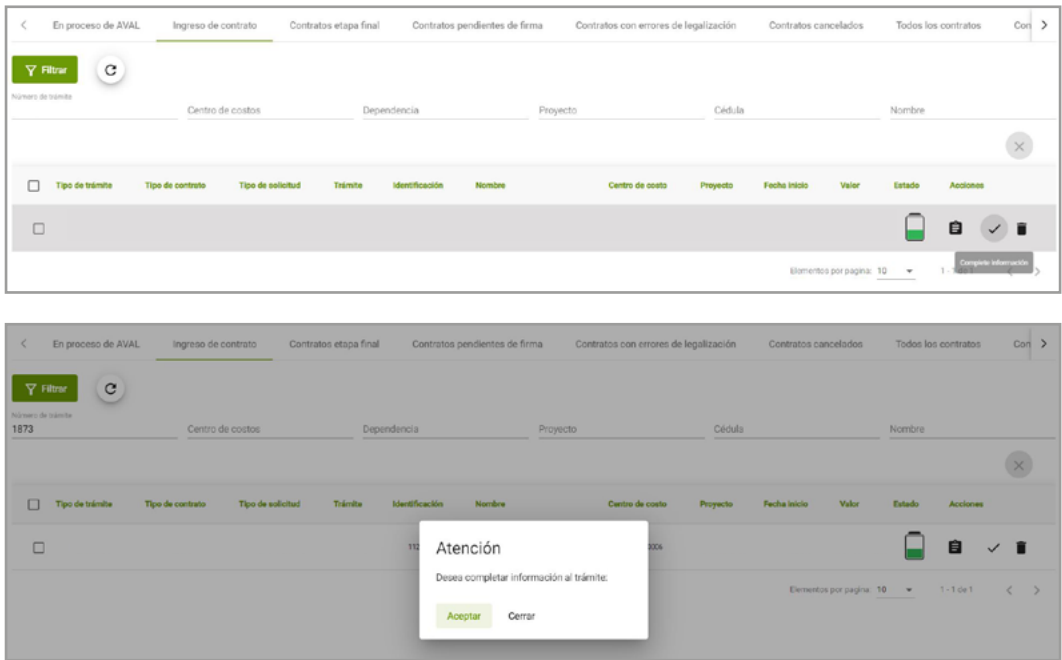

Revisa y actualiza la información en caso de ser necesario. **2.**

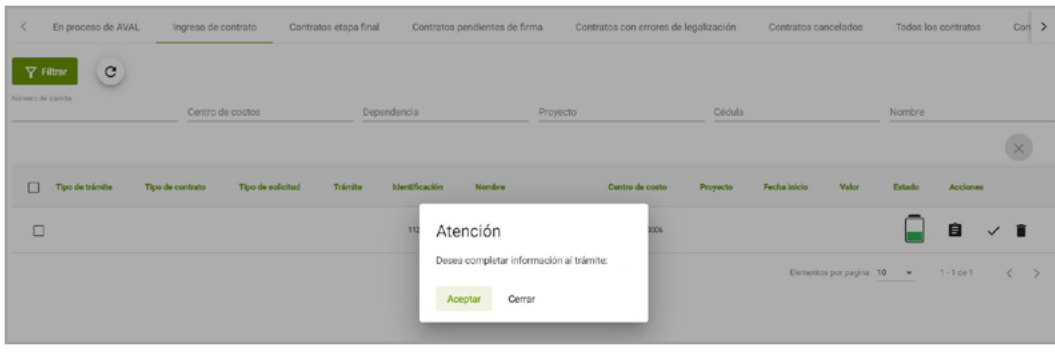

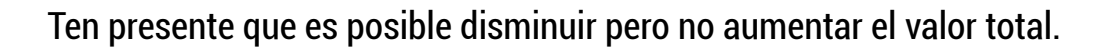

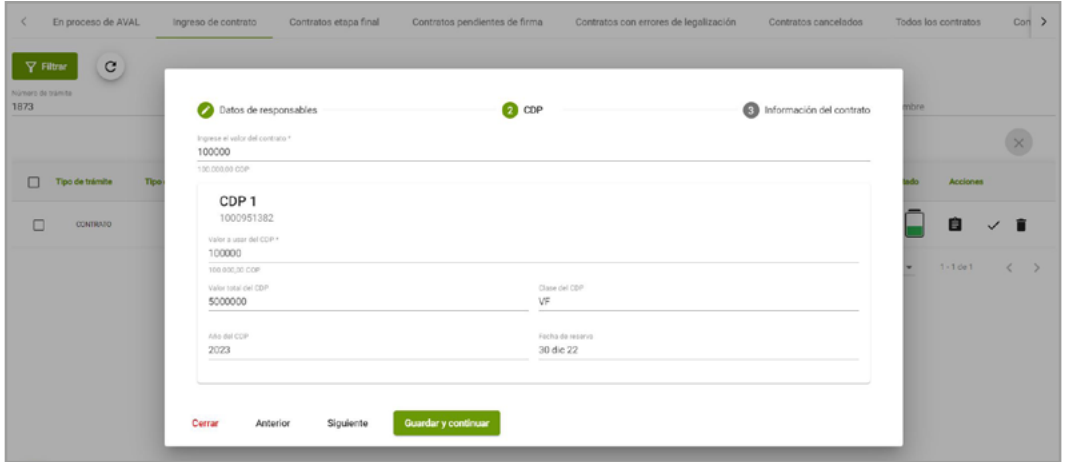

**Talento Humano**

Ve a la opción "Información del contrato" e indica el nivel de riesgo si es 1,2 o 3. En caso de que el nivel de riesgo deba ser 4 o 5 selecciona "¿Validar riesgos con TH?". **3.** También puedes ajustar las fechas del contrato.

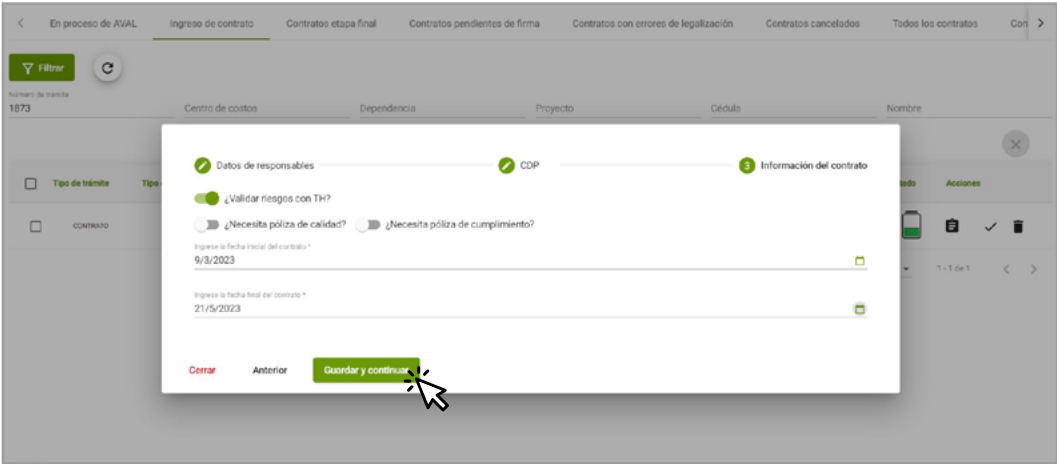

Haz clic en **guardar y continuar. 4.**

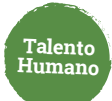

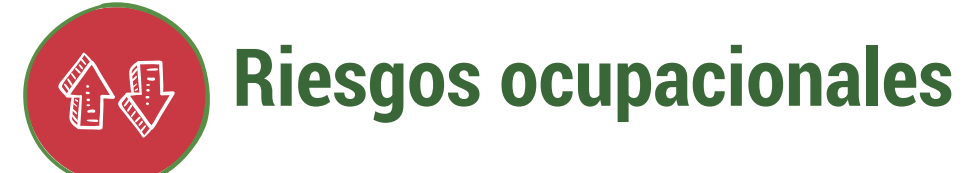

El **Proceso de Riesgos Ocupacionales** analiza la solicitud de asignación de riesgo 4 o 5 y solicita los soportes que sean necesarios para que sean ingresados por la persona a contratar.

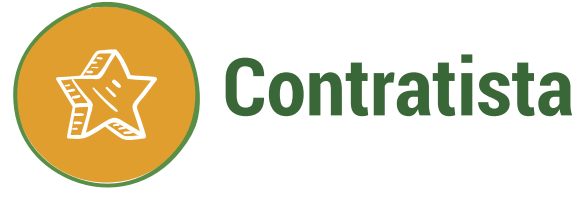

Una vez recibida la notificación vía correo electrónico, haz clic en ingresar soportes y aceptar. **1.**

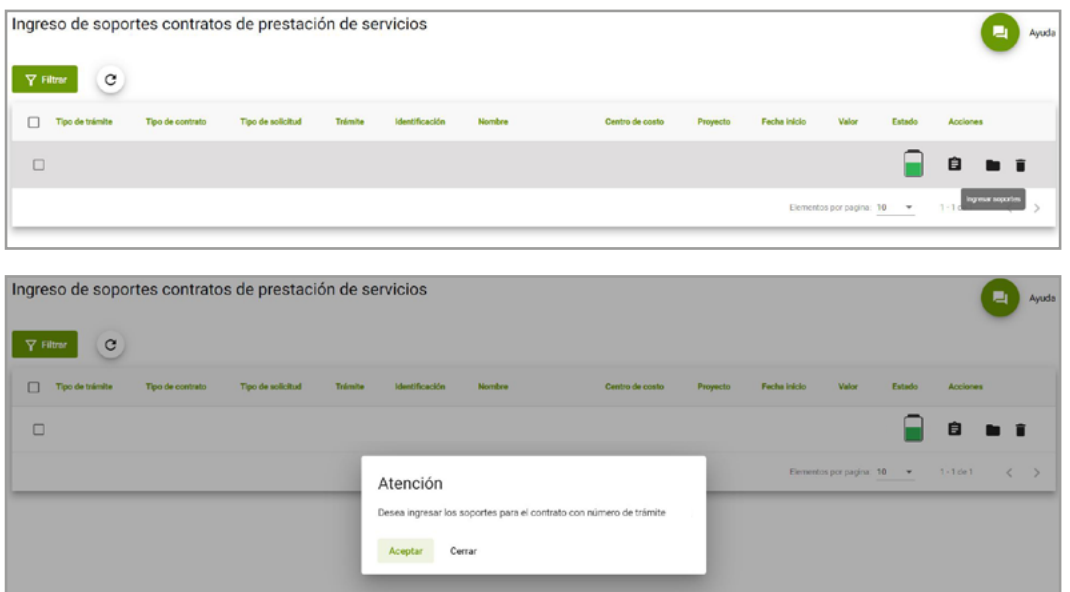

Selecciona el tipo de educación que es requerida para la ejecución del contrato, entre: **2.** "Bachillerato o Formación para el trabajo y el desarrollo humano." o "Educación superior"

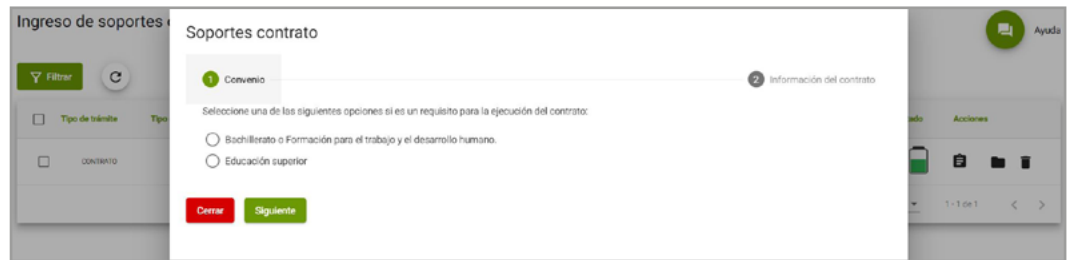

Si elegiste "Bachillerato o Formación para el trabajo y el desarrollo humano" escribe **3.** Bachiller o la descripción educación para el trabajo.

**Talento Humano**

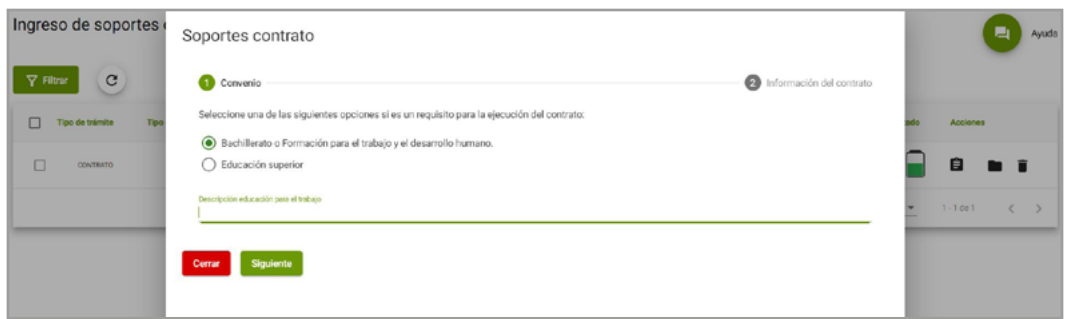

Si seleccionaste "Educación superior" haz clic en **"Agregar título"** o si tienes información registrada en el sistema arrástrala desde **"Títulos disponibles (Mis títulos)". 4.**

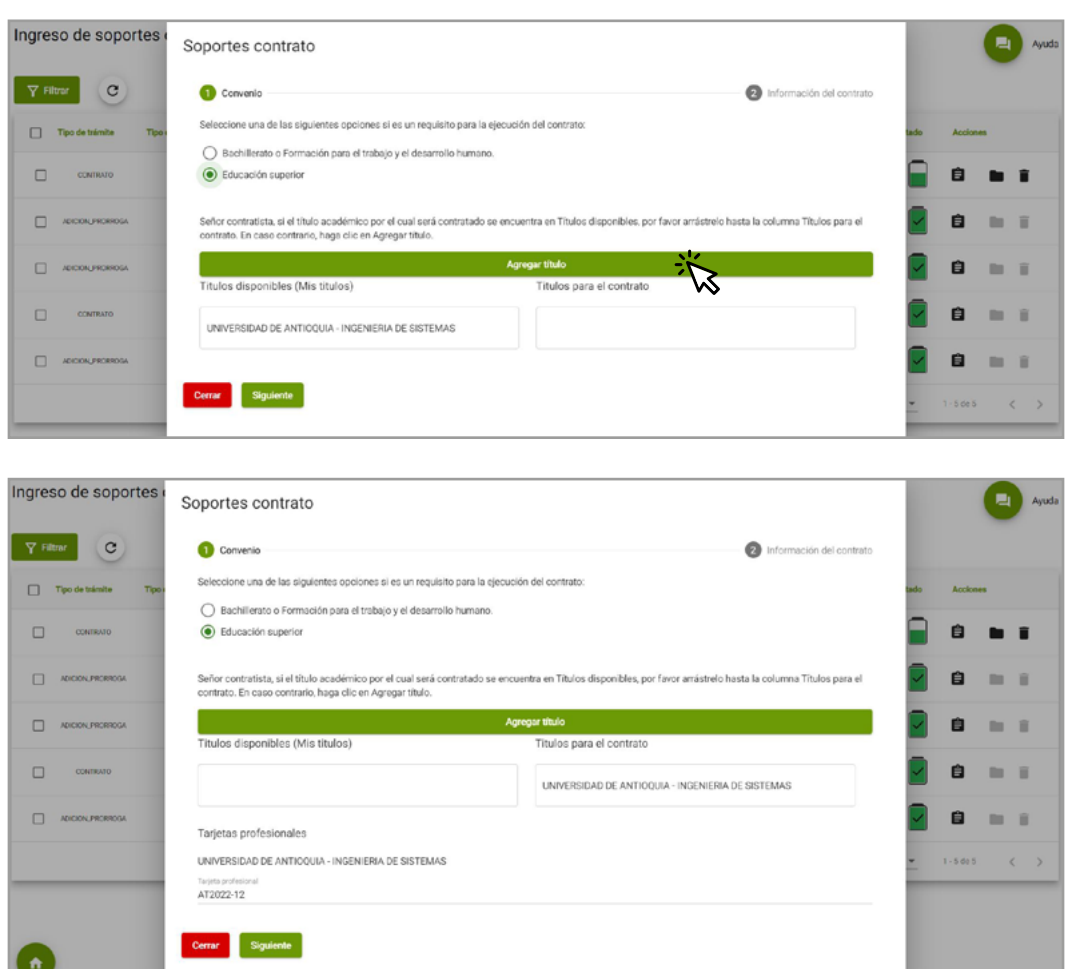

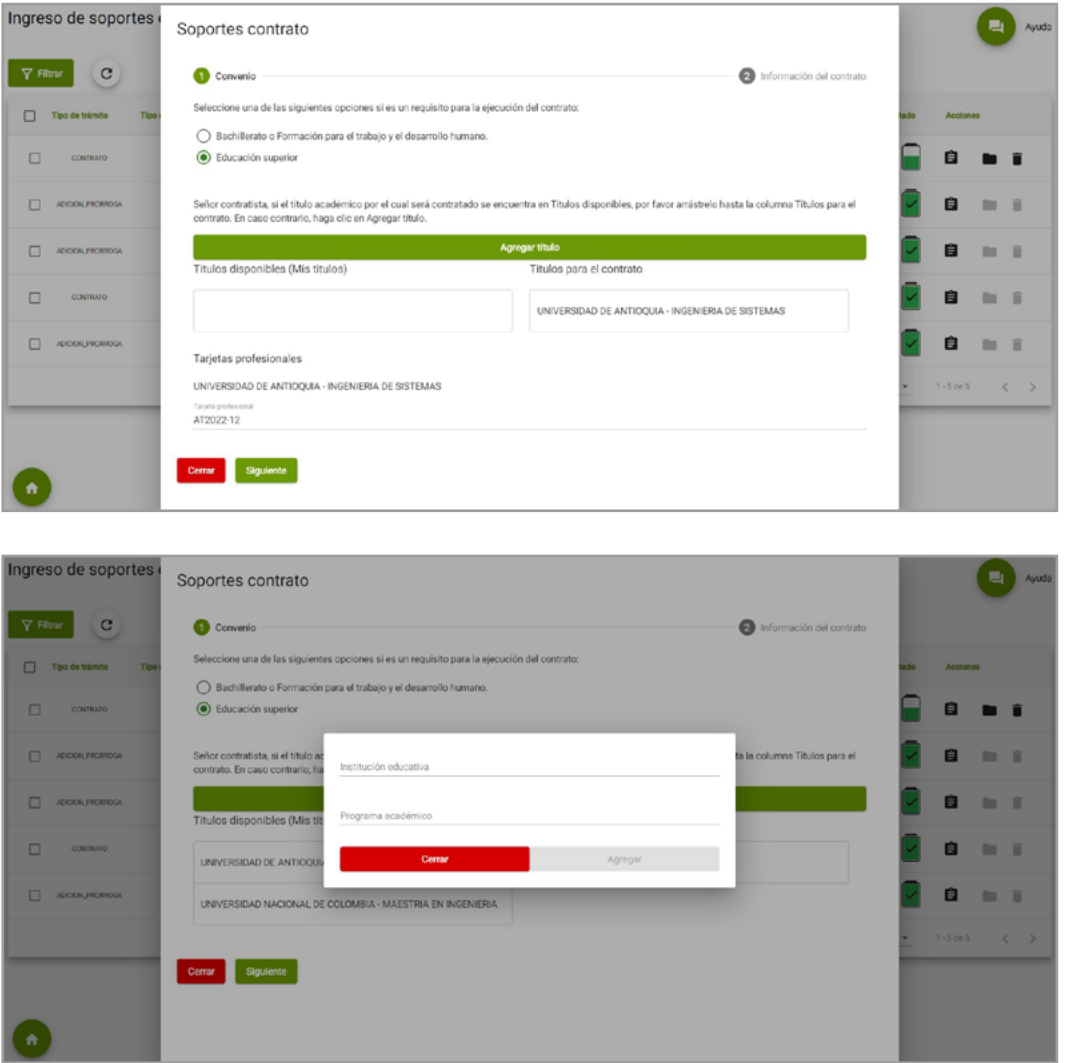

En el campo **Títulos para el contrato** arrastra los que sean requeridos para la ejecución del contrato y si es requisito para el ejercicio de la profesión escribe el número de la **5.**Tarjeta Profesional.

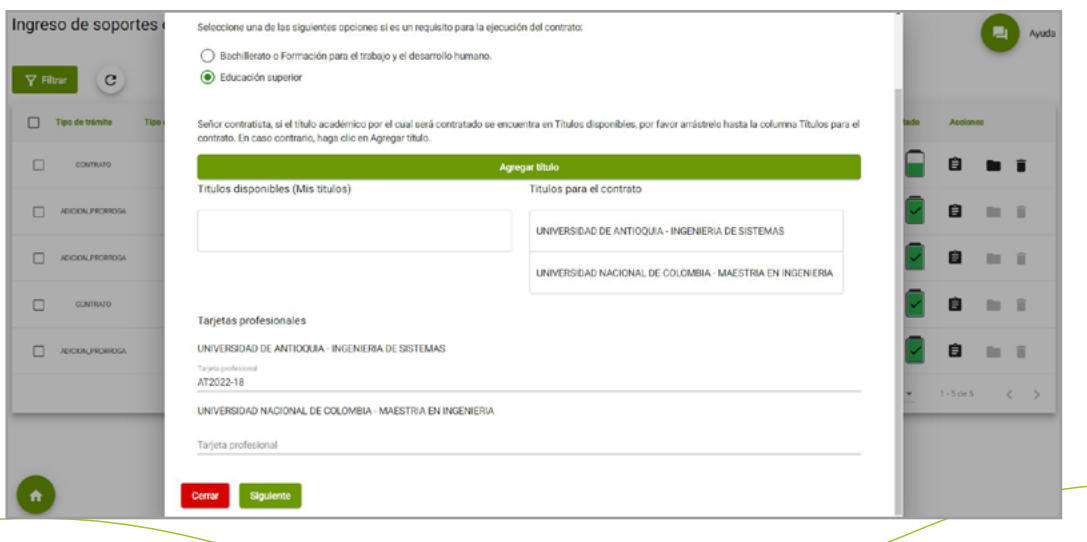

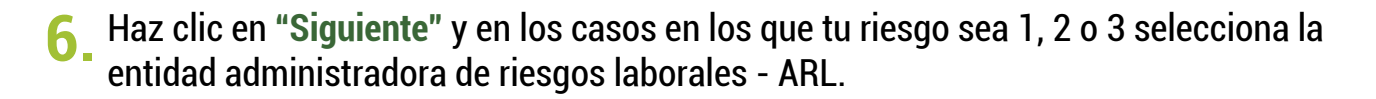

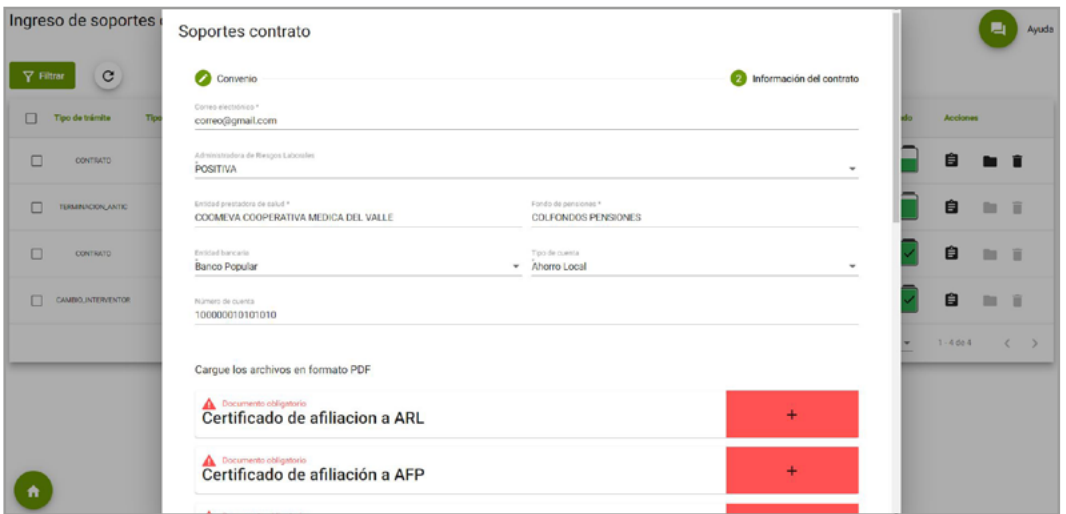

Adjunta los documentos necesarios para el contrato. **7.**

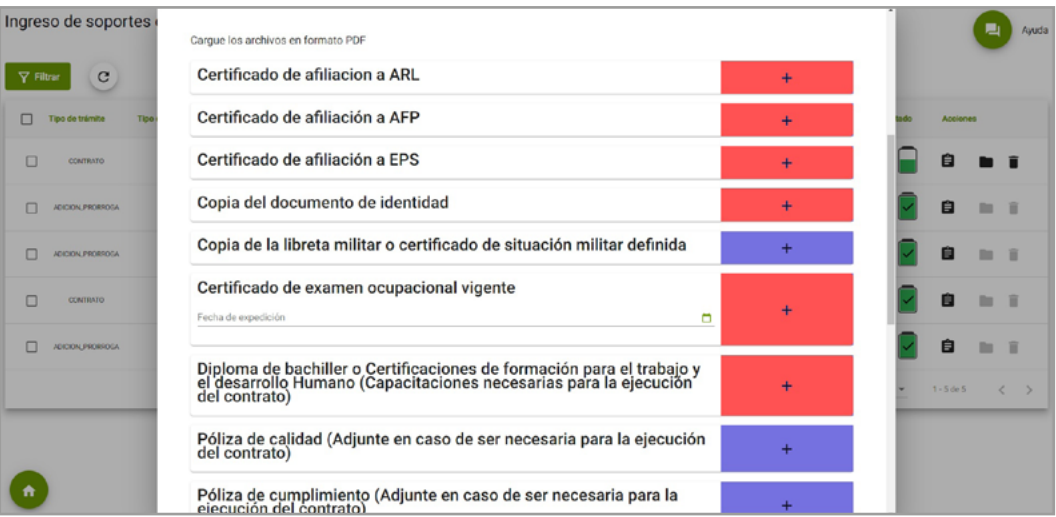

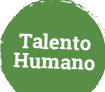

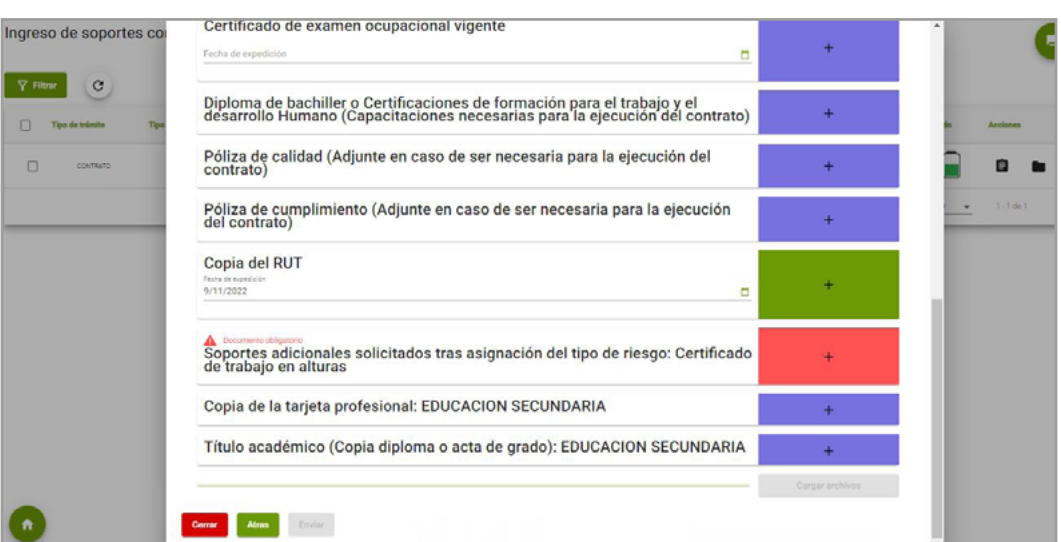

**Talento Humano**

### **8.** Haz clic en **"Cargar Archivos"** y luego en **"Enviar"**

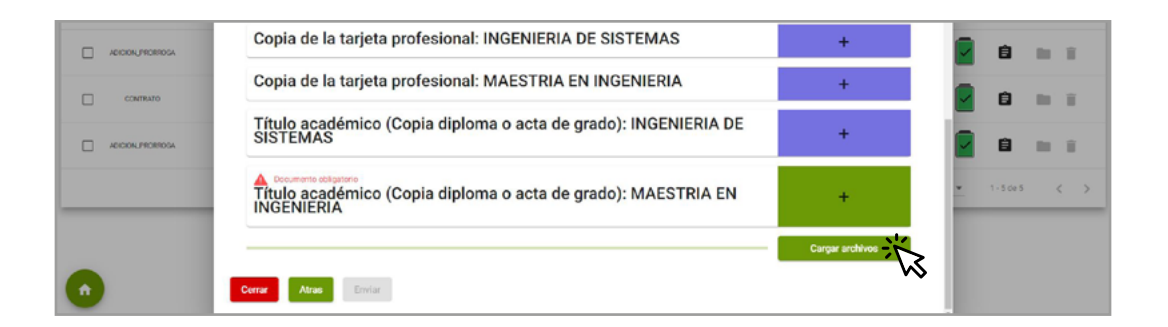

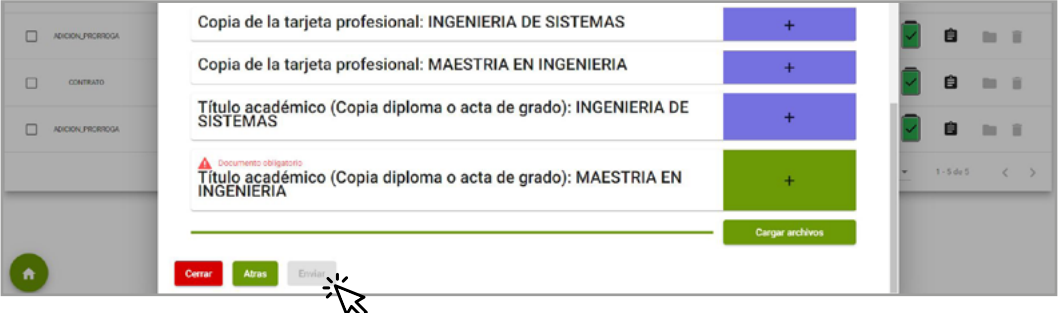

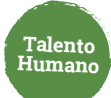

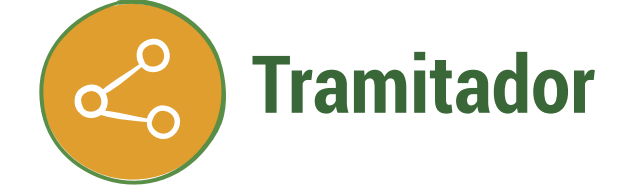

Ingresa, haz clic en la opción **"Contratos etapa final"** y luego en **"Revisión de soportes" 1.**

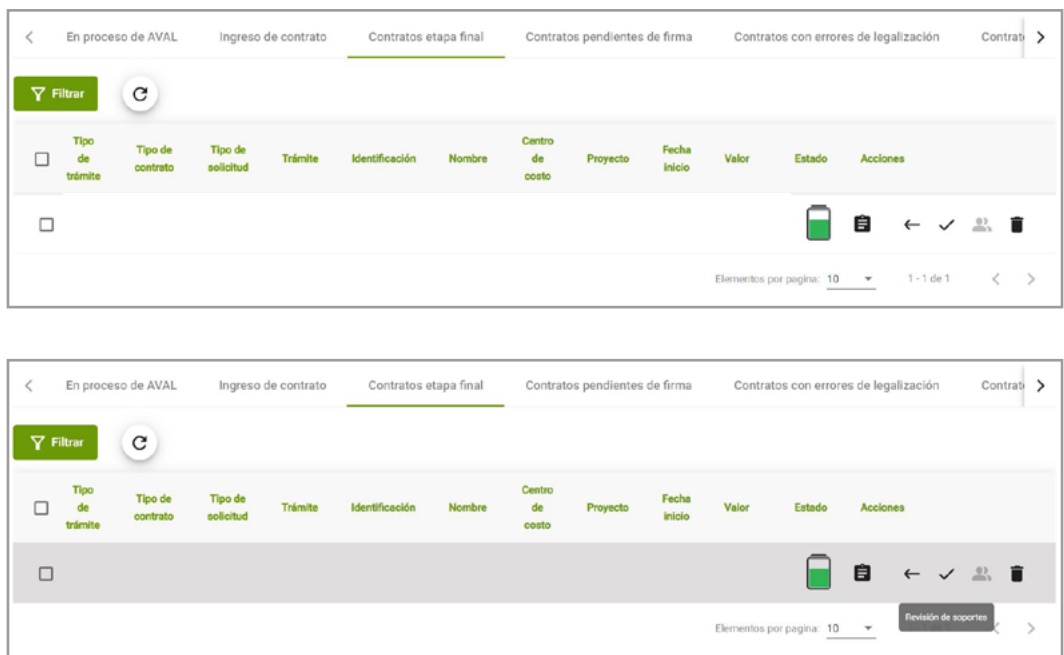

Verifica cada uno de los documentos subidos por la persona a contratar (puedes 2. Verifica cada uno de los documentos subionalizarlos o descargarlos) y apruébalos

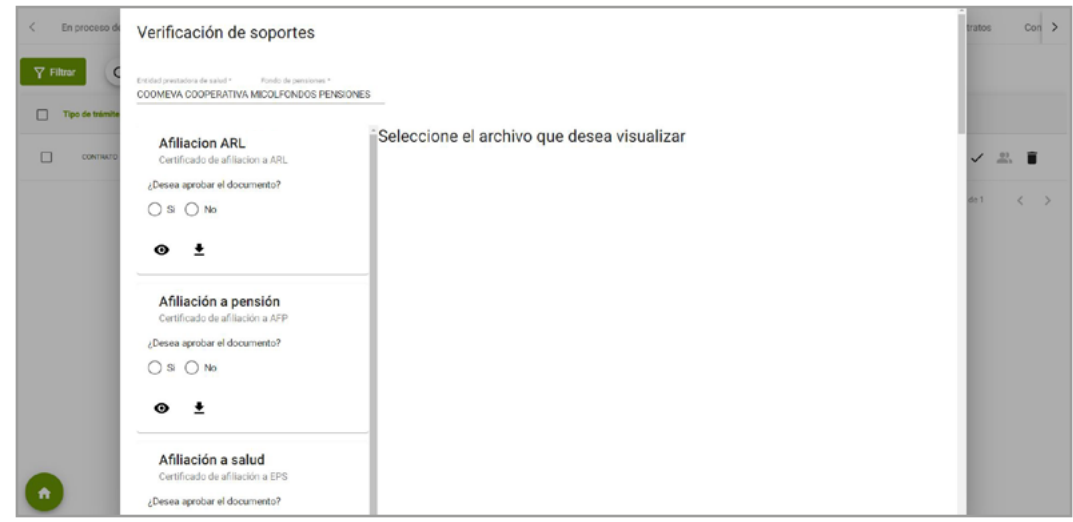

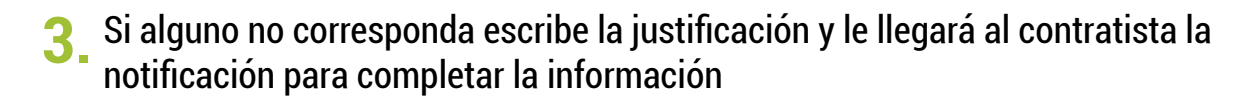

**Talento Humano**

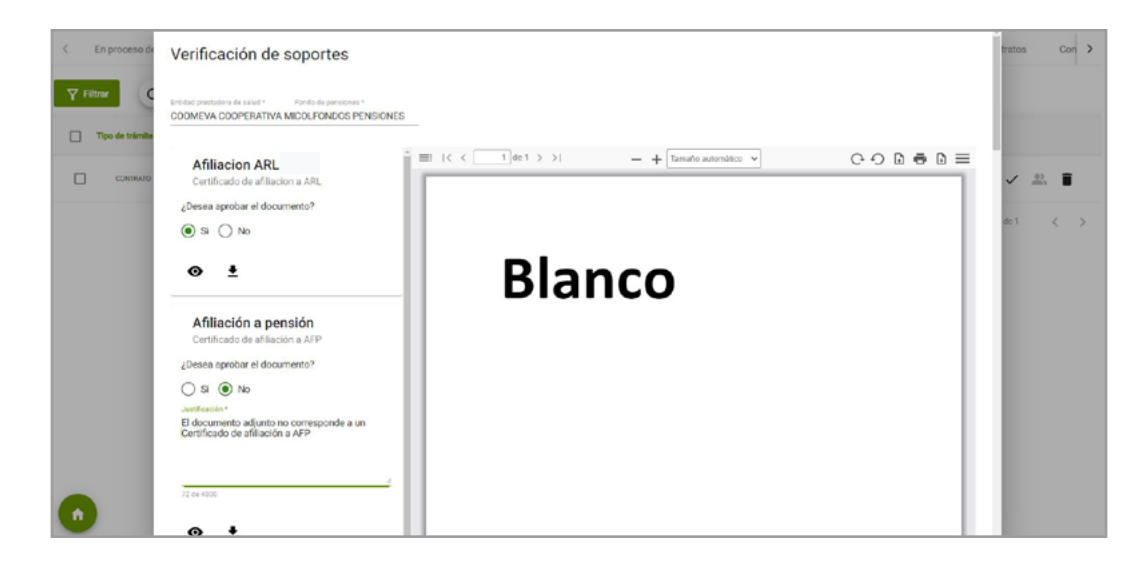

Ten presente que los datos de la entidad promotora de salud -EPS- y la administradora de fondo de pensión -AFP- registrados en la parte superior deben coincidir con los certificados adjuntados por el contratista. En caso de que requiera ajustarlos, la persona a contratar puede ingresar a **[www.udea.edu.co](http://www.udea.edu.co)** y hacer la actualización de datos personales.

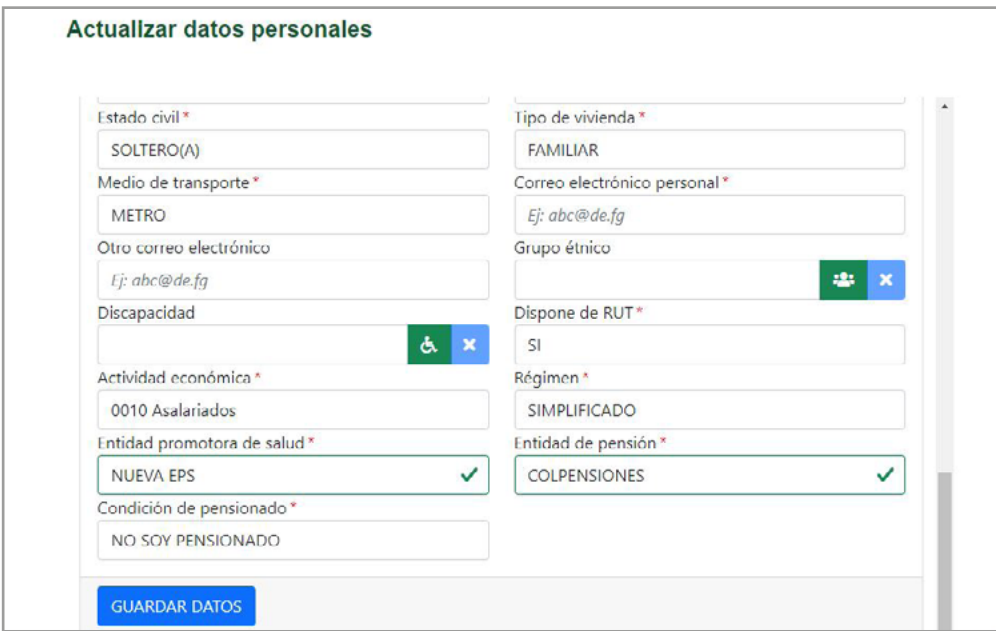

Si todos los documentos son correctos aprueba cada uno y haz clic en **enviar. 4.**

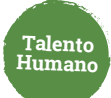

Luego verifica antecedes e ingresa los códigos de validación. En el caso de Policía **5.**Nacional ingresa como radicado la hora en la que se realizó la consulta y luego haz clic en **enviar.**

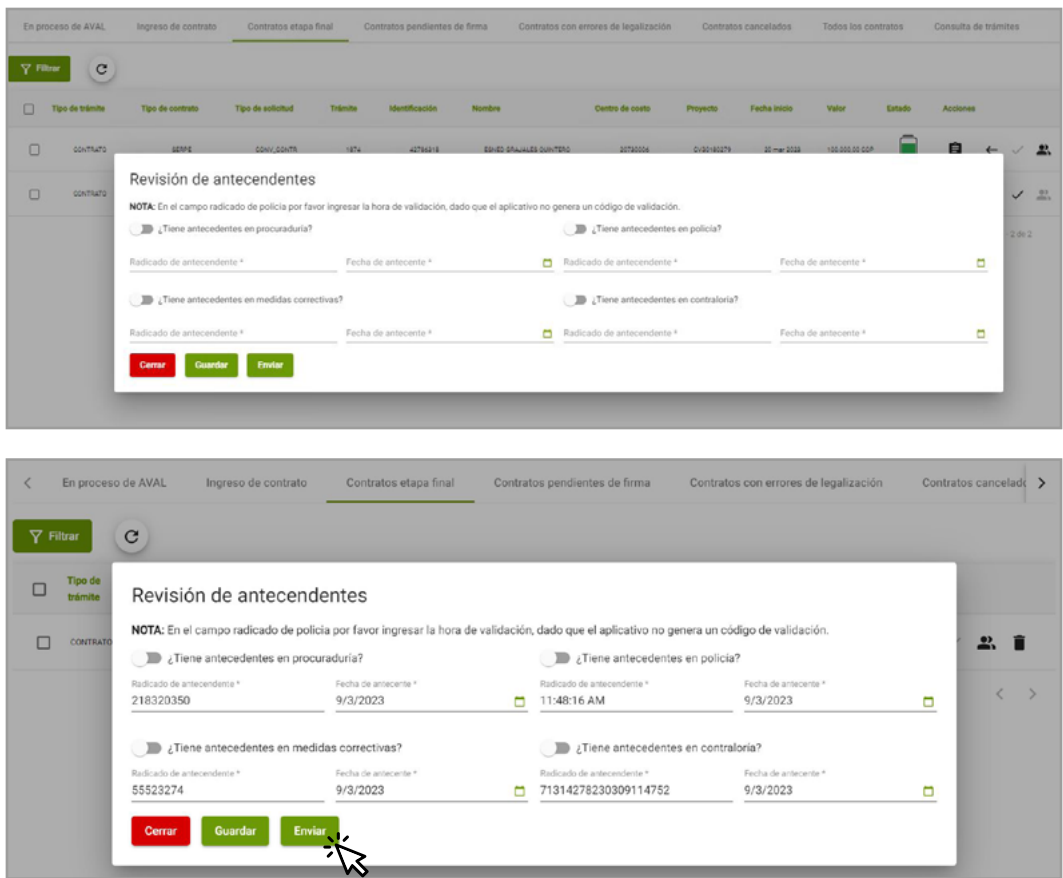

La minuta llegará vía correo electrónico para su firma en el siguiente orden: contratista, interventor y ordenador del gasto.

Una vez sea firmado el contrato pasa a proceso de legalización y en caso de presentarse algún error, el **rol tramitador** puede gestionarlo desde la pestaña "Contratos con errores de legalización"

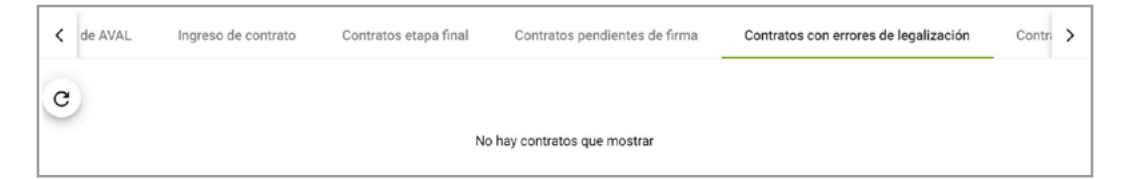

Legalizado el contrato se termina el proceso de solicitud de contratación nueva.

**Recomendación de navegador Chrome actualizado versión 112 o superior** 

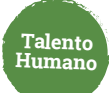

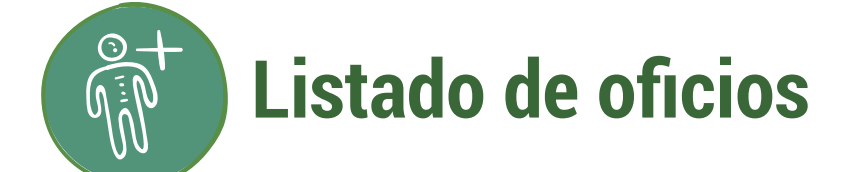

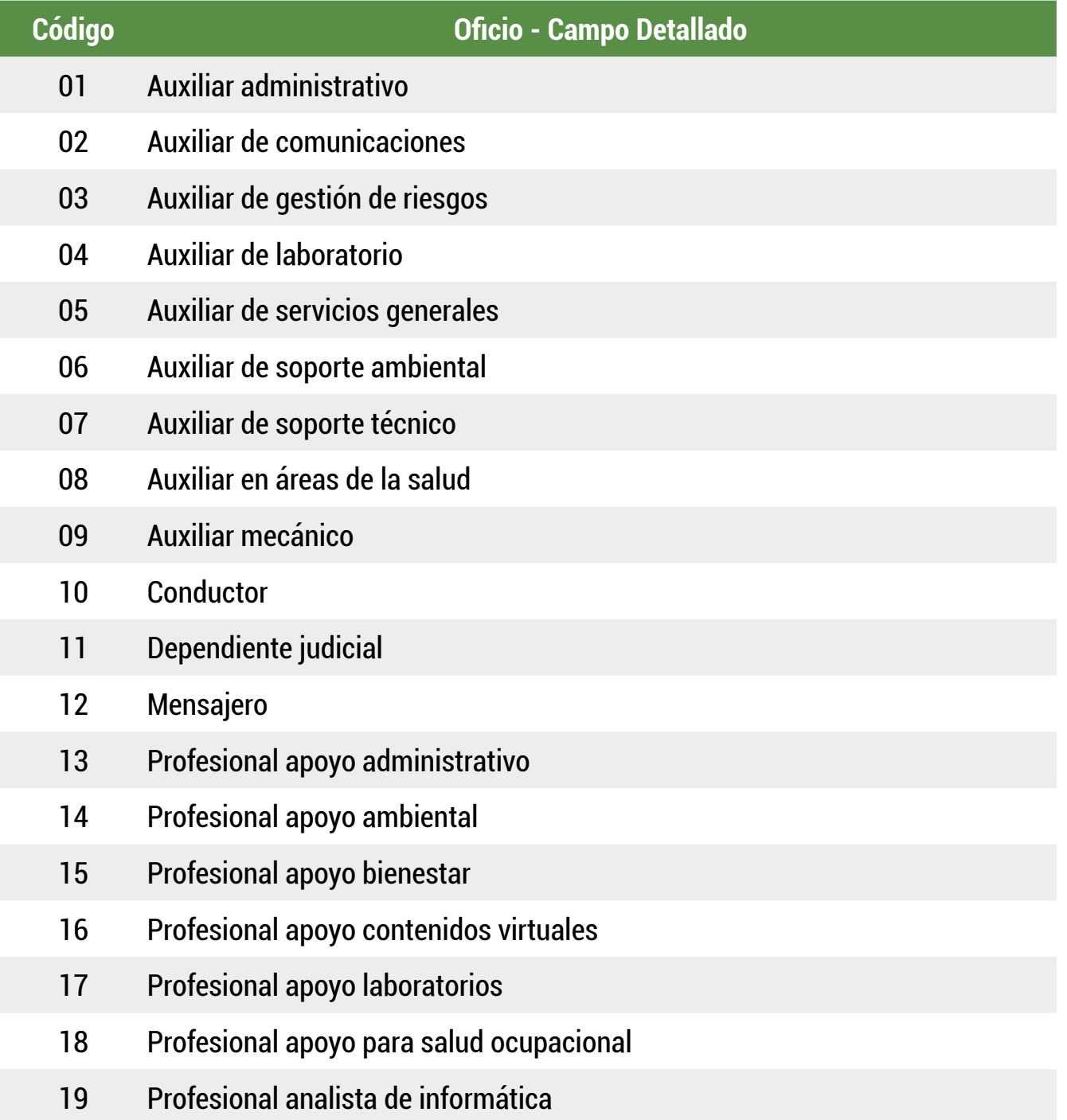

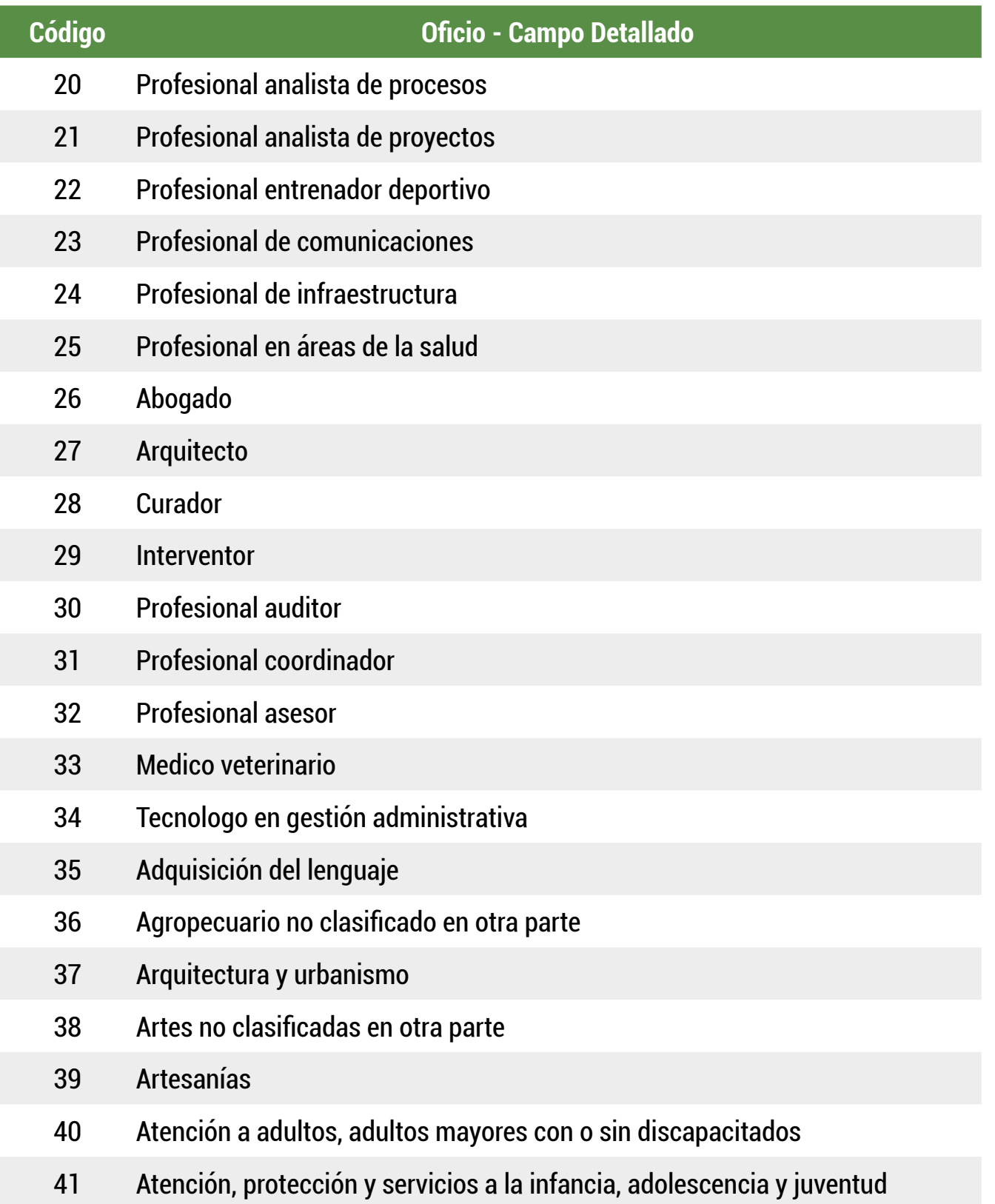

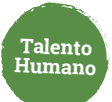

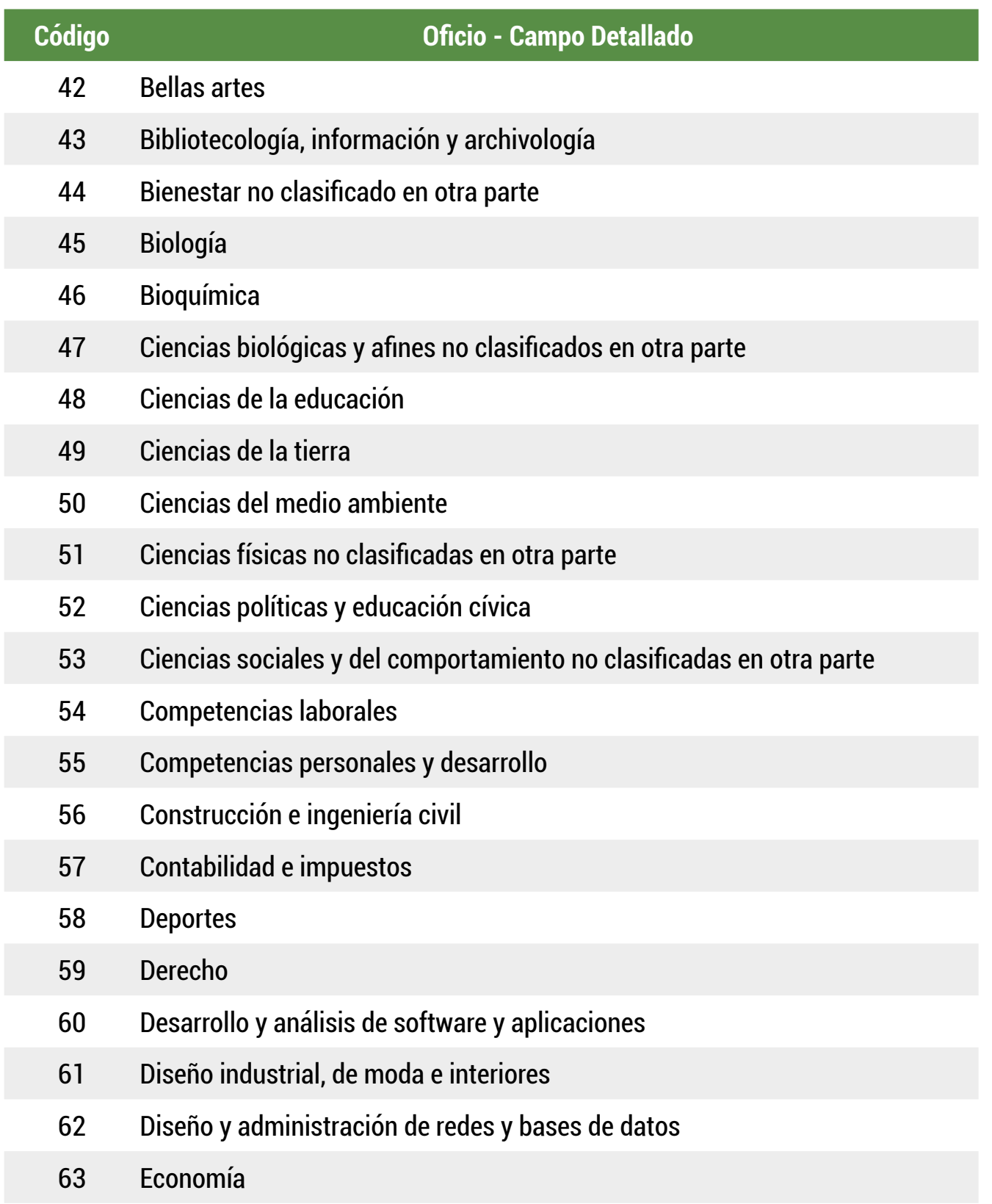

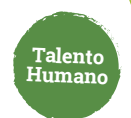

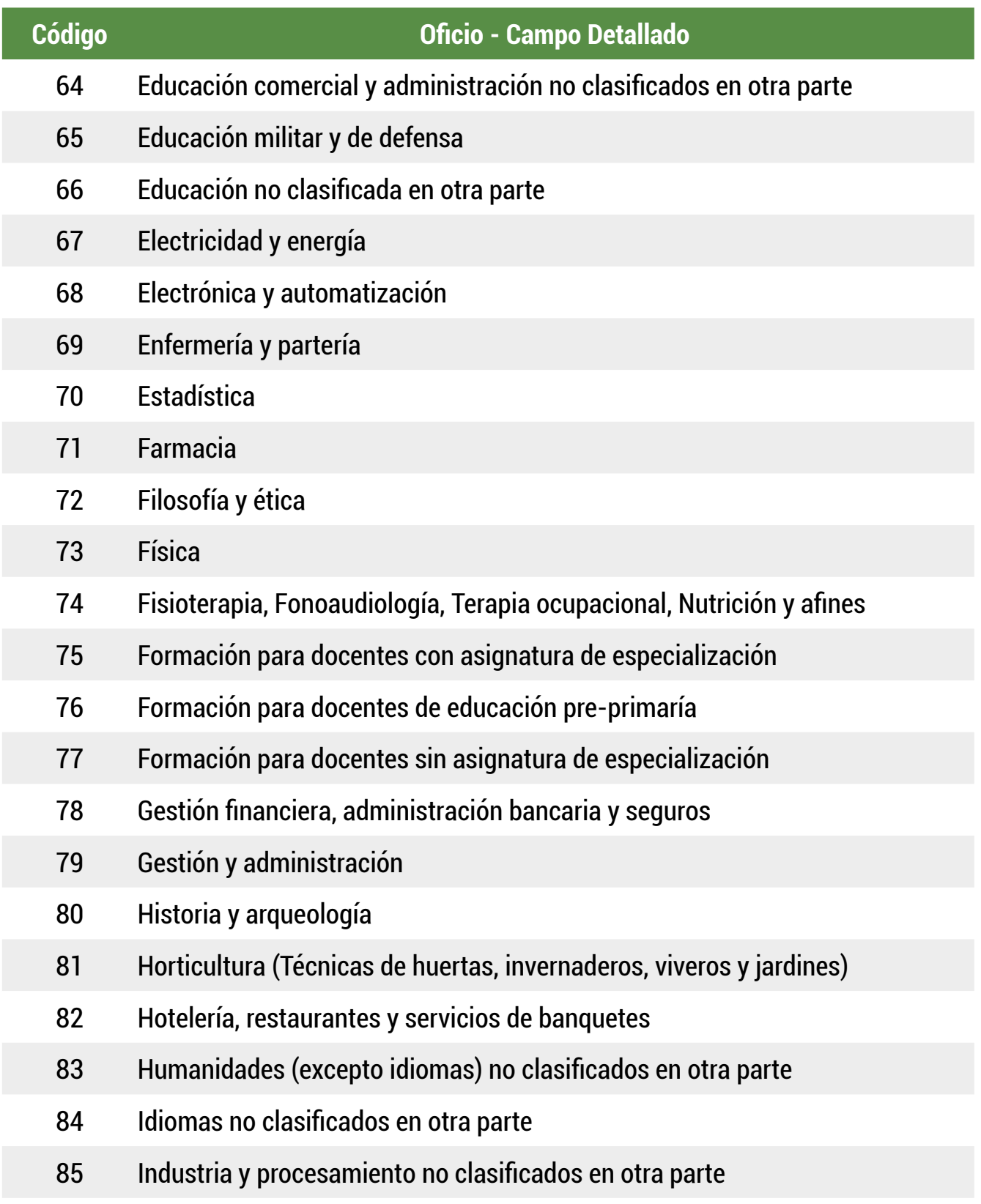

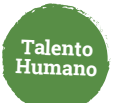

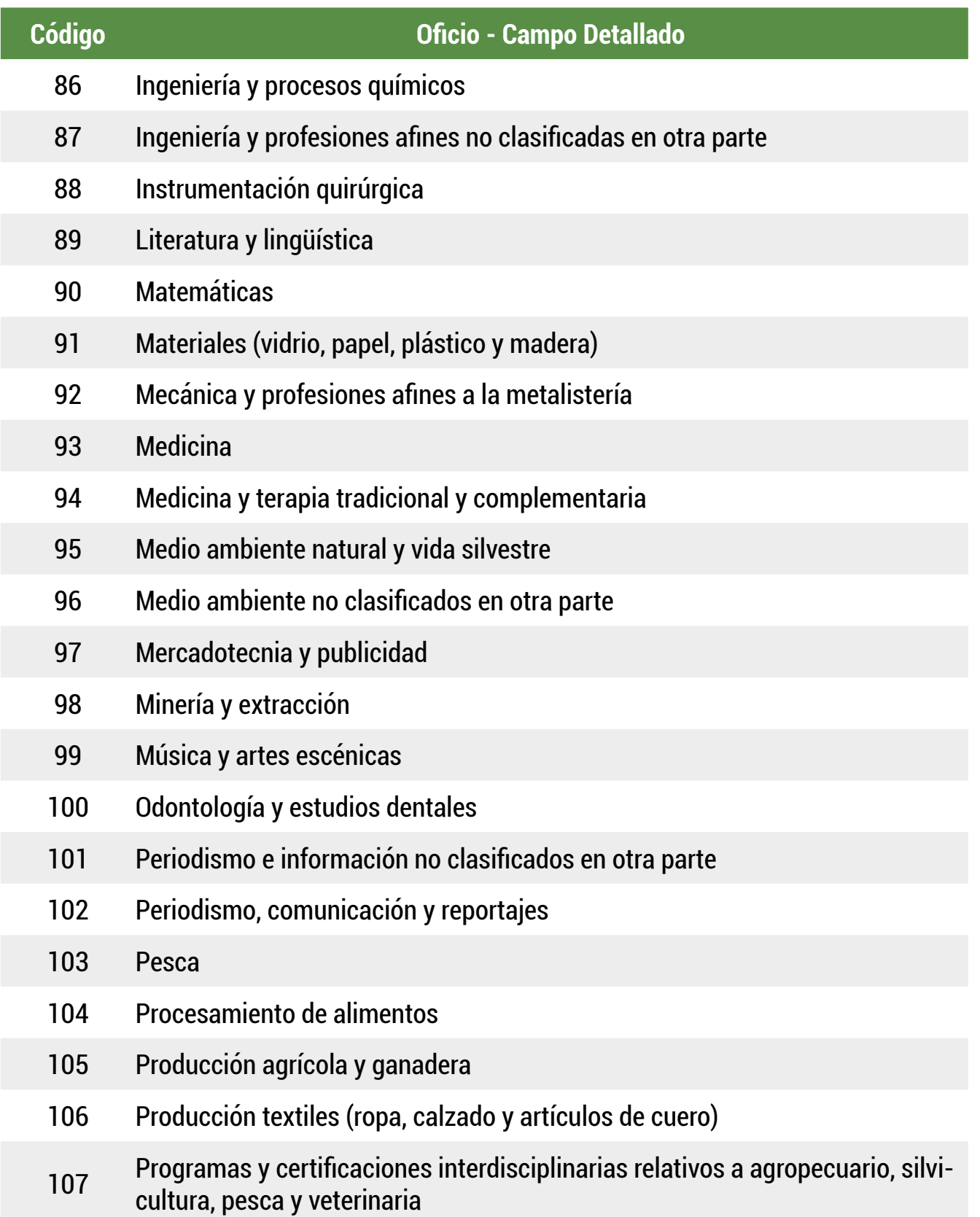

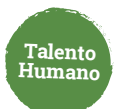

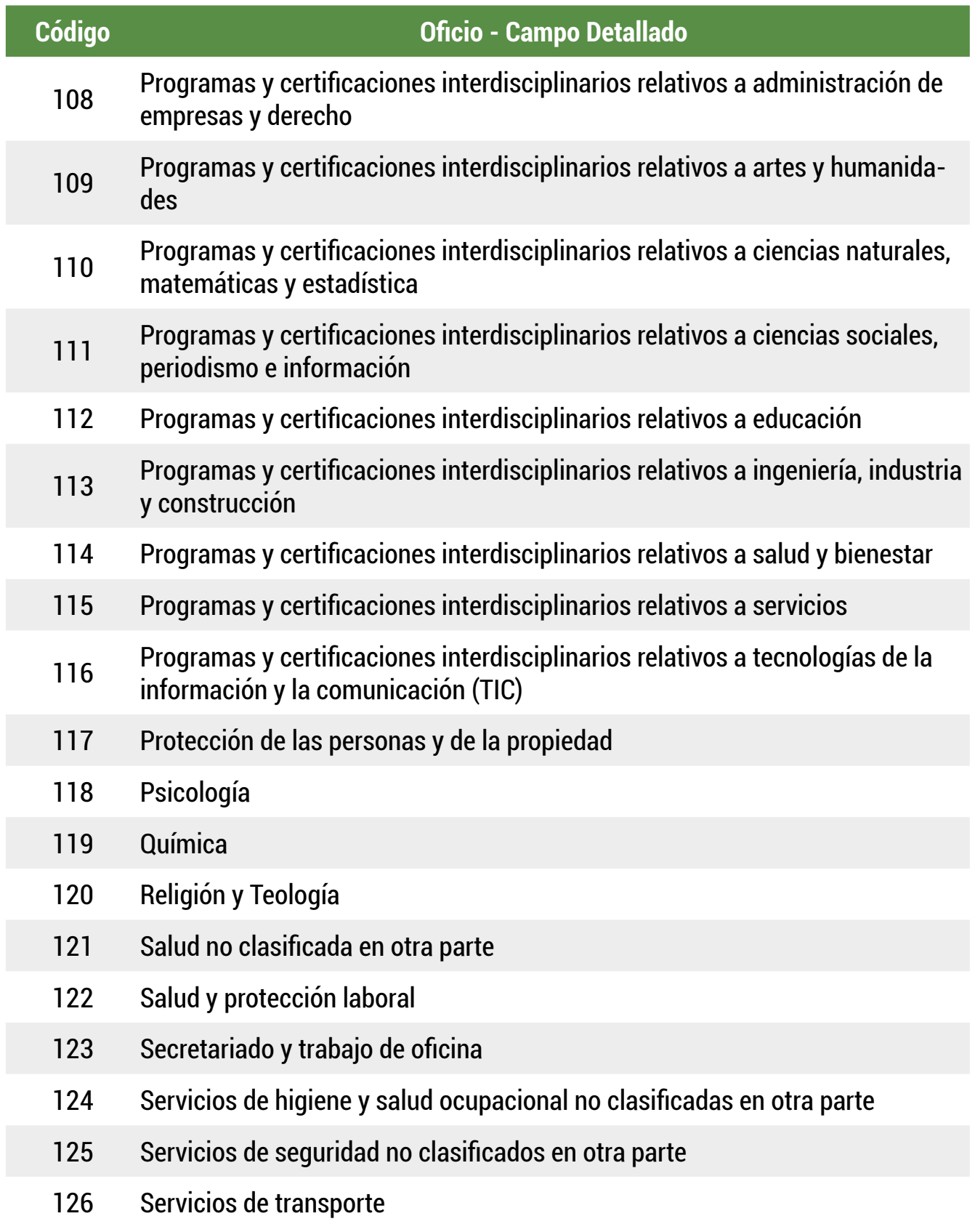

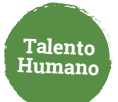

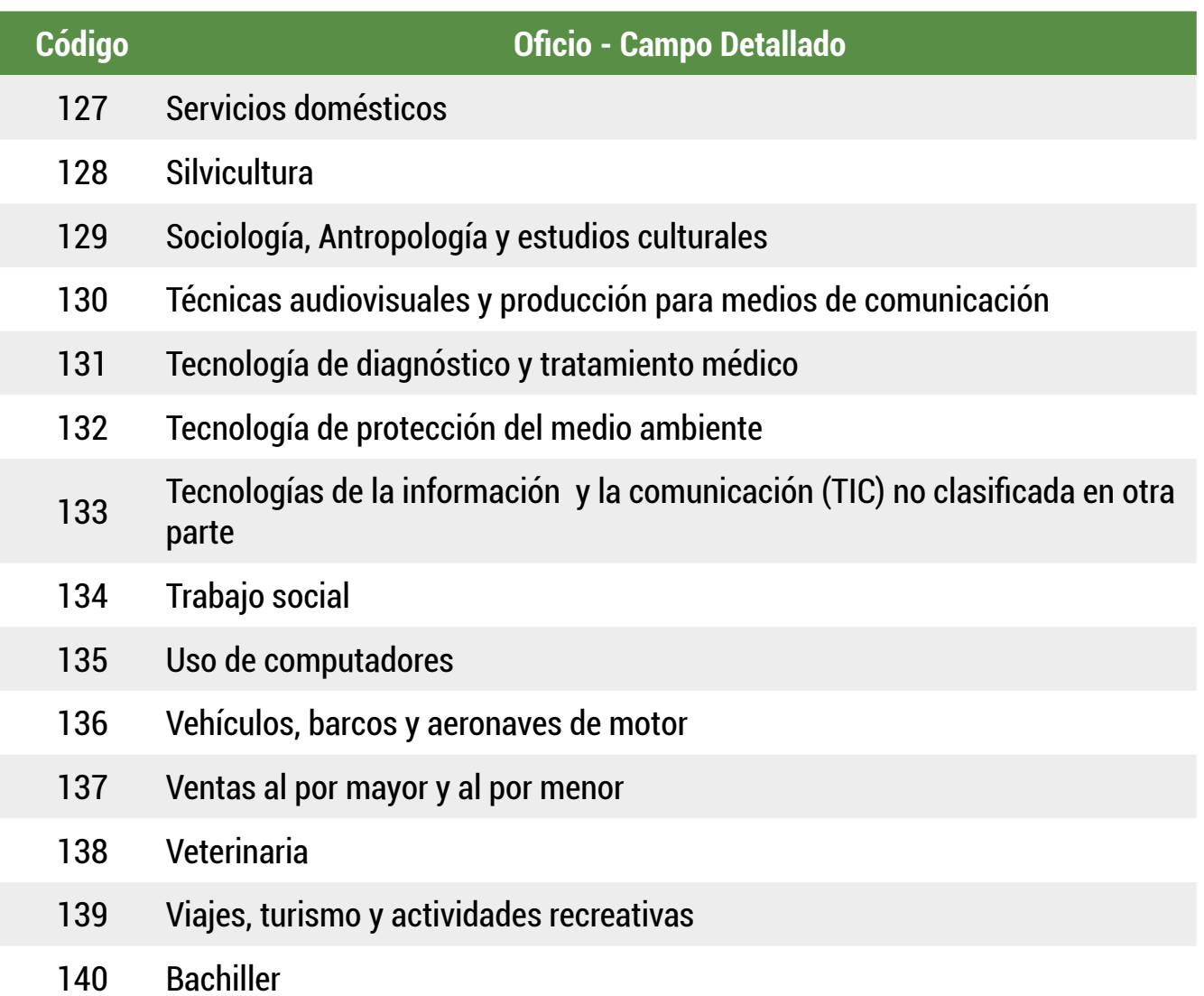

## Más información **vinculaciones@udea.edu.co**

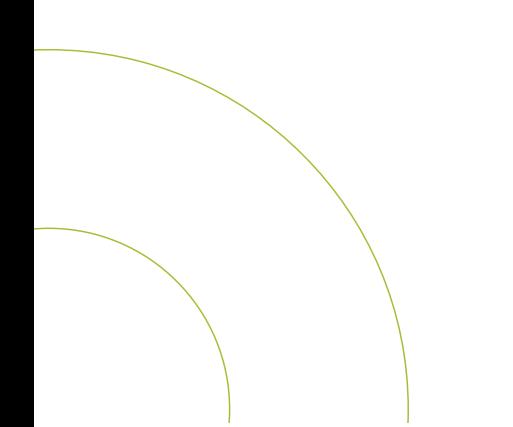